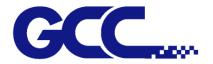

# JF-240UV User Manual

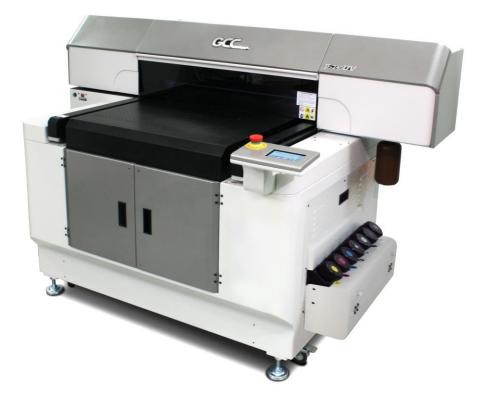

http://www.GCCworld.com

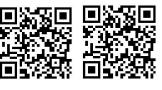

GCC GCC Club

V.9 2020 Sep.

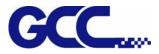

Dear Sir / Madam,

Thank you for choosing GCC and the JF-240UV Flatbed Printer. You can be assured that this machine meets the highest safety standards while using technological innovations shared by no other UV printer. JF-240UV Flatbed Printer is backed by GCC, a truly international company that is dedicated to help your business grow.

We at GCC are proud to introduce the JF-240UV Flatbed Printer, our most technologically advanced UV printer to date. This easy to operate machine has been designed with quality, productivity, and safety in mind. With innovations like SmartMESH<sup>™</sup>, patented color varnish, and outstanding quality with high productivity, the JF-240UV is clearly on the cutting edge of all UV inkjet systems. GCC understands that a creative technical background is the key to successful growth in the ever-changing information economy. We have a strong team of R&D experts who propel our company to new heights. From product development to manufacturing, our engineers are dedicated to innovation and quality.

Guiding our solid technical base is a world-class management team. At GCC, our leaders bring together marketing, technical support, research development and distribution experts to create an international network to meet your demands. Over the years, this network has been able to span throughout the globe. Our technical support staff is committed to provide you with impeccable service, and when your business is ready to grow, our team will be there!

Sincerely, Leonard Shih President of G.C.C.

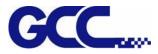

# **Release Note**

| rns |
|-----|
|     |
|     |
|     |
|     |
|     |
|     |
|     |
| as  |
|     |
|     |
|     |
|     |
|     |
|     |
|     |
|     |
|     |
|     |
|     |
|     |
|     |
|     |
|     |
|     |
|     |
|     |

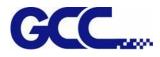

| Table of Co       | ntent                                         |  |  |  |  |
|-------------------|-----------------------------------------------|--|--|--|--|
| <b>1.1 War</b>    | ning6                                         |  |  |  |  |
| 1.2 Inks          | Safety Information7                           |  |  |  |  |
| 1.3 First         | 1.3 First-Aid Measures                        |  |  |  |  |
| 1.4 Pers          | onal Protection                               |  |  |  |  |
| 1.5 Equi          | pment Installation Precautions9               |  |  |  |  |
|                   | Operating and Storage Environment10           |  |  |  |  |
|                   | uipment Main Body Introduction11              |  |  |  |  |
| 2.1 Flatb         | ed UV Printer                                 |  |  |  |  |
| 2.1.              | JF-240UV Flatbed Printer Key features12       |  |  |  |  |
| <b>2.2 JF-2</b> 4 | OUV Appearance                                |  |  |  |  |
| 2.2.              | 1 JF-240UV Front View                         |  |  |  |  |
| 2.2.2             | 2 JF-240UV Rear view14                        |  |  |  |  |
| 2.2.3             | ,                                             |  |  |  |  |
|                   | stallation Procedure16                        |  |  |  |  |
| 3.1 Macl          | nine Setup16                                  |  |  |  |  |
| 3.1.              | 1 Turn On The Power16                         |  |  |  |  |
| 3.1.2             | 2 Set Ink Flow To Printer Heads17             |  |  |  |  |
| 3.2 Softw         | vare Setup                                    |  |  |  |  |
| 3.2.              |                                               |  |  |  |  |
|                   | ontrol Panel22                                |  |  |  |  |
|                   | rol Panel Workflow                            |  |  |  |  |
|                   | rol Panel Layout Description                  |  |  |  |  |
|                   | perating the JF-240UV                         |  |  |  |  |
|                   | lware Operation                               |  |  |  |  |
| 5.1.              | 5                                             |  |  |  |  |
| 5.1.              | 1 ,                                           |  |  |  |  |
| 5.1.              | 5                                             |  |  |  |  |
| 5.1.4             |                                               |  |  |  |  |
| 5.1.              |                                               |  |  |  |  |
| 5.1.              |                                               |  |  |  |  |
| 5.1.              |                                               |  |  |  |  |
| 5.1.              |                                               |  |  |  |  |
| 5.1.              |                                               |  |  |  |  |
| 5.1.              |                                               |  |  |  |  |
|                   | PRINT GCC Edition Operation                   |  |  |  |  |
| 5.2.              |                                               |  |  |  |  |
| 5.2.2             | 2 How To Setup For Printing and Import File55 |  |  |  |  |

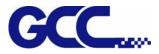

|              | 5.2.3      | Add Image Setting                                                                                                    | 60                |
|--------------|------------|----------------------------------------------------------------------------------------------------|-------------------|
|              | 5.2.4      | Editor                                                                                                    | 64                |
|              | 5.2.5      | External Software Printing Setups                                                                                                    | 80                |
|              | 5.2.6      | JOB Server Settings                                                                                                    | 82                |
|              | 5.2.7      | How to User Auto Serialization in FlexiPRINT GCC Edition-ADVANCE                                                                                                    | D88               |
| <b>5.3</b> H | low To S   | et The color-white/white-color/color-white-color printing                                                                                                    | 95                |
|              | 5.3.1      | How To set Illustrator for color-white/white-color/color-white- color<br>96                                                                                                    | printing          |
|              | 5.3.2      | How To Set FlexiPRINT Editor for color-white/white-color/ color-white/white-color/ color-white/white-color-white/white/white-color-white/white/white-color-white/white/white/white/white/white/white/white/white/white/white/white/white/white/white/white/white/white/white/white/white/white/white/white/white/white/white/whit | i <b>te-color</b> |
|              | Printing   | 99                                                                                                    |                   |
|              | 5.3.3      | How To Set Varnish Printing                                                                                                    | 102               |
|              | 5.3.4      | How To Create Custom Pattern for Varnish Printing                                                                                                    | 105               |
|              | 5.3.5      | How To Set ADA Sign (Braille Sign) Printing                                                                                                    | 110               |
|              | 5.3.6      | How To Set Arc mode for Dome Shaped Braille Characters/Patterns P<br>113                                                                                                    | rinting           |
|              | 5.3.7      | How To Create Raised Printing Effect                                                                                                    | 119               |
|              | 5.3.8      | How to set UV Lamp Curing mode for bright color printing                                                                                                    | 123               |
|              | 5.3.9      | How to set CorelDraw for Spot White                                                                                                    | 124               |
| 5.4 T        | uning A    | nd Testing Procedure                                                                                                    | 128               |
|              | 5.4.1      | Read Factory Settings                                                                                                    | 128               |
|              | 5.4.2      | Introduction of VLCD                                                                                                    | 129               |
|              | 5.4.3      | Preliminary Calibration Parameters                                                                                                    |                   |
| -            |            | enance And Basic Service                                                                                                    |                   |
| 6.10         | heck Re    | maining Ink and Refill Ink                                                                                                    | 138               |
|              | 6.1.1 Che  | eck Remaining Ink                                                                                                    | 138               |
|              | 6.1.2 Hov  | w To Replace Bulk Ink                                                                                                    | 139               |
| 6.2 E        | Daily / W  | eekly / Monthly Maintenance                                                                                                    | 140               |
|              | 6.2.1 Ink  | Print Head Cleaning                                                                                                    | 140               |
|              | 6.2.2 Hov  | w To Turn On/Off POWER SAVE Function                                                                                                    | 142               |
|              | 6.2.3 Hov  | w To Dispose Waste Ink Bottle                                                                                                    | 142               |
|              | 6.2.4 Clea | aning                                                                                                    | 143               |
| 6.3 P        | Print Hea  | ad Maintenance And Clean Up                                                                                                    | 144               |
|              | 6.3.1 Mai  | intenance And Clean Up                                                                                                    | 144               |
|              | 6.3.2 Mai  | intenance And Clean Up For Print Head of White Ink                                                                                                    | 147               |
|              | 6.3.3 Aut  | omatic Basic Cleaning Up Maintenance                                                                                                    | 150               |
|              | 6.3.4 Aut  | omatic Advanced Cleaning Up Maintenance                                                                                                    | 151               |
|              | 6.3.5 Mai  | nual Maintenance                                                                                                    | 154               |
| 6.4 H        | low To R   | Replace The Filter and Glass Surface Of LED Lamp                                                                                                    | 156               |

| 6.5 Ink Dra     | in Away                                 | 159 |
|-----------------|-----------------------------------------|-----|
| 6.6 Reset P     | ressure Gauge with Atmospheric Pressure | 162 |
| 6.7 Lubrica     | tion of the X Rails                     | 164 |
| 6.8 How to 1    | replace alignment rule                  |     |
| Chapter 7 Calde | ra Installation                         |     |
| 7.1 Caldera     | Installation                            | 166 |
| 7.1.1           | How to set GCC JF-240UV Driver          |     |
| 7.1.2           | Launch Caldera RIP                      |     |
| Chapter 8 Refer | ence Parameter Settings                 |     |
| Appendix A: JF- | 240UV Specification                     |     |

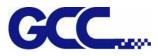

# **Chapter 1 Introduction**

## 1.1 Warning

These symbols are applied in the user manual for the safety precaution and to prevent equipment from damage. These symbols are informational notice. Please do understand meanings for each of these symbols and its related safety precautions prior operate the equipment.

| No. | Safety label | Graphic                                                                                                    | Content                                                                                                    |
|-----|--------------|----------------------------------------------------------------------------------------------------|----------------------------------------------------------------------------------------------------|
| 1   | Warning      |                                                                                                    | The symbol indicates that fire is<br>prohibited. The ink and the fluid<br>discharged out are highly<br>flammable.                                                   |
| 2   | High Voltage | HIGH VOLTAGE<br>ELECTRIC SHOCK<br>OPERATE<br>CAREFULLY                                                                                                    | The symbol indicates high<br>voltage. Remove the lid could<br>lead to expose to high voltage or<br>electric shock.                                                  |
| 3   | Warning      |                                                                                                    | The symbol indicates that the ink<br>is health hazardous.<br>The ink and fluid discharged out<br>is health hazardous, avoid body<br>contact.                        |
| 4   | Ink Leaking  | Avoid the ink leaking.           Turn off all valves above printheads before switching off the printer                                                                                                    | The symbol indicates to avoid the<br>ink leaking.<br>Turn off all valves of print heads<br>before switching off the printer.                                        |
| 5   | Ground Wire  | Image: Constraint of the sector of the sector of the se | The symbol indicates the<br>machine should be grounded<br>before conducting any<br>maintenance or cleaning<br>operation due to possible<br>electrostatic discharge. |

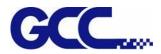

| 6 | Printing<br>Warning     |                                                                                | The symbol indicates that during<br>the printing process do not put<br>your hands in the printing area to<br>avoid injury.                                           |
|---|-------------------------|--------------------------------------------------------------------------------|----------------------------------------------------------------------------------------------------|
| 7 | Avoid Injury<br>Warning | Marning         Avoid injury         keep hands away         from moving parts | The symbol indicates that during<br>the printing process do not put<br>your hands in the area to avoid<br>your hands being pinched by<br>moving parts.               |
| 8 | Keep Clear<br>Warning   | WARNING<br>Keep this area<br>clear at all times                                | The symbol indicates that do not<br>put objects in addition to print<br>media on the print area at all<br>times to prevent print head being<br>crashed by obstacles. |
| 9 | Do Not Push<br>Warning  | WARNING                                                                        | The symbol indicates that do not<br>push carriage axis while moving<br>the machine.                                                                                  |

# **1.2 Inks Safety Information**

Health Effects of Exposure to Ink

| Contact by | Effect                                                                         |
|------------|--------------------------------------------------------------------------------|
| Inholation | Can cause severe respiratory irritation, dizziness, weakness, fatigue, nausea, |
| Inhalation | and headache.                                                                  |
| Clein      | Can cause dermatitis or irritation that may last for hours or days, but        |
| Skin       | unlikely to result in permanent harm.                                          |
| - Eve      | Can cause severe irritation, tearing, and burns that may eventually lead to    |
| Eye        | permanent impairment, including blindness.                                     |
| Swallow    | Can cause severe irritation to mouth, throat, and stomach, may further         |
|            | inflict abdominal discomfort, nausea, vomiting and diarrhea.                   |

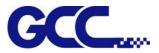

#### **Disposal Considerations**

Waste ink contains hazardous substances. Do not dispose waste ink with household rubbish. Do not allow product to reach sewage system. Recommend to dispose waste ink according to official regulations.

## **1.3 First-Aid Measures**

| Contact by | Remedy                                                                         |
|------------|--------------------------------------------------------------------------------|
| Inhalation | Breathe in fresh air and consult a doctor in case of complaints.               |
| Clein      | Immediately wash with soap and water then rinse thoroughly. If skin            |
| Skin       | irritation continues, consult a doctor.                                        |
|            | First and for most, flush your eyes with plenty of water. Then, tilt your head |
| Evo        | to prevent chemical from transferring to the uncontaminated eye. Finally,      |
| Eye        | seek immediate medical attention and monitor the eye as advised by your        |
|            | physician. Inform your physician that your eye was exposed to chemical ink.    |
| Swallow    | Do not induce vomiting. Drink copious amount of water or milk to dilute        |
| Swallow    | and breathe in fresh air, then, seek medical attention immediately.            |

## **1.4 Personal Protection**

| Protection                | Solution                                                                                                    |
|---------------------------|----------------------------------------------------------------------------------------------------|
| Respiratory<br>Protection | Ventilation may be required depending upon conditions of use.                                                                                                    |
| Skin Protection           | Avoid skin contact by wearing safety gloves. Clean protective equipment regularly. Then, wash hands and other exposed areas with soap and water before eating, drinking. When leaving work, drink a lot of water. |
| Eye Protection            | Wear safety glasses with side shields when handling ink to avoid the possibility of eye contact by slashing or spraying liquid. Do not wear contact lenses.                                                       |

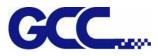

## **1.5 Equipment Installation Precautions**

GCC JF-240UV shall be installed in a relatively clean, free from dust environment and the surface for the equipment to be installed shall be stable and flat. We suggest that you install the equipment in an air-conditioned environment to control the appropriate temperature and humidity. To ensure the equipment and the materials reach to the room temperature 24 hours prior in operation. For the environment shall meet following conditions:

| WARNING                                        |                                         |                                                                                                    |  |
|------------------------------------------------|-----------------------------------------|----------------------------------------------------------------------------------------------------|--|
| Prohibit on exposure under<br>direct sun light | Prohibit on setting up on tilt surface  | Temperature and humidity                                                                                    |  |
|                                                |                                         | The operation environment<br>for this<br>equipment:<br>22 to 30°C (71.6°F to 86°F)<br>40% to 60% (humidity) |  |
| Avoid locations with vibration                 | Avoid locations with strong air current | Avoid locations with flame                                                                                  |  |
|                                                |                                         |                                                                                                    |  |

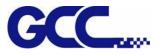

# **1.6 Ink Operating and Storage Environment**

Store the inks away from direct sunlight or other lighting sources, including fluorescent lighting. Store them away from acids, alkalis, and oxidizing material as well. Additionally, keep container tightly closed in a dry, cool, well ventilated place.

The recommended ink storage temperature as following:

\* Temperature: 22°C to 30°C (71.6°F to 86°F). Humidity: 40% to 60%.

Please do ensure the ink storage temperature and humidity.

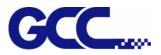

# **Chapter 2 Equipment Main Body Introduction**

JF-240UV flatbed printer is designed for printing on rigid, cylinder and roll materials. Cylinder or roll materials are only available with the rotary attachment or roll to roll system optional items.

JF-240UV Maximum material width: 610mm x 508mm (24" × 20")

## 2.1 Flatbed UV Printer

The innovative GCC Flatbed UV Printer can complete short runs and on-demand printing.

Following the high quality of GCC products, the new GCC Flatbed UV Printer comes with high throughput, reliable printing preference, user-friendly interface, touch screen control panel and creative features. GCC Flatbed UV Printer accommodates standard four colors CMYK, and optional Varnish and White color that offer you the outstanding printing quality.

In addition to the application for sign industry, like signage and signboard, GCC JF-240UV Flatbed Printer is dedicated to applications of custom items, including promotional items, décor, stickers, packages, personalized products and much more to fulfill all your needs.

With applicable to a maximum of 30cm tall object and supportive to pass through printing ability, GCC JF-240UV Flatbed Printer eliminates the limitation of printing. Along with the optional roll-to-roll system and rotary system, users are allowed to work on a wide variety of applications, including flexible media, such as vinyl, wall stickers and heat transfer film to rigid material, such as acrylic, PC and foam board; furthermore, users can print preferred patterns on personalized items, such as phone cases, bottles, etc. GCC JF-240UV Flatbed Printer is the most suitable equipment for custom items with stunning quality.

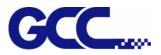

## 2.1.1 JF-240UV Flatbed Printer Key features

Features:

- 1. Maximum print area: 610x508mm (24"x20")
- 2. Media thickness up to 300mm (11.8")
- 3. Print resolution of up to 1,440dpi
- 4. Acceptable media weight up to 15Kg
- 5. Maximum Print Speed: 5.78 m<sup>2</sup>/hr
- 6. Auto Media Calibration (AMC<sup>™</sup>)
- 7. Bundled FlexiPRINT GCC Edition RIP software
- 8. Touch screen control panel
- 9. Roll to Roll (Optional)
- 10. Rotary Attachment (Optional)
- 11. Dual LED lamp
- 12. Pass through doors to accommodate long working objects
- 13. Motorized Z axis adjustment
- 14. High printing speed model is available, which can uplift two times printing speed of the 512 print head model.

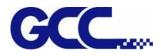

# 2.2 JF-240UV Appearance

## 2.2.1 JF-240UV Front View

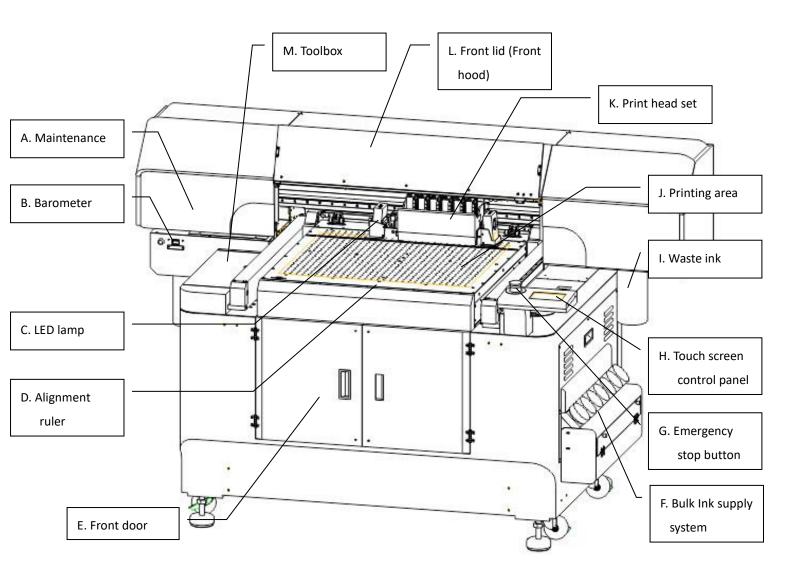

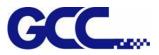

## 2.2.2 JF-240UV Rear view

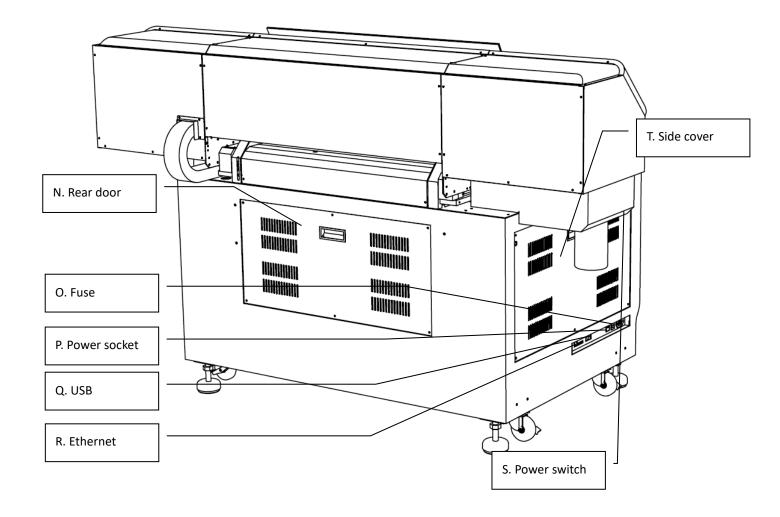

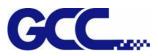

# 2.2.3 JF-240UV Parts Description

| Parts Name          | Description                                                      |
|---------------------|------------------------------------------------------------------|
| A. Maintenance      | Maintain print head cleanness                                    |
| B. Barometer        | Ink pressure adjustment and display.                             |
| C. LED Lamp         | LED Lamp for curing after printing                               |
| D. Alignment Rulers | Media can be aligned with the guide line marks                   |
| E. Front Door       | Keep closed. Unless in necessary to open it up for loading the   |
|                     | material.                                                        |
| F. Bulk Ink supply  | Where the bulk ink bottle are installed                          |
| system              |                                                                  |
| G. Emergency Stop   | Stop the machine under emergent condition.                       |
| Button              |                                                                  |
| H. Touch Screen     | Set and display JF-240UV printing settings.                      |
| Control Panel       |                                                                  |
| I. Waste Ink Bottle | Waste ink area. When waste ink is full, please take down the     |
|                     | waste ink bottle and dispose it.                                 |
|                     | (Please follow the local regulations to dispose the waste ink to |
|                     | prevent contaminating the environment)                           |
| J. Printing Area    | The area where JF-240UV conducts the inkjet printing.            |
| K. Print Head Set   | Printing graphic image                                           |
| L. Front Lid        | Keep closed to prevent eyes from being damaged by LED UV light.  |
| M.Toolbox           | Store commonly used tools.                                       |
| N. Rear Door        | Keep closed. Unless in necessary to open it up for loading the   |
|                     | material.                                                        |
| O. Fuse             | 3 Amp fuse to protect the circuits.                              |
| P. Power Socket     | Hold the AC power cord.                                          |
| Q. Ethernet         | Provide network connection between JC-241UV and computer.        |
| R. USB              | USB connection.                                                  |
| S. Power Switch     | Switch on / off the power supply                                 |
| T. Side Cover       | The side cover of JF-240UV                                       |

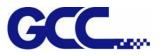

# **Chapter 3 Installation Procedure**

## 3.1 Machine Setup

## 3.1.1 Turn On The Power

Step 1 Please check the ink chip is inserted properly into the corresponding slot.

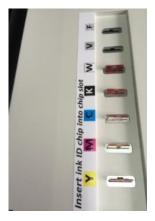

Step 2 Fill each color of ink bottle with corresponding color of ink. It is suggested to horizontally shake the White ink 15 times before filling in the bottle or stir the White ink manually before printing.

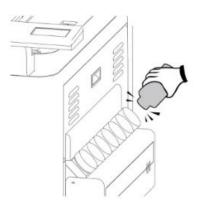

Step 3 Plug in the power plug and connect to the internet, then turn on the machine.

Note: Please wait for 5 seconds to turn on/turn off the power if you need to restart the machine.

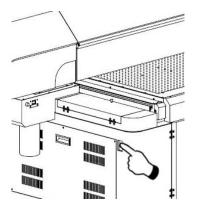

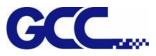

## 3.1.2 Set Ink Flow To Printer Heads

Step 1 Remove the thumbscrew and open the left cover.

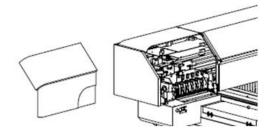

Step 2 Open the ink valve.

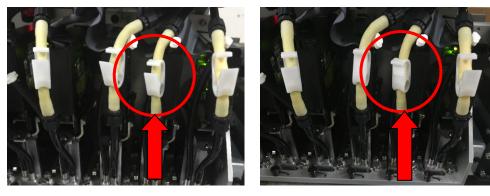

Ink valve is opened

Ink valve is closed

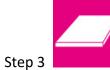

1. Entre FLATBED mode.

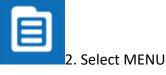

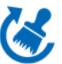

3. Select MAINTENANCE

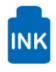

4. Select INK INSTALL/DRAIN

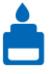

5. Select INK INSTALL FLOW

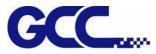

#### Step 4 Ink install flow:

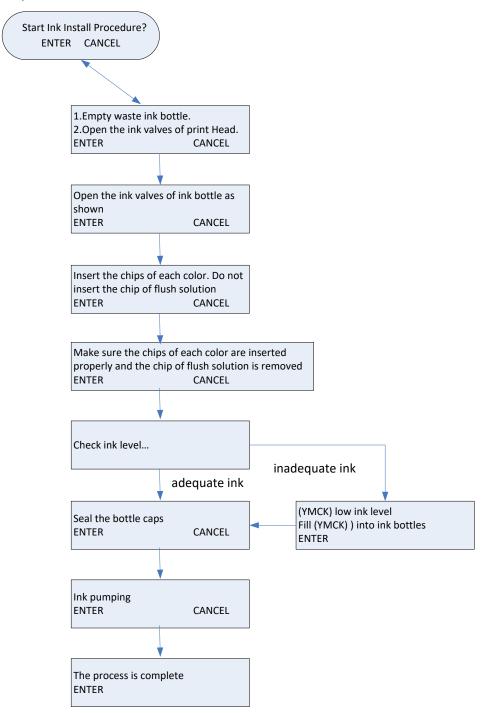

Step 6 Close up the left cover and fix it with thumbscrews.

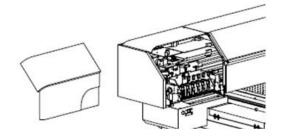

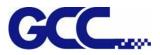

## 3.2 Software Setup

## 3.2.1 Softkey Installation Instructions

Insert the DVD and run the installation and follow the instructions. Disable your antivirus software before installing FlexiPRINT GCC Edition.

When the Install Manager dialog comes up, enter your password here:

| 0                                                    |                                        | $\times$   |
|------------------------------------------------------|----------------------------------------|------------|
| Activation Code<br>Enter an Activation Code to get a | license                                | (SA)       |
|                                                      |                                        |            |
|                                                      |                                        |            |
| When you purchase new software it                    | t comes with an Activation Code. Ent   | erthe      |
| Activation Code below.                               |                                        |            |
| Activation Code:                                     |                                        |            |
|                                                      |                                        |            |
|                                                      |                                        |            |
| If you are having trouble getting the I website.     | icense directly, you can get a license | e from our |
|                                                      | Get License From Website               |            |
|                                                      |                                        |            |
|                                                      | <back next=""></back>                  | Close      |

1. Select "Open In Web Browser Now."

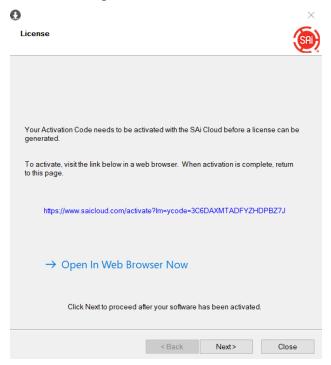

2. Select "I am new to the SAI Cloud", then select Create Account and click confirm

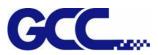

# Activate Software

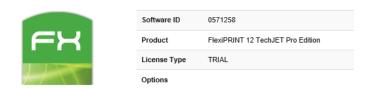

## Step 1. Login to your SAi Cloud Account

| Create A Free SAi Cloud Account                                                                          |
|----------------------------------------------------------------------------------------------------|
| I am a returning customer                                                                                |
| I am new to the SAi Cloud                                                                                |
| <ul> <li>Tam new to the SAI Cloud</li> </ul>                                                             |
| Enter your email address to get started.                                                                 |
| , 0                                                                                                    |
| Important: The email address you select for this SAi                                                     |
| Cloud account will be the owner of the software. It will<br>be used for all SAi software services. It is |
|                                                                                                    |
| recommended you use a permanent business email<br>address                                                |
|                                                                                                    |
| (ex. john@example.com)                                                                                   |
|                                                                                                    |
|                                                                                                    |

3. Select "Activate Now"

## Activate Software

|                                                                | Software ID  | 0571258                                                                                                    |                                             | FlexiPRINT 1<br>Edition                                                                             | 2 TechJET Pro                     |
|----------------------------------------------------------------|--------------|----------------------------------------------------------------------------------------------------|---------------------------------------------|----------------------------------------------------------------------------------------------------|-----------------------------------|
|                                                                | Product      | FlexiPRINT 12 TechJET Pro Edition                                                                                | EH                                          | Software ID                                                                                         | 0571258                           |
|                                                                |              |                                                                                                    |                                             | Product                                                                                             | FlexiPRINT 12 TechJET Pro Edition |
|                                                                | License Type | License Type TRIAL                                                                                               |                                             | License Type                                                                                        | TRIAL                             |
|                                                                |              |                                                                                                    |                                             | Expires                                                                                             | 2018-05-26                        |
|                                                                | Options      |                                                                                                    | Activation Code<br>3C6DAXMTADFYZHDPBZ7J     | Language                                                                                            | All Languages                     |
|                                                                |              |                                                                                                    |                                             | License Date                                                                                        | 2018-04-26                        |
|                                                                |              |                                                                                                    | Active Build -                              |                                                                                                    |                                   |
| Step 2. Add Software to your SAi Cloud Account                 |              |                                                                                                    | Getting Started                             |                                                                                                    |                                   |
|                                                                |              | History Step 1 - Download<br>Claims on the development of the below will developed a second application. Due the |                                             | button below will download a small application. Run the application to download your software.      |                                   |
| Add To SAi Cloud Account                                       |              | Software Activated<br>Code: 827J<br>Software ID: 0571254<br>2018-04-28 08:19.21 +0000                            | Download Now                                |                                                                                                    |                                   |
|                                                                |              |                                                                                                    |                                             | Step 2 - Install                                                                                    |                                   |
| This software license will be added to your SAi Cloud Account. |              |                                                                                                    | Once the download is cor<br>application.    | mplete, run the installer. The final step in the install process will run a "License Manager"       |                                   |
|                                                                |              |                                                                                                    | Step 3 - License<br>The "License Manager" a | pplication will ask for an activation code. Use the activation code below to license this software. |                                   |
|                                                                | Activate N   | Vow                                                                                                    |                                             | 3C6DAXMTADEYZ                                                                                       |                                   |
|                                                                |              |                                                                                                    |                                             | "License Manager" can't o                                                                           |                                   |
|                                                                |              |                                                                                                    |                                             |                                                                                                    |                                   |

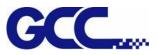

4. The FlexiPRINT GCC Edition is installed.

| License     Success |                      | ×     |
|---------------------|----------------------|-------|
|                     |                      |       |
|                     |                      |       |
|                     | Licensing Successful |       |
|                     |                      |       |
|                     |                      |       |
|                     | < Back Finish        | Close |

## 5. Select "Yes,I want to restart my computer now."

FlexiPRINT 12 TechJET Pro Edition

#### InstallShield Wizard Complete

The InstallShield Wizard has successfully installed FlexiPRINT 12 TechJET Pro Edition. Before you can use the program, you must restart your computer.

Yes, I want to restart my computer now.

O No, I will restart my computer later.

Remove any disks from their drives, and then click Finish to complete setup.

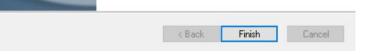

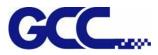

# **Chapter 4 Control Panel**

This section mainly describes JF-240UV Flatbed Printer's touch screen control panel, work flows and key operations.

## 4.1 Control Panel Workflow

#### **Operating work flow:**

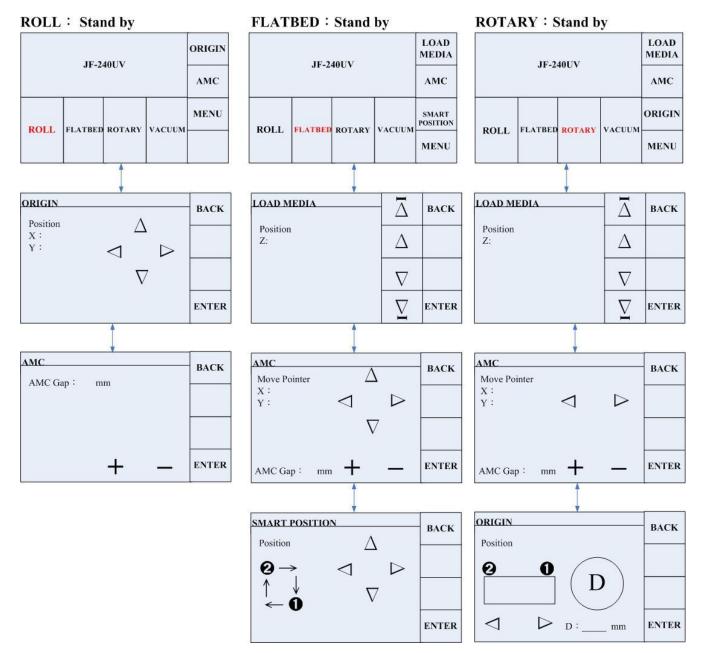

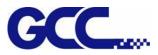

|                       | JF-240UV                                    | F-240UV                                     |
|-----------------------|---------------------------------------------|---------------------------------------------|
| Position:<br>X:<br>Y: | Position:<br>Z:                             | Position :<br>Z :<br>Z :                    |
| AMC<br>AMC Gap:       | AMC<br>Move Pointer<br>X:<br>Y:<br>AMC Cap: | AMC<br>Move Pointer<br>X:<br>Y:<br>AMC Cap: |
|                       | Position :                                  | Position:<br>D: mm                          |

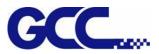

#### **Operating work flow:**

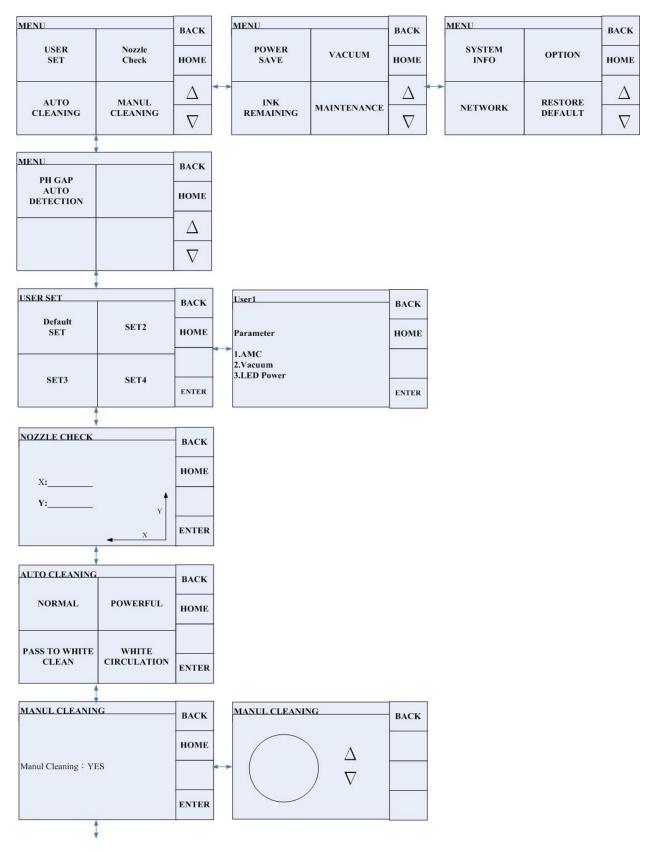

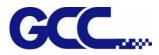

#### Control panel flow: ۲ l f USER SET SYSTEM INFO NOZZLE CHECK POWER SAVE VACUUM OPTION 3 AUTO CLEANING MANUL CLEANING INK REMAINIING MAINTENANCE NETWORK RESTORE 5 谷 ▲ E PH GAP AUTO DETECTION ित PARAMETER : АМС DEFAULT SET1 VACUUM υl SET3 LED POWER SET2 x : \_ Y: Y Х 3 POWERFUL NORMAL W SW2 PASS TO WHITE CLEAN W CIRCULATION \$ I. MANUL CLEANIING : YES

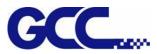

#### **Operating work flow:**

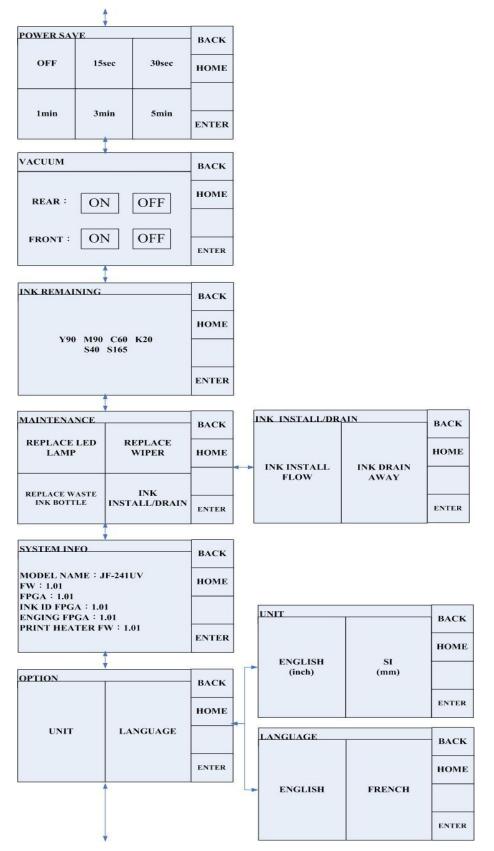

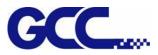

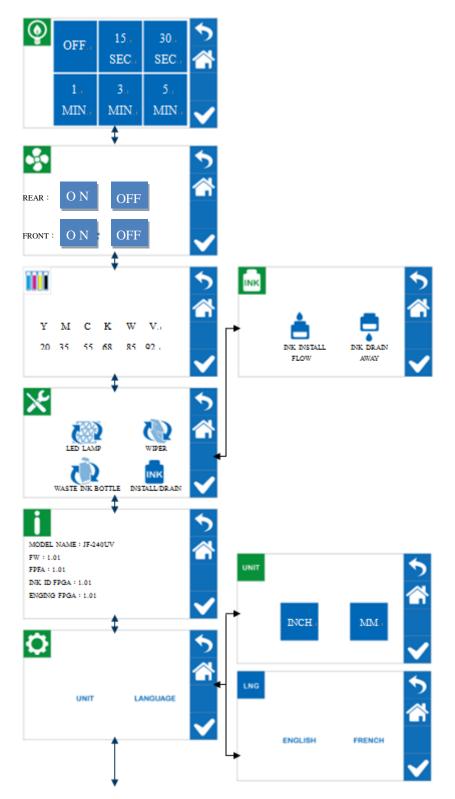

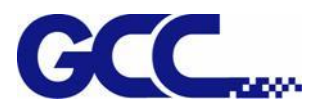

#### **Operating work flow:**

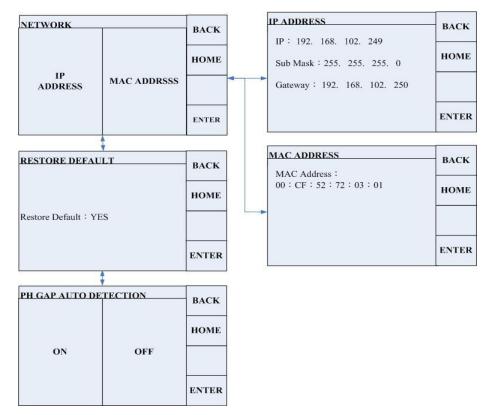

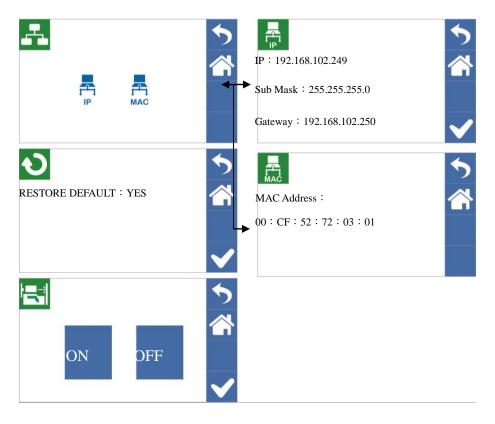

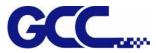

**PAUSE while printing:** Users can pause on the printing job by pressing the PAUSE button and proceed to cleaning procedure to improve printing quality.

## Operating work flow:

## Printing

|           | PAUSE         | PAUSE              | PAUSE                |        |  |
|-----------|---------------|--------------------|----------------------|--------|--|
| IF A MANY | TAUSE         |                    |                      | RESUME |  |
| JF-240UV  | LED<br>LAMP   | NORMAL<br>CLEANING | POWERFUL<br>CLEANING | HOME   |  |
| Printing  | CANCEL<br>JOB | MANUL              | WHITE                |        |  |
|           |               | CLEANING           | CIRCULATION          | ENTER  |  |

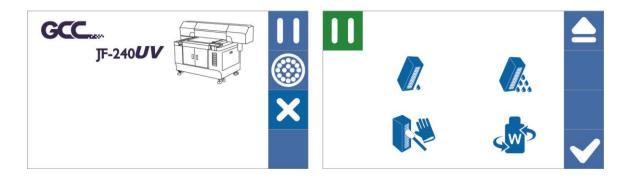

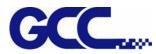

# 4.2 Control Panel Layout Description

| Control Panel Layout Description |                                                                                                    |                                                       |         |
|----------------------------------|----------------------------------------------------------------------------------------------------|-------------------------------------------------------|---------|
| Function                         | Description                                                                                           | Setting                                               | Default |
| Media sizing                     |                                                                                                    |                                                       |         |
| <b>ЗЗ</b>                        | Adjustment menu setup key for roll<br>media printing settings (work with<br>roll to roll system)      | Optional                                              |         |
| ROLL (Media Roll)                |                                                                                                    |                                                       |         |
|                                  |                                                                                                    | AMC (AMC)<br>Automatically detect<br>the media height |         |
|                                  | Adjustment menu setup key for rigid media printing settings                                           |                                                       |         |
| FLATBED                          |                                                                                                    |                                                       |         |
|                                  | (LOAD MADIA)<br>Set/Place media height                                                                |                                                       |         |
|                                  | AMC<br>(AMC)<br>Automatically detect the media<br>height                                              |                                                       |         |
|                                  | (SmartPOSITION)<br>Set printing area                                                                  |                                                       |         |
| ROTARY                           | Adjustment menu setup key for<br>rotary attachment printing settings<br>(work with rotary attachment) | Optional                                              |         |

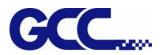

|                                 | (LOAD MADIA)<br>Set/Place media height<br>AMC<br>(AMC)<br>Automatically detect the media<br>height                                                           |                             |              |
|---------------------------------|----------------------------------------------------------------------------------------------------|-----------------------------|--------------|
|                                 | (ORIGIN)<br>Set printing origin                                                                                                    |                             |              |
|                                 | USER SET                                                                                                    |                             |              |
| USER DEFAULT/<br>SET1/SET2/SET3 | <ol> <li>USER DEFAULT: Initial parameters<br/>settings</li> <li>SET1~3 parameter settings<br/>(Adjust VACUUM/ BAND/AAS<br/>OFFSET/BI-UNI setting)</li> </ol> | Can store up to 3<br>groups | User DEFAULT |
|                                 | NOZZLE CHECK                                                                                                    |                             |              |
| NOZZLE CHECK                    | Perform print head nozzles checking                                                                                                    |                             |              |
|                                 |                                                                                                    |                             |              |

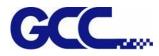

|                   | Normal print head cleaning              |   |        |
|-------------------|-----------------------------------------|---|--------|
| NORMAL            |                                         |   |        |
|                   | Powerful print head cleaning            |   |        |
| POWERFUL          |                                         |   |        |
|                   | Purge white ink for print head cleaning |   |        |
|                   | after the defined printing passes are   |   |        |
| W                 | performed. Select PASS TO WHITE         |   |        |
|                   | LEAN can define the number of           |   |        |
| PASS TO WHITE     | passes for white ink clean.             |   |        |
| CLEAN             |                                         |   |        |
|                   | White ink circulation                   |   |        |
| WHITE CIRCULATION |                                         |   |        |
|                   | MANUL CLEANING                          |   |        |
|                   | When cleaning the print head            |   |        |
|                   | manually, the cartridge will move to    |   |        |
|                   | maintenance area on the left hand       |   |        |
|                   | side automatically for cleaning.        |   |        |
| MANUL CLEANING    |                                         |   |        |
|                   | POWER SAVE                              |   |        |
|                   | Automatically switches off the display  |   | 3 MIN. |
|                   | of control panel when the device        |   |        |
|                   | hasn't been used for a set period of    |   |        |
| =                 | time, allowable setting are 15 sec., 30 |   |        |
|                   | 1                                       | I | 1      |

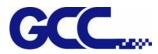

| POWER SAVE                  | sec., 1 min., 3 min. and 5 min.                                                                                                    |        |     |
|-----------------------------|----------------------------------------------------------------------------------------------------|--------|-----|
|                             | VACUUM                                                                                                    |        |     |
| VACUUM                      | Vacuum function is to ensure<br>material's flatness. This setting can be<br>enabled or disabled. Default is<br>enabled. If choose disable, then<br>there will be no vacuum sucking<br>during the printing operation. | ON/OFF | OFF |
|                             | NG                                                                                                    |        |     |
|                             | Check remaining ink volume<br>* 99 means there is sufficient ink<br>* 0 means short of ink, need to refill<br>ink immediately.                                                                                       |        |     |
|                             |                                                                                                    |        |     |
| REPLACE LED LAMP            | Automatically move the cartridge to<br>the maintenance area on the left hand<br>side for LED lamp replacement.                                                                                                    | YES    | YES |
| REPLACE WIPER               | Replace the wiper                                                                                                    | YES    | YES |
| REPLACE WASTE INK<br>BOTTLE | Replace waste ink bottle                                                                                                    | YES    | YES |

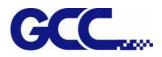

| INK INSTALL/DRAIN | Ink-install flow                   |                               |                |
|-------------------|------------------------------------|-------------------------------|----------------|
|                   | Ink-drain flow                     |                               |                |
|                   | SYSTEM INFO                        |                               |                |
|                   | MODEL: Display the equipment       |                               |                |
|                   | dimension and model based on       |                               |                |
|                   | factory version settings           |                               |                |
|                   | FW:Display Firmware version serial |                               |                |
| SYSTEM INFO       | number based on factory version    |                               |                |
|                   | settings.                          |                               |                |
|                   | FPGA:Display FPGA version serial   |                               |                |
|                   | number based on factory version    |                               |                |
|                   | settings.                          |                               |                |
|                   | INK ID FPGA:Display Ink ID FPGA    |                               |                |
|                   | version serial number based on     |                               |                |
|                   | factory version settings.          |                               |                |
|                   | ENGINE FPGA:Display ENGINE FPGA    |                               |                |
|                   | version serial number based on     |                               |                |
|                   | factory version settings.          |                               |                |
|                   |                                    |                               |                |
|                   | OPTION                             |                               |                |
| INCH              | User can choose between Metric or  | Metric (cm, g)                | Metric (cm, g) |
|                   | Imperial measurement.              | Imperial unit (inches,<br>oz) |                |
| LANGUAGE SET      | LCM display language               |                               |                |
|                   |                                    | 1                             |                |

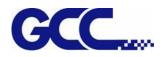

|                          | NETWORK                                                    |    |     |
|--------------------------|------------------------------------------------------------|----|-----|
|                          | IP address                                                 |    |     |
| IP ADDRESS               |                                                            |    |     |
| MCA ADDRESS              | MAC address                                                |    |     |
|                          | RFACTORY DEFAULT                                           |    |     |
| FACTORY DEFAULT          | Reset machine setting to factory default.                  |    | YES |
|                          | PH GAP AUTO DETECTIO                                       | 'n |     |
| PH GAP AUTO<br>DETECTION | Automatically detect the gap between print head and media. |    | ON  |
|                          |                                                            | l  | 1   |

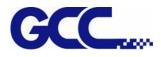

|                 | Set the period of time that the         |        | OPTIONAL |
|-----------------|-----------------------------------------|--------|----------|
|                 | machine can be operated. The Time       |        |          |
|                 | Locker function can be used for hire of |        |          |
|                 | a machine to schools or organizations   |        |          |
| TIME LOCKER     | to manage the rent duration of a hired  |        |          |
|                 | machine.                                |        |          |
|                 | PAUSE while printing Descri             | ption  |          |
|                 | AMP→                                    |        |          |
|                 | Set LED Lamp Curing energy while        | ON/OFF | ON       |
|                 | printing                                |        |          |
| LED LAMP        |                                         |        |          |
|                 | EL JOB→                                 |        |          |
| CANCEL JOB      | Delete current print job                |        | ON       |
| PRINT PAUSED->  |                                         |        |          |
|                 | Normal print head cleaning              |        | ON       |
| NORMAL CLEANING |                                         |        |          |
|                 | Powerful print head cleaning            |        | ON       |
| POWERFUL        |                                         |        |          |
| CLEANING        |                                         |        |          |
|                 | When cleaning the print head            |        | ON       |
|                 | manually, the cartridge will move to    |        |          |
|                 | maintenance area on the left hand       |        |          |
|                 | side automatically for cleaning.        |        |          |

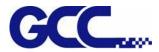

| MANUL             |                                     |    |
|-------------------|-------------------------------------|----|
| CLEANING          |                                     |    |
|                   | Circulation of white ink print head | ON |
| WHITE CIRCULATION |                                     |    |

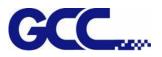

# **Chapter 5 Operating the JF-240UV**

# 5.1 Hardware Operation

# 5.1.1 How to Set Flatbed Printing Mode

### NOTICE:

The factory setting of the height between print media and print head is 1.5mm.

If the height between print media and print head is more than 2mm, it may cause ink droplet misting or splashing and lead to a grainy and uneven printing.

When the height between print media and print head is more than 2mm, the reflected light from UV curing lamp increases and it can cause the misting ink to be cured, increase the ink visocosity and nozzel clogging, and hence damage print heads.

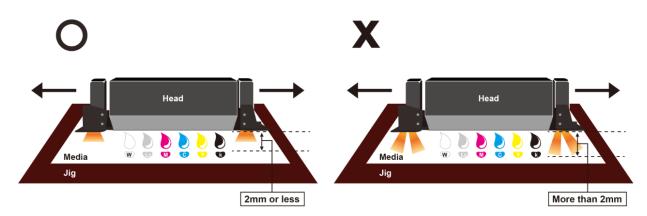

# 5.1.2 How To Set PH Gap Auto Adjustment Mode

### The PH Gap Auto Adjustment mode:

It is suggested to set the settings to be "**ON**" (the default setting). Turning on the PH Gap Auto Adjustment mode provides the fastest way for users to start printing on the media of which the surface may be not flat or even, and the definite highest position of the media for AMC cannot easily be found. Also, it protects print heads from being scratched by automatically adjusting the print heads to optimized position when obstacle is detected.

### When the setting of PH Gap Auto Adjustment Mode is "ON":

If there is obstacle being detected, three steps can be applied,

- **1. Cancel job:** cancel current job and redefine the highest position of the media for AMC to obtain the best printing quality.
- 2. Continue to print by the mode set in FlexiPRINT: The print quality may be decreased, because the print head gap is not the optimum value.

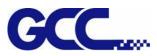

**3.** Continue to print by uni-direction: The throughput may be decreased and the quality may be slightly affected, because the print mode is forced to set to uni-direction and the print head gap is not the optimum value.

Under the following conditions, the PH Gap Auto Adjustment Mode can be set to **OFF** for advanced users,

- 1. The media is flat or the highest position of the media for AMC is easily to be determined.
- 2. High print quality is high priority:

The platen will not automatically be adjusted to optimized position and the print job will be canceled when obstacle is detected. The optimum print head gap defined by AMC is a critical element for printing quality especially when performing bi-direction printing.

3. High throughput is high priority:

The laser beam scanning speed is faster when the setting is OFF than it is ON, and the default print mode (bi-direction) will not be changed for higher printing speed.

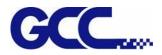

#### Workflow

### A. Set the "PH Gap Auto Adjustment" to be "ON" on control panel: (The default setting)

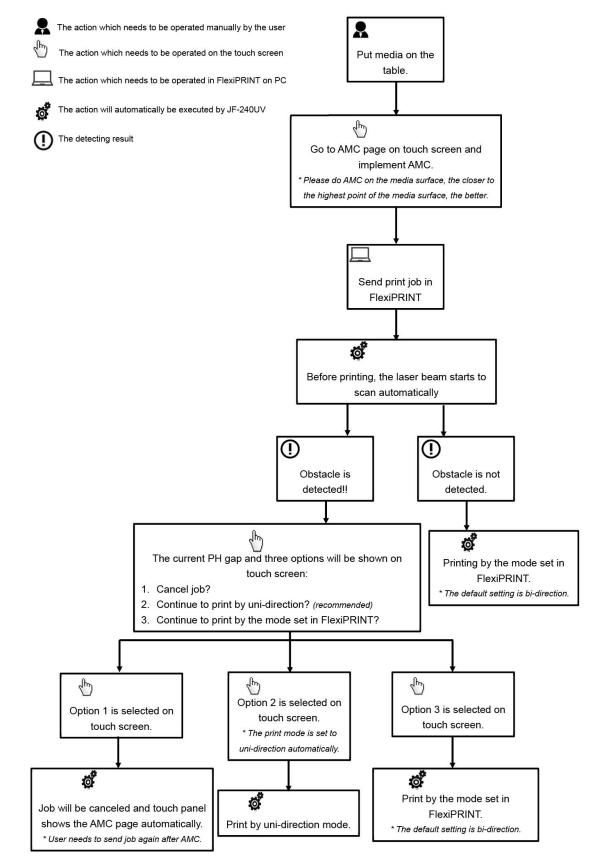

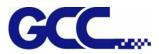

B. Set the "PH Gap Auto Adjustment" to be "OFF" on the control panel:

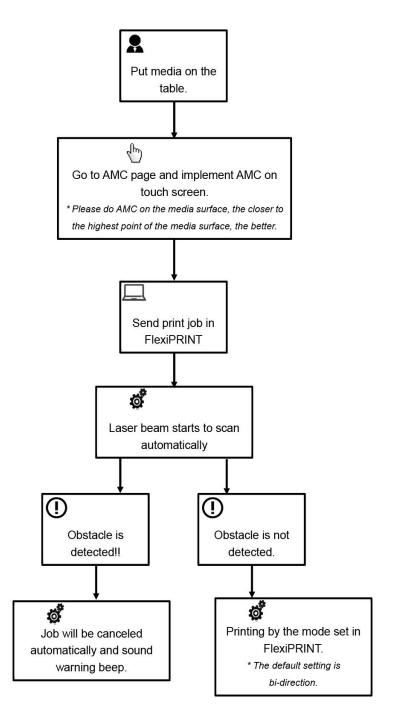

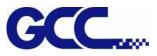

# 5.1.3 How To Print On Rigid Material

When the setting of PH Gap Auto Adjustment mode is "OFF", refer to the following two exsamples for the instructions of rigid material printing:

### Example 1: Set parameter settings of full table print size

Please load the rigid material correctly according to following steps.

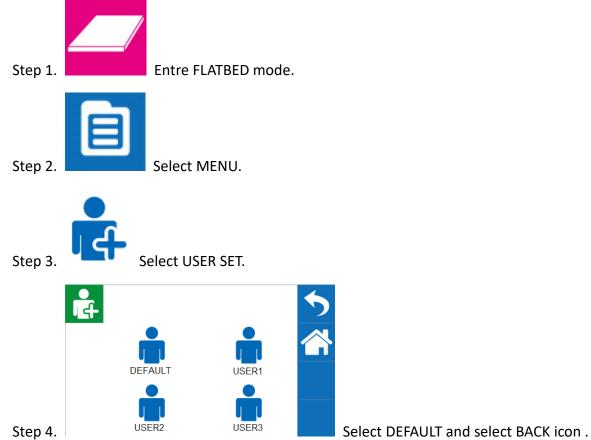

Scielt DEFAGEI and Scielt DACK (con .

Step 5. Place print media on the lower right corner of the platen of JF-240UV.

### (CAUTION)

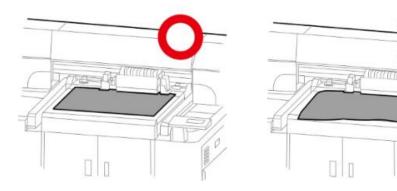

JF-240UV User Manual

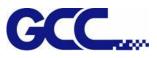

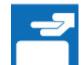

Step 6. Select LOAD MADIA, and then adjust the height of platen of JF-240 to proper position.

(Note: the printing side should always be adjusted BELOW the print head.)

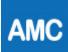

Step 7. Select AMC to autamatically detect the height between print media and print head.

(Note: It is suggested to apply AMC onto the highest position of the media.)

Step 8. Send the file from FlexiPRINT GCC Edition RIP software, and printing is complete.

### Example 2: Set parameter settings of SmartPOSITION (define a diagonal as print size)

Please load the rigid material correctly according to following steps.

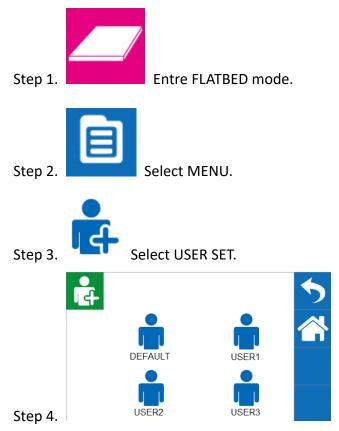

Select USER 1 and select BACK icon .

(Note: Choose USER1/USER2/USER3 to save the settings of SmartPOSITION, so user can print on the same area without repeatedly setting)

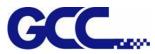

Step 5. Place print media on platen of JF-240UV.

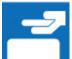

Step 6. Select LOAD MADIA, and then adjust the height of platen of JF-240 to proper position.

(Note: the printing side should always be adjusted **BELOW** the print head.)

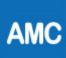

Step 7. Select AMC to autamatically detect the height between print media and print head.

### (Note: It is suggested to apply AMC onto the highest position of the media.)

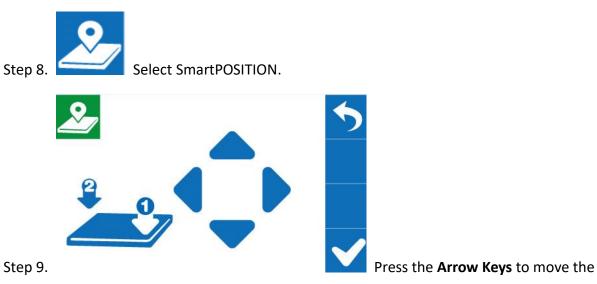

cartridge to the lower right corner of the print material and then press **Position** 1 icon

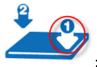

; then move cartridge again to the upper left corner of the print material and press

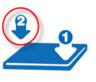

Position 2 icon

Step 10. Send the file from FlexiPRINT GCC Edition RIP software, and printing is complete.

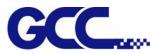

JF-240UV User Manual

### 5.1.4 How To Set IP

Check the IP address of JF-240UV.

Step 1

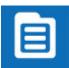

1. Select MENU on the control panel.

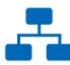

2. Select NETWORK

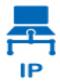

3. Select IP

Step 2 Go to IP, select IP/Sub Mask/Gateway and adjust the value and select ENTER.

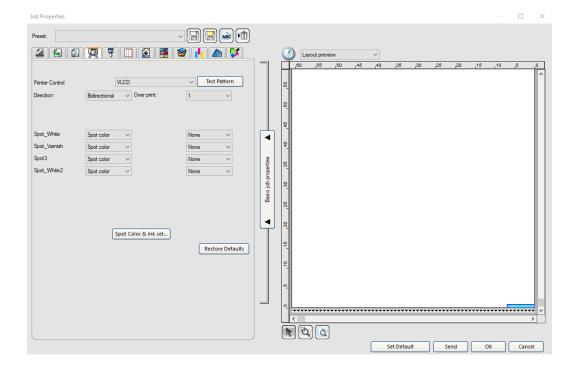

Step 3 Go to Job Properties in FlexiPRINT Select VLCD in Printer Control and click Test Pattern.

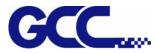

Step 4. Start JF-240UV (VLCD) and click Open.

|      |       | ID Address                   | Det              |      |
|------|-------|------------------------------|------------------|------|
| Open | Close | IP Address<br>192 . 168 . 50 | Port . 240 18767 | Save |
|      |       |                              |                  |      |

Step 5. Enter the IP address acquired from the control panel in the "IP Address" column and click Save.

|      |       | IP Address          | Port |      |
|------|-------|---------------------|------|------|
| Open | Close | 192 . 168 . 50 . 24 |      | Save |

### 5.1.5 Simplified Output Procedure

Basic Output Message

Please make sure test tuning / printing / quality / LED lamp are ok.

Note: The tuning setting confirmation prior machine printing is very important; please double check to ensure they are correct.

|                      | Print |
|----------------------|-------|
| Check Nozzle         | v     |
| Check Bi-directional | v     |
| Check Calibrate      | v     |
| Check AMC            | v     |

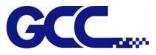

# 5.1.6 Reset Back To The Factory Settings

If messed up the parameter settings in the above operation, user can select from the control panel, follow the steps to reset back to the factory default.

Step 1.

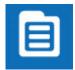

1. Select MENU on the control panel.

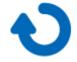

2. Select RESTORE DEFAULT.

Enter RESTORE DEFAULT, select YES option then press ENTER to complete the restore to factory default settings.

Note: YES to restore the factory default settings.

# 5.1.7 Check Print Head Condition

If the printing quality deteriorates during the process or daily operation, we recommend printing a print head test chart to make sure the print heads are defect or not. If there is defect in the print heads, recommend cleaning up the print heads.

Step 1 Perform NOZZLE CHECK

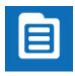

1. Select MENU on control panel

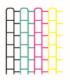

2. Select NOZZLE CHECK

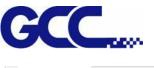

JF-240UV User Manual

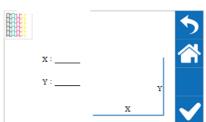

3. Set X and Y coordinates of NOZZLE CHECK pattern on the

material and select CONFIRM.

Step 2. JF-240UV will execute Nozzle Check automatically to ensure the print head quality.

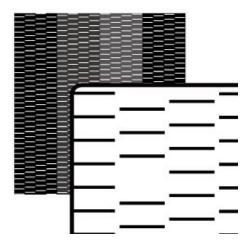

(Please refer to Chapter 6.3.3 and Chapter 6.3.4 for detailed instructions)

### If there is blocked pixel in print head, recommend to conduct following steps:

Step 3. Conduct normal cleaning (Suggest for first time cleaning). If the problem persisted, please repeat the cleaning process.

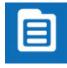

1. Select MENU on the control panel.

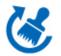

2. Select CLEANING

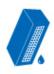

3. Select NORMAL and the machine will proceed to NORMAL Cleaning.

Step 4. Conduct POWERFUL cleaning (when NORMAL cleaning does not clean throughout, it is suggested to conduct POWERFUL to clean up).

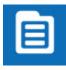

1. Select MENU on the control panel.

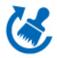

2. Select CLEANING.

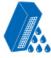

3. Select POWERFUL and the machine will proceed to POWERFUL cleaning.

Step 5. Conduct the printing test, to ensure the print head blocked problem has been solved. If the problem continues, please conduct the 2<sup>nd</sup> cleaning cycle. If the machine has been used for a long time, recommend to clean manually.

# 5.1.8 How To Pause/Clean/Delete The Job While Printing

When it is printing incorrectly or error occurs, it is suggested to use the PAUSE button on the control panel to stop printing.

### Pause while printing:

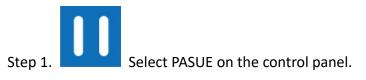

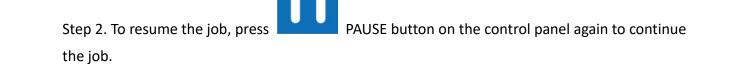

Clean while printing: (when cleaning print heads is required while printing)

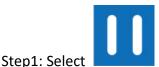

PAUSE button on the control panel.

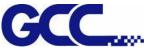

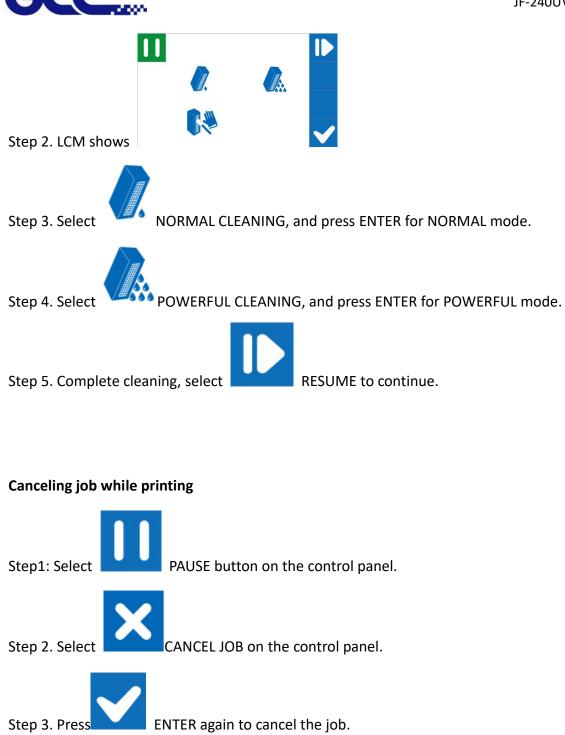

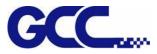

# 5.1.9 How To Set Pass To White Clean

When PASS TO WHITE CLEAN function is turned on, the purge of white ink will be automatically performed after the defined pass is printed in order to keep the print head cleaning.

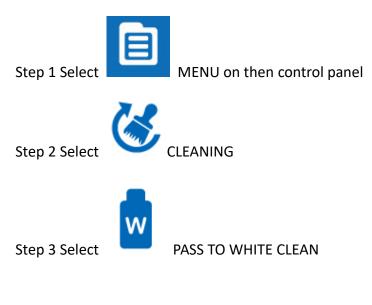

Step 4 Complete

# 5.1.10 How To Upgrade Your VLCD To The Latest Version

Step 1 Go to Job Properties in FlexiPRINT and select VLCD in Printer Control, then click Test Pattern.

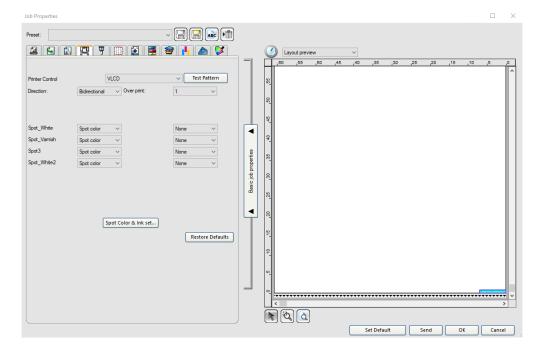

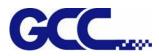

# Step 2 Go to Print settings→Check engine board version and click Read to complete VLCD version upgrade.

| Open           | Close                | IP Address                              | Port<br>18767 | Save                                             |
|----------------|----------------------|-----------------------------------------|---------------|--------------------------------------------------|
| open           | 01030                | 192 . 108 . 50 . 240                    | 10/07         |                                                  |
| ob Color O     | ffset Print Settings | Job Ink Use PH Parameter                | s Machine Pa  | rameters Rotary Scale Setting Roll Scale Setting |
| Color to print |                      |                                         |               |                                                  |
|                |                      |                                         |               |                                                  |
| V V            | v ĸ c                | M Y                                     |               |                                                  |
| 1 1            |                      | , , , , , , , , , , , , , , , , , , , , |               |                                                  |
| UV lamp curi   | ng mode : UV Po      | wer : Print Speed Level :               | Negtive Pre   | ssure                                            |
| Normal Curi    | ng 🗸 100             | ~ 5 ~                                   | Reset to      | zero                                             |
| Enable sta     | tic hor              |                                         |               |                                                  |
|                | repeat function      |                                         | Set kp        | ba -2.5                                          |
|                | times : 50           | (1~999)                                 | Oheeliseesi   | ine board version                                |
|                |                      | set by print head gap                   | -Check engl   | the board version                                |
| _              | repeat function wi   |                                         | Rea           | d 3                                              |
| Repea          | times : 50           | (1~999)                                 |               |                                                  |
|                | stance : 80          | (Max:500 mm)                            |               |                                                  |
|                | it roller manual     | (max.ooo mm)                            |               |                                                  |
| Install Irol   | ,                    |                                         |               |                                                  |
| Save           |                      |                                         |               |                                                  |
|                |                      |                                         |               |                                                  |
|                |                      |                                         |               |                                                  |
|                |                      |                                         |               |                                                  |

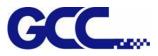

# 5.2 FlexiPRINT GCC Edition Operation

### **Recommended System Requirements**

Operating System : Windows 7, Windows 8, Windows 10 RAM : 4GB Install Space : 700 MB for base program Working Disk Space : 4 GB Other : Broadband Internet connection or Available port for hardware key and Available port for output device

### 5.2.1 Basic Elements for FlexiPRINT GCC Edition

### **Basic elements including:**

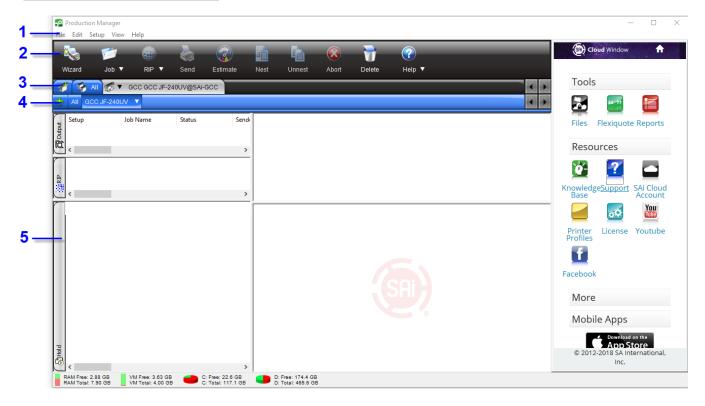

- 1. Classic Menu
- 2. Toolbar
- 3. Device Section
- 4. Setting Section
- 5. Operation Section

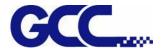

### Toolbar

Launch FlexiPRINT GCC Edition program. The toolbar is the fastest way to browse through it. Launch "Toolbar", right click on the blank section on the toolbar, then select the toolbar or content to be displayed.

If you want to view the layout for the main page, please refer to the software basic elements.

|         | Wizard   | Launch "Wizard" dialog box                                                                                                    |
|---------|----------|----------------------------------------------------------------------------------------------------|
| C       | Job      | Click on "Job" button to add job.<br>Click on "Job" menu button to check on the quick menu.                                                                     |
| ۲       | RIP      | Click on "RIP" button to conduct RIP for the selected job.<br>Click on "RIP" menu button to check on the quick menu.                                            |
| 2       | Send     | Send the selected job to output to the output device, if necessary conducts RIP for it.                                                                         |
| <b></b> | Estimate | Estimates the amount and cost of ink used in a job. Helps calculate the true cost of any print job. Can also prevent running out of ink in the middle of a job. |
|         | Nest     | Nests the selected jobs together to use the minimum amount of the output media.                                                                                 |
| G       | Unnest   | Unnests the selected set of nested jobs.                                                                                                    |
| •       | Abort    | Abort the RIP process or output process for the selected document.                                                                                              |
|         | Delete   | Delete selected job or jobs.                                                                                                    |
| ?       | Help     | Click on "Help" button to open HTML help document.<br>Click on "Help" menu button to check on the quick menu.                                                   |

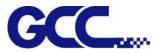

# 5.2.2 How To Setup For Printing and Import File

Before starting Setup process, make sure the Ethernet cable is connected to your computer. For the installation of FlexiPRINT GCC Edition software, refer to Chapter 3.2.

Step 1. Right-click on FlexiPRINT GCC Edition Icon and FlexiPRINT EDITOR Icon and select properties.

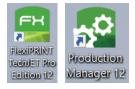

Step 2. Select Compatibility and "Change settings for all users".

| 🧟 Production Man                                | ager 12 Properties                                    | ×                                  |
|-------------------------------------------------|-------------------------------------------------------|------------------------------------|
| Security<br>General                             | Details<br>Shortcut                                   | Previous Versions<br>Compatibility |
| If this program isn't v<br>try running the comp | vorking correctly on thi<br>patibility troubleshooter | s version of Windows,              |
| Run compatibility<br>How do I choose co         | rtroubleshooter                                       | nually?                            |
| Compatibility mode                              | am in compatibility mod                               | e for:                             |
| Windows 8                                       |                                                       | $\sim$                             |
| Settings<br>Reduced color<br>8-bit (256) color  | rmode                                                 |                                    |
| Run in 640 x 4                                  | 80 screen resolution                                  |                                    |
|                                                 | am as an administrator                                |                                    |
| Change hig                                      | h DPI settings                                        |                                    |
| Change settir                                   | ngs for all users                                     | F                                  |
|                                                 | ОК                                                    | Cancel Apply                       |

Step 3. Tick "Run this program as an administrator" and select "OK".

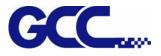

app2.exe Properties

 $\times$ 

| Compatibility for all users                                                                                                    |
|----------------------------------------------------------------------------------------------------|
| If you have problems with this program and it worked correctly<br>on an earlier version of Windows, select the compatibility mode<br>that matches that earlier version. |
| Compatibility mode                                                                                                    |
| Run this program in compatibility mode for:                                                                                                    |
| Windows 8 $\checkmark$                                                                                                    |
|                                                                                                    |
| Settings                                                                                                    |
| Reduced color mode                                                                                                    |
| 8-bit (256) color 🗸                                                                                                    |
| Run in 640 x 480 screen resolution                                                                                                    |
| Disable fullscreen optimizations                                                                                                    |
| Run this program as an administrator                                                                                                    |
| Change high DPI settings                                                                                                    |
|                                                                                                    |
|                                                                                                    |
| OK Cancel Apply                                                                                                    |

Step 4. The settings is completed and open FlexiPRINT GCC Edition.

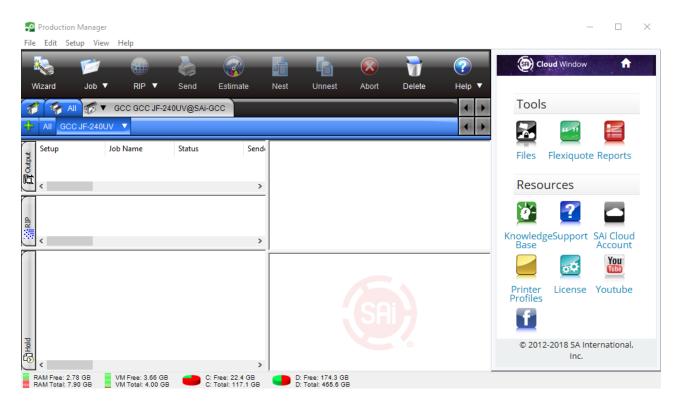

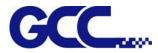

Step 5. From menu "Setup→Add Setup" setting to open up "Add Setup" dialog box (Short cut key Ctrl+N).

| Add Setu | р |                                                            |           |      | $\times$ |
|----------|---|------------------------------------------------------------|-----------|------|----------|
|          |   | evice type<br>inters<br>ybrid Devices                      | ○ Cutters | ı    |          |
|          |   | evice<br>he brand name of yo<br>GCC<br>he model name of yo | nter?     | ~    |          |
|          |   | GCC JF-240UV                                               |           | ~    |          |
|          |   |                                                            | Back      | Next | ancel    |

Step 6. Select the output device model from the menu, select Hybrid Devices and select JF-240UV.

| Add Setup |                                          |           | $\times$ |
|-----------|------------------------------------------|-----------|----------|
|           |                                          |           |          |
| Cho       | oose a device type                       |           |          |
|           | Printers                                 | ◯ Cutters |          |
|           | _                                        | Collers   |          |
|           | <ul> <li>Hybrid Devices</li> </ul>       |           |          |
|           |                                          |           |          |
|           |                                          |           |          |
| Cho       | oose a device                            |           |          |
| ١         | What is the brand name of your color pri | inter?    |          |
|           | GCC                                      | ~         |          |
| V         | What is the model name of your GCC?      |           |          |
|           | GCC JF-240UV                             | ~         |          |
|           |                                          |           |          |
|           |                                          |           |          |
|           |                                          |           |          |
|           |                                          |           |          |
|           |                                          |           |          |
|           |                                          | Back Next | Cancel   |
|           |                                          |           |          |

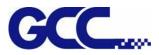

Step 7. After the new device is added, complete the operation.

| Add Setup                                                          | $\times$ |
|--------------------------------------------------------------------|----------|
| What do you want to call your new setup?<br>GCC JF-240UV           |          |
| Do you want to print to your GCC JF-240UV from other applications? |          |
| How is your GCC JF-240UV connected to your computer?               |          |
| SAi-GCC V Browse                                                   |          |
|                                                                    |          |
|                                                                    |          |
|                                                                    |          |
|                                                                    |          |
|                                                                    |          |
|                                                                    |          |
|                                                                    |          |
|                                                                    |          |
|                                                                    |          |
| Sharing Back Finish Cancel                                         |          |

Step 8. Select "Add File→Add Job" (Short Cut Key Ctrl+O).

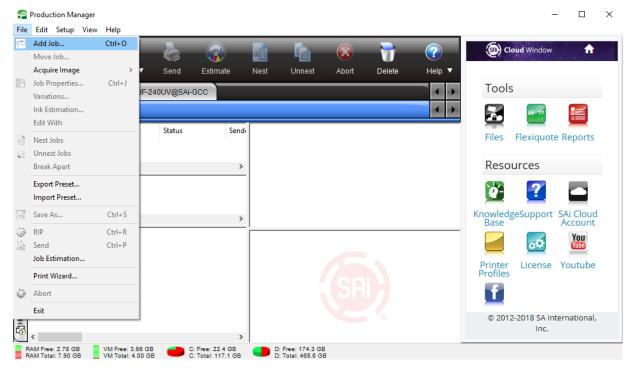

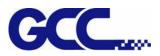

| Look in:      | 🚢 OS (C:)                                                                                                    |                        | •      | 🗢 🗈 💣 📰 🔻                                                                                                    |                                                          |                       |
|---------------|----------------------------------------------------------------------------------------------------|------------------------|--------|----------------------------------------------------------------------------------------------------|----------------------------------------------------------|-----------------------|
| e.            | Name                                                                                                    | <b>^</b>               |        | Date modified                                                                                                    | Type ^                                                   | Add                   |
| Recent places | AsusVibeData<br>cCut<br>Support<br>GCC<br>JihSun<br>Onyx11<br>Program Files<br>Program Files (x86)<br>Temp<br>Users |                        |        | 2013/10/7 上午 07<br>2015/3/18 上午 09<br>2015/5/7 下午 02:45<br>2015/11/3 上午 09<br>2015/5/8 下午 02:16<br>2015/11/12 上午 1<br>2014/1/20 下午 05<br>2015/5/5 下午 01:32 | File fol<br>File fol<br>File fol<br>File fol<br>File fol | Cancel                |
|               | Windows GCC-JF  File name: Files of type: Preset:                                                                   | GCC-JF<br>All Readable | erties | 2015/10/5 下午 05<br>2015/11/9 下午 02<br>文                                                                                                    | File fol<br>EPS Fil                                      | C Open job properties |

Step 9. At the "Add Job" window select the file name to be printed, and click Add to add the file.

### Step 10. The open file operation is complete.

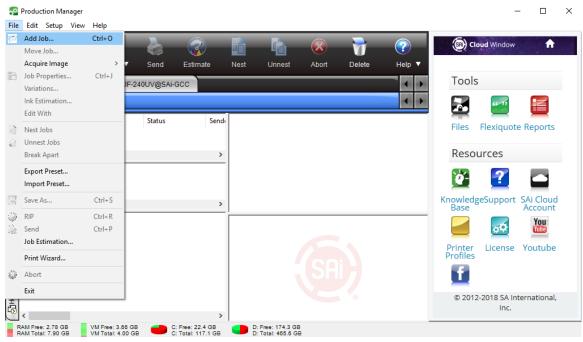

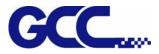

# 5.2.3 Add Image Setting

### Add job (Short cut key Ctrl+O)

The jobs can be transferred to the software via several channels.

### Add job through file

- 1. Proceed with following operations:
- a. Select "Add Job" from the "File" drop menu.

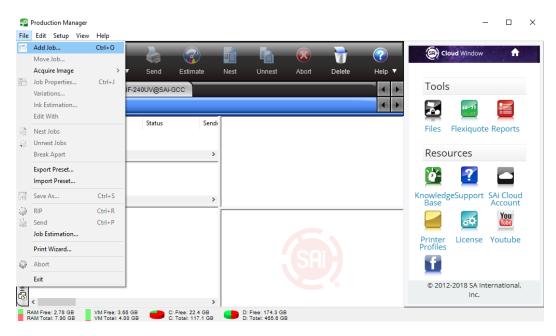

b. Click on the job menu button, and select add job from the quick men.

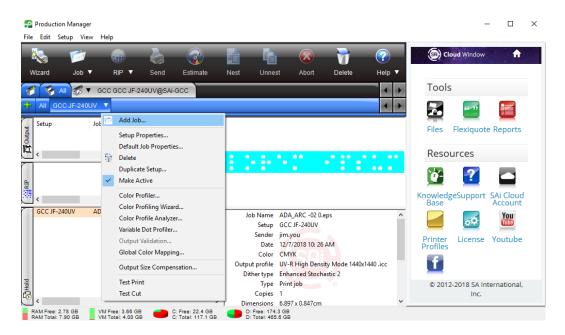

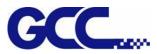

### 2. Select the file to be added.

| Look in:                                                     | 🚢 OS (C:)                                                                                                |                                               | •       | 🗢 🖻 💣 📰 🔻                                                                                                    |                                                                                                    |                       |
|--------------------------------------------------------------|----------------------------------------------------------------------------------------------------|-----------------------------------------------|---------|----------------------------------------------------------------------------------------------------|----------------------------------------------------------------------------------------------------|-----------------------|
| C                                                            | Name                                                                                                    | <b>^</b>                                      |         | Date modified                                                                                                    | Type ^                                                                                                   | Add                   |
| Recent places<br>Desktop<br>Libraries<br>Computer<br>Network | AsusVibeData<br>eCut<br>GCC<br>JihSun<br>Onyx11<br>Program Files<br>Program Files (x86)<br>Temp<br>Users |                                               |         | 2013/10/7 上午 07<br>2015/5/27 下午 03<br>2013/10/7 上午 07<br>2015/3/18 上午 09<br>2015/5/7 下午 02:45<br>2015/11/3 上午 09<br>2015/5/8 下午 02:16<br>2015/11/12 上午 1<br>2014/1/20 下午 01:32<br>2015/55 下午 01:32 | File fol<br>File fol<br>File fol<br>File fol<br>File fol<br>File fol<br>File fol<br>File fol<br>File fol | Cancel                |
|                                                              | Windows GCC-JF  File name: Files of type: Preset:                                                        | GCC-JF<br>All Readable<br>Use Default Job Pro | perties | 2015/10/5 下午 05<br>2015/11/9 下午 02<br>文                                                                                                    | File fol<br>EPS Fil<br>>                                                                                 | C Open job properties |

- 3. Select the options required:
- a. Select "Preview" to view the thumbnail for the selected file.

| FlexiPRINIT                                    |
|------------------------------------------------|
| Preview Copy to job folder Open job properties |

b. Select "Copy to job folder" to copy the file to local working folder.

\* If job is stored in removable disk or network drive, you need to copy it to the local working folder, to continue operation when the storage device is removed or network is disconnected.

| FlexiPRINIT                                    |
|------------------------------------------------|
| Preview Copy to job folder Open job properties |

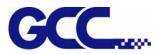

c. Select "Open job properties" to automatically launch "job properties" dialog box once the job is added to the "retention queue".  $\circ$ 

| FlexiPRINIT           |
|-----------------------|
|                       |
|                       |
| ✓ Preview             |
| Copy to job folder    |
| 🗹 Open job properties |
|                       |

4. From the settings list, select the settings that you want to apply to print the file.

5. From the preset list, select the preset settings that you want to apply to the job.

6. Click on the save, and name it as frequently used media parameters.

Job Properties

| Preset FlexiPRINT                            |               |                          |
|----------------------------------------------|---------------|--------------------------|
| <b>4 5 6 7 8 6</b>                           | ] 🛒 🗐         |                          |
| Save Preset                                  |               | ×                        |
| Settings from each of the selected tabs will | be saved with | n this preset.           |
| 🔽 💋 Layout tab                               | ☑ 🔄           | Workflow tab             |
| 🗹 👔 Color management tab                     | ☑ 📳           | Printer options tab      |
| 🗹 🛒 Color adjustment tab                     |               | Labels and marks tab     |
| 🖂 嶜 Separation tab                           | 🗆 🔯           | Object color control tab |
| 🔲 🛄 Tile tab                                 |               | Finishertab              |
| 🔲 🐺 Cut tab                                  |               | Step and repeat tab      |
|                                              |               |                          |
|                                              |               |                          |
| Se                                           | elect All     | OK Cancel                |

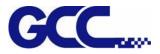

Select the preset options you want to save.

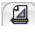

Save the default Layout tab value.

Save the default Color management tab value.

- Save the default **Color adjustment tab value**.

Save the default Separation tab value.

H

Save the default Tile tab value.

Save the default **Cut tab value.** 

Save the default Workflow tab value.

Save the default **Printer options tab value.** 

- Save the default Labels and marks tab value.

Save the default **Object color control tab value.** 

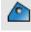

Save the default **Finisher tab value**.

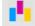

Save the default Step and repeat tab value.

7. Completion.

### **Selecting Setups**

To select job, please click in the job list to select it.

Use standard Windows operation, combine CTRL and SHIFT key to select multiple jobs :

- Hold the CTRL key to select multiple independent jobs.
- Hold the SHIFT key to select the first job and the last job to select a range of jobs. •

To select all jobs, please click the select all in the Edit menu.

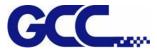

### **Deleting Setups**

To delete jobs, please execute the following steps :

- Select the Delete or Backspace key in the keyboard.
- Select the job, and select the delete from the Edit menu.
- Select the job, and click the delete button in the toolbar.
- Right click on the job, and select the delete from the pop up menu.

### 5.2.4 Editor

### Layout Tab

The Layout tab controls how the job is positioned on the output media, what size it is and the layout of the output.

Job Properties

| Preset                                                                  |                  |
|-------------------------------------------------------------------------|------------------|
|                                                                         | Media Size       |
| Media size                                                              | adjustment       |
| 24.000 x 20.000in                                                       | area             |
|                                                                         |                  |
| 0.000in                                                                 | Media Sizing     |
| 0.000in 🔷 🔤 0.000in 🜩                                                   |                  |
| Dual roll printing                                                      |                  |
| Job size                                                                |                  |
| 9.458in                                                                 | Image size       |
| 100.000%                                                                | setting area     |
| 11 🛛 Fit to media 🚺 🗹 Proportional                                      |                  |
| Total size: 9.458in x 2.233in                                           | Position setting |
| Position                                                                | U U              |
| [+ 0.000in → 0.000in →                                                  |                  |
| Copies                                                                  | Conies           |
| 1 🗘 100in                                                               | Copies           |
| Page range: Page nesting                                                |                  |
| PDF Image setting<br>Image setting<br>for rotate and<br>mirror<br>Reset | ]                |

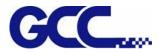

- Media SizeThe size of the media loaded into your output device. Select from one of the preset<br/>sizes, or specify unique dimensions below.
- The width and height of the media.
- The margins of the printable area.

Media sizing: When you specify a set of custom dimensions, it is automatically added to the list of preset sizes.

- Job Size Editing these options allows you change the output size and orientation of the page.
- The width and height of the job.
- The width and height of the job as a percentage of the original.
- Fit to MediaScales the job proportionally so that it is as large as possible while still fitting within<br/>the printable area of the output media.
- **Proportional** Increases or decreases width and height together to keep the original proportions intact.

**Position** Changes the position of the job on the media.

The distance between the job and the right and bottom margins of the

printable area.

Places the job at the specified distances from the lower and right edges of

the printable area of the output media.

- Centers the job along the width of the printable area.
  - Centers the job in the middle of the printable area. Only available for sheet

material.

Places the job at the specified distances from the lower and left edges of

the printable area of the output media.

The number of copies to be output.

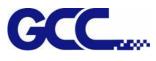

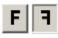

The amount of space between the various tiles, copies and/or nested jobs that are output as part of the job.

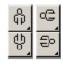

**Page Range** Specifies the range of pages that are output for a multi-page job. Format is **x-y**. Also accepts "," to put in multiple ranges.

- Ex: 5 Prints page 5.
  - 2-5 Prints pages 2, 3, 4 and 5.
  - 3, 5-10 Prints pages 3, 5, 6, 7, 8, 9 and 10.

Page Nesting Check to automatically nest pages, tiles and separations of the job.

Flips the selected image on the vertical axis, so that the image is mirrored when printed. Rotates image on the media in 90-degree increments. Click the button until you achieve the desired orientation. You can also rotate a job in 90° increments by selecting it in the Preview Area and clicking its center rotation handle.

### Workflow Tab

The Workflow tab displays settings related to the time and order that the job is processed in.

| Job Properties |                           |                      |
|----------------|---------------------------|----------------------|
| Preset:        | - 📄 🔛 🛤                   |                      |
| 4              | ] 🛱 🔻 🏢 🛃 🧱 😂 🚹 🛆 🗭       |                      |
| Job name:      | ADA_ARC -02 0.eps         |                      |
| Path:          | C:\Users\jim.you\Desktop\ |                      |
| Setup:         | GCC JF-240UV              |                      |
| After output:  | Delete ~                  |                      |
| Priority:      | Medium ~                  |                      |
| Repeat job     | Send job 1 🗘 times        | Basic job properties |
| Send after:    | 上午 12:00:00 \$            |                      |
|                | ^<br>~                    |                      |
|                |                           |                      |
|                |                           |                      |
|                |                           |                      |

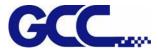

| After output | Sets what to do with the job after output.                            |                                                                         |  |
|--------------|-----------------------------------------------------------------------|-------------------------------------------------------------------------|--|
|              | Delete                                                                | Removes jobs from the queue after output.                               |  |
|              | Hold                                                                  | Places jobs in the Hold Queue after output or at the bottom of the      |  |
|              |                                                                       | queue.                                                                  |  |
|              |                                                                       |                                                                         |  |
| Send         | Sets what part of a combination print and contour job will be output. |                                                                         |  |
|              | Print only                                                            | Only the printed part of the job will be output.                        |  |
|              |                                                                       |                                                                         |  |
| Repeat Job   | Enter the nu                                                          | umber of times you would like the software to automatically re-send the |  |
|              | job.                                                                  |                                                                         |  |
|              | * This feat                                                           | are saves you from having to manually send the job each time you want   |  |
|              | to output i                                                           | t.                                                                      |  |

### **Color Management Tab**

The Color Management tab displays the settings related to the printing device. The layout of this tab may differ depending on the output device.

Job Properties

| Preset: [Use Defa   | ult Job Properties]                      |                      |
|---------------------|------------------------------------------|----------------------|
| 4 🕤 🔝               | <mark>  🖳 🏢 🛃 🧮 🕏 🖡 🛆 🗭</mark>           |                      |
| Color correction    |                                          |                      |
| Use color correct   | ction ~                                  |                      |
| Output profile:     | UV-R High Density Mode 1440x1440 .icc $$ |                      |
| Media:              | UV-R ~                                   |                      |
| Resolution:         | High Density Mode 1440x1440 V DPI        |                      |
| Color mode:         | CMYK V Choke                             |                      |
| Dither:             | Enhanced Stochastic 2 V                  |                      |
| Simulation:         | Advanced                                 | Basic job properties |
| Use color map       |                                          | -                    |
| Ignore overpri      |                                          | 4                    |
| Variable dot profil | e: 🗸                                     |                      |
|                     |                                          |                      |

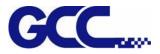

| Color Correct | tion Select the desired type of color correction.                                                                                                    |                                                                                                    |                                                        |  |  |  |
|---------------|----------------------------------------------------------------------------------------------------|----------------------------------------------------------------------------------------------------|--------------------------------------------------------|--|--|--|
|               |                                                                                                    | color correction                                                                                                    | Activates the color correction settings from the       |  |  |  |
|               | USE C                                                                                                    |                                                                                                    | selected ICC Profile                                   |  |  |  |
|               | Use                                                                                                    | only linearization                                                                                                    | Activates the linearization settings only from the     |  |  |  |
|               |                                                                                                    | - ,                                                                                                    | selected ICC Profile.                                  |  |  |  |
|               | No c                                                                                                    | olor correction                                                                                                    | The software uses a generic CMYK profile, instead of a |  |  |  |
|               |                                                                                                    |                                                                                                    | profile generated from actual color measurements of    |  |  |  |
|               |                                                                                                    |                                                                                                    | output from the device. Orange and green inks will not |  |  |  |
|               |                                                                                                    |                                                                                                    | be used                                                |  |  |  |
| Output profil | <b>e</b> Selec                                                                                                    | Select a profile from the list or select <b>Add</b> to add an ICC profile.                                                                                           |                                                        |  |  |  |
| Media         | Selec                                                                                                    | Select the media type the output is printed on.                                                                                                    |                                                        |  |  |  |
| Resolution    | Sele                                                                                                    | Select the output resolution. The setting may differ according to different                                                                                          |                                                        |  |  |  |
|               | outp                                                                                                    | output device used.                                                                                                    |                                                        |  |  |  |
|               | 1. Hi                                                                                                    | 1. High Speed Mode: 720 x 1,440 dpi,                                                                                                    |                                                        |  |  |  |
|               | 2. Q                                                                                                    | 2. Quality Mode: 720 x 1,440 dpi,                                                                                                    |                                                        |  |  |  |
|               | 3. Hi                                                                                                    | 3. High Density Mode: 1,440 x 1,440 dpi.                                                                                                    |                                                        |  |  |  |
|               | -                                                                                                    | Outputting mode settings: The higher the value is the better the quality is, but                                                                                     |                                                        |  |  |  |
|               | the l                                                                                                    | onger the outputti                                                                                                    | ng time will be.                                       |  |  |  |
| Color Mode    | Select the                                                                                                    | color mode that m                                                                                                    | atches the inks set in the printer.                    |  |  |  |
|               | СМҮК                                                                                                    | The image prints                                                                                                    | using a combination of cyan, magenta, yellow and black |  |  |  |
|               |                                                                                                    | inks.                                                                                                    |                                                        |  |  |  |
|               |                                                                                                    |                                                                                                    |                                                        |  |  |  |
|               |                                                                                                    | dithering for the o                                                                                                    |                                                        |  |  |  |
|               | <b>Dither Type</b> is the pattern in which the individual dots that make an image are applied to the media. Each dither type has advantages in terms of quality and RIP |                                                                                                    |                                                        |  |  |  |
|               | ••                                                                                                    | speed. The default dither type is usually the best setting for your machine.                                                                                         |                                                        |  |  |  |
|               | -                                                                                                    |                                                                                                    |                                                        |  |  |  |
|               |                                                                                                    | The software offers several dithering options to optimize your output. Usually, quality and speed are a tradeoff, with KF Diffusion offering the highest quality and |                                                        |  |  |  |
|               |                                                                                                    | the LX Diffusion or FMXPress offering the fastest processing times.                                                                                                  |                                                        |  |  |  |
|               |                                                                                                    | The available patterns (in descending order of quality) are:                                                                                                    |                                                        |  |  |  |
|               |                                                                                                    | O Diffusion                                                                                                    |                                                        |  |  |  |
|               | 2.Error D                                                                                                    |                                                                                                    |                                                        |  |  |  |
|               | _/                                                                                                    |                                                                                                    |                                                        |  |  |  |

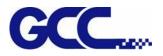

### 3.Error Diffusion2

- 4.FMXPress
- **5.KF Diffusion**
- 6.Random Diffusion
- 7.LX Diffusion
- 8.Angle Screen

### Description : 1. SO Diffusion

SO Diffusion is the default diffusion method for all newly created profiles. It eliminates banding and produces the smoothest gradients and most vibrant and accurate output of any other diffusion method. SpotON RIP speeds are slightly slower than FMXpress, but yield higher quality output.

2.Error Diffusion

Produces high-quality images. The enhanced image quality requires intensive processing (3-4 times more than FMXPress), and the time it takes to RIP a file using this method is the second longest of the available options.

- 3.Error Diffusion2
- 4.FMXPress

The default diffusion method. It's the fastest in terms of RIP time and is suitable for most prints.

**5.KF Diffusion** 

An enhanced version of the error diffusion method. While it takes longer to RIP (5-6 times more than FMXPress), it provides the highest detail and contrast for most inkjet printers.

6.Random Diffusion

Provides a balance between image quality and RIP time. It takes 2-3 times longer than FMXPress.

7.LX Diffusion

A faster option, as far as RIP times are concerned. It is best used for large prints that are viewed from a considerable distance.

8. Angle Screen

Designed for use with thermal printers to produce vibrant, saturated colors. This is also produces screen print positives. Click **Edit** to set advanced options.

```
Gradient Smoothness Select Normal, Enhanced or Super. The higher settings cause the software to render gradients using more elaborate algorithms that produce smoother dithering.
```

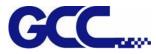

| Use color mapping | Check to print spot colors based on settings in global and custom color mapping. Click <b>Color Mapping</b> to set custom color mapping options. |
|-------------------|----------------------------------------------------------------------------------------------------|
| Ignore overprint  | Ignores any overprint settings that may exist in jobs it outputs.                                                                                |

### Printer Options tab

The Printer Options tab displays driver settings related to the selected output device. Every output device supports different driver options.

| Job Properties                                    |                                                                                       |                                                               |
|---------------------------------------------------|---------------------------------------------------------------------------------------|---------------------------------------------------------------|
| Preset: [Use Default                              | Job Properties]                                                                       |                                                               |
| Printer Control<br>Direction:                     | VLCD<br>Bidirectional ~ Over print:                                                   | Test Pattern       1                                          |
| Spot_White<br>Spot_Vamish<br>Spot3<br>Spot_White2 | Spot color     ~       Spot color     ~       Spot color     ~       Spot color     ~ | None     ~       None     ~       None     ~       None     ~ |
|                                                   | Spot Color & Ink set                                                                  | Restore Defaults                                              |
|                                                   |                                                                                       |                                                               |

Printer ControlPrint out the test pattern for VLCD,Nozzle Check, Head Angle, Color Offset,<br/>BiDirectional Offset, Band Offset, AAS Offset

DirectionSelect the type of print direction you want your output device to use.UnidirectionalThe print head prints in one direction to ensure precise

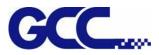

alignment.

**Bidirectional** The print head prints in both directions to increase the speed of printing while sacrificing precise alignment.

### **Tiling and Cropping Jobs**

The Tiling and Cropping Jobs shows the settings that related to output device. The setting options may differ according to different output device.

| Job Properties                                                                                                    |                      |
|----------------------------------------------------------------------------------------------------|----------------------|
| Preset: [Use Default Job Properties]                                                                                                    |                      |
| Image: Second state       Image: Second state       Image: Second state |                      |
| Selected tile  I  Selected tile  Print  O.847cm  All tiles                                                                                                    |                      |
| Image: Automatic tile flip                                                                                                    | Basic job properties |
| Print Tilemap Reset                                                                                                    |                      |
|                                                                                                    |                      |

The tiling feature of the software allows you to split a print job into a number of smaller tiles that are then output separately.

When you rotate or resize a job, all tiling is removed. If the job is larger than the output media after it rotates, it will automatically be retiled.

\* If a job is larger than the output media, it automatically tiles into pieces small enough to output.

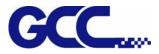

- Panel sizeThe panel splits the job into tiles and is output by the software. If the panel reduces<br/>in size so that it does not cover the entire job, only the parts covered by the panel<br/>are output.
  - Shows the width and height of the panel. To adjust, enter a number or use the spinner controls.
  - The size of the margin. The margin is the part of the panel that extends outside of the boundaries of the job.
- Selected tile Selects which tile's width and height display in the fields below.
  - Selects a tile to edit. The selected tile highlights in the preview pane.
  - Shows the width and height of the selected tile. To adjust, enter a number or use the arrows.
- PrintCheck to output the selected tile with the rest of the job.Clear to prevent output by marking the tile with a mesh overlay in the preview pane
- All tilesThese settings apply to all tiles and help you quickly set up automatic tiles of equal size.Image: Selecting this option divides the job vertically into the number of columns
  - specified. Each column is of equal width.
  - Selecting this option divides the job into the number of rows specified. Each row is of equal height.
  - ↔ ‡
- Enter the values for the width and height of the tiles here. All tiles change to the specified size.
  - Set the amount of overlap between tiles. Enter a negative number to create an offset between tiles.

**Reset** Restores the default settings.

Automatic tile flip Check to rotate every other printed tile 180° so that adjacent vertical edges always print with the same side of the print head. This helps them match up cleanly.

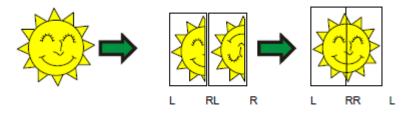

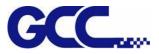

## Dividing a Job into Uniform Rows and Columns of Tiles

1. Check the 📴 or 🗄 fields to tile the job vertically or horizontally into evenly divided columns or rows

or rows

- 2. Set the 12 fields to the desired width for the tiles.
- 3. Set the  $\square$  fields to the desired height for the tiles.

4. Set the amount of overlap between the tiles in the 🛅 field

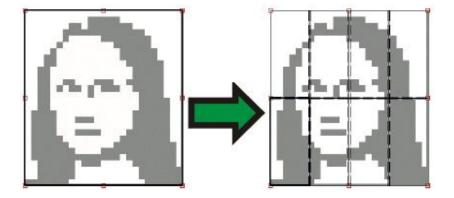

## Dividing a Job into Uniform Tiles of a Specified Size

- 1. Check the 🛃 and 😫 fields to set all tiles in the job to be of the specified size.
- 2. Set the 🖽 and 💷 fields to the width and height desired for the tiles.
- 3. Set the amount of overlap between the tiles in the I field.

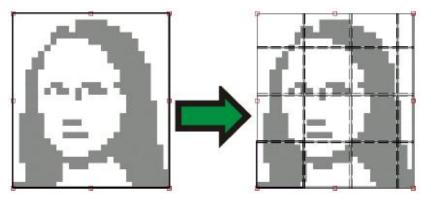

\* If the specified tiles do not cover the job evenly, the tiles at the top and right edges are made small enough to fit in the gap.

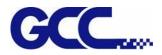

## Selecting a Tile

To select a tile, either click the tile in the preview pane, or select the tile using the 😬 field in the **Selected tile** section of the Tile tab

## **Editing Tiles**

To edit the size of the **selected** tile, change the values in the 🖽 and 💷 fields.

You can also resize tiles by dragging their edges in the Preview Pane.

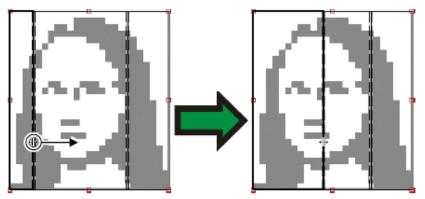

Click and drag to resize.

| If any of the <b>All Tiles</b> checkboxes are checked, the | ↔   | nd İ | fields may be disabled. In this case  |
|------------------------------------------------------------|-----|------|---------------------------------------|
| IT any of the <b>All flies</b> checkboxes are checked, the | L a |      | Tields may be disabled. In this case. |

the fields have been overridden in order to keep all tiles uniform. The tiles will not be editable using the Preview Pane either.

If you drag the edges of the panel over so that part of the job is exposed, a new tile will be created to cover the exposed area of the job. The exception to this is if you resize the panel using the cropping handles.

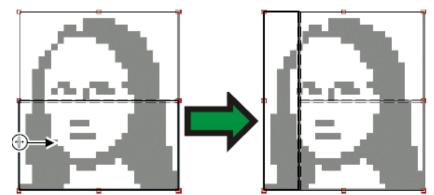

Click and drag the edge of the panel to add another tile.

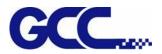

## Labels and Marks Tab

Job Properties

You may choose to print crop marks and information about the job along with any notes that you enter.

| 4 🕤 🕻                                                                                                    |                        | <b>E</b>                                                                      | 91               |                    |
|----------------------------------------------------------------------------------------------------|------------------------|-------------------------------------------------------------------------------|------------------|--------------------|
| Color:                                                                                                    | Black                  | $\sim$                                                                        |                  |                    |
| Width:                                                                                                    | 1.270cm                |                                                                               |                  |                    |
| Print labels                                                                                                    |                        |                                                                               |                  |                    |
| Position:                                                                                                    | Top $\checkmark$       | <b>‡</b> A 12                                                                 | ↓ points         |                    |
| Font:                                                                                                    | NimbusSanL-Regu        |                                                                               | ~ Add            |                    |
| <ul> <li>Printer na</li> <li>Resolution</li> <li>ICC output</li> <li>Tile numb</li> <li>Overlap</li> <li>Notes:</li> </ul> | n<br>t profile         | Job name<br>Job size<br>Dither type<br>Starting tim<br>Page numl<br>Number of | ne of RIP<br>ber | Basin ich monadias |
| Print marks None Print neg                                                                                                 | ative                  | ~                                                                             | Options          |                    |
| ☐ Tile overla<br>☑ On both t<br>☐ Print color<br>☐ Top                                                                     | <b>p lines</b><br>iles | Left                                                                          | Bottom           |                    |

**Color** Select the ink that is used to print labels and marks.

Width Sets the width of the labels.

Print MarksAdds crop marks or color block on the corner of print job to define where the<br/>page should be trimmed or the job property.

**Tile overlap lines** Lines on tiles print to indicate where the edge of the overlap is. Use these to align the tiles.

If you check On both tiles, the overlap lines appear on both tiles. If not, the overlap line only appears on the second tile.

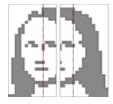

Print color bands: check this item allows you to print the color bar on the selected image.

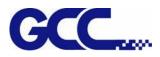

| 🗌 Print color | r bands |        |          |
|---------------|---------|--------|----------|
| 🥅 Тор         | 🔲 Right | 🔲 Left | 🔲 Bottom |
|               |         |        |          |

## Color Adjustment Tab

## Note: The adjustment value of brightness is not 0, hence, the value has been set to 0 as default

The Color Adjustment tab provides some basic tools to manually adjust the output color. Each color channel is listed separately as a linearization curve that determines what percentage of

coverage is used (output) for a specified percentage in the original image (input).

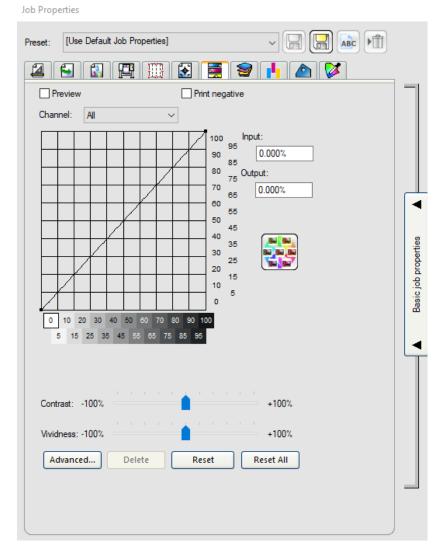

**Preview** Shows the changes in your color settings reflected in the preview pane.

**Channel** Select the color channel you want to edit.

**Output** The value for the point that is selected on the linearization curve.

- Click on the curve to select a different point to edit. You can also select a point by clicking on the input axis label.
- To change the value at a given point on the curve, edit the value in the **Output** field, or click and drag the point up or down.

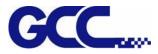

**Contrast** Adjusts the amount of contrast in the image.

This setting is only available when **All** color channels are selected.

Vividness Adjusts the vividness of the image. Higher settings boost color saturation and brightness at the expense of color fidelity and detail. Lower settings decrease color saturation and brightness, but increase contrast.

This setting is only available when **All** color channels are selected. Also, you must have an ICC profile selected in the Color Management tab.

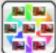

Click the Variations button to open the Variations dialog. See Working with Variations

## Separations Tab

The Separations tab contains a number of options related to printing color separations.

| Job Pro | operties                                                                                        |               |                      |
|---------|-------------------------------------------------------------------------------------------------|---------------|----------------------|
| Preset  |                                                                                                 |               |                      |
|         | Print separations<br>Channel<br>Cyan<br>Magenta<br>Yellow<br>Black<br>Spot_White<br>Spot_White2 |               | Basic job properties |
|         |                                                                                                 | Edit<br>Reset | Basic jo             |
|         |                                                                                                 |               |                      |

**Print as separations** Check to print each color plane separately.

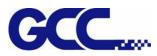

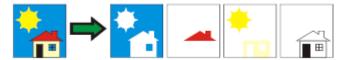

To print separations for certain colors only, clear the checkboxes for the colors you do not want to print.

Print separations in colorMakes each process color separation print in the appropriate color of<br/>ink. If you do not select this option, all process color separations will<br/>print in black.

\* Separations for spot colors will always print in black.

**Editing Color Channel Details** Select Channel Details to edit the output setting for each color channel.

\* If the **Print as Separations** box is checked, but **Print separations in color** is not checked, you can select how the separations for each color channel are output by selecting the desired color channel and clicking **Edit**.

| Channel Details     | ×    |
|---------------------|------|
| Channel: Light Cyan |      |
| Print as            |      |
| Light Cyan          |      |
|                     |      |
|                     |      |
|                     |      |
|                     |      |
|                     | ncel |

## Setting the Preview Pane View

"Preview Pane View" only shows the basic settings.

To set the "Preview Pane View", please single-click the "Preview Pane View" button in the window.

Basic settings are in the left hand side of the window whereas a preview window on the right hand side shows the printing quality of output materials.

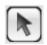

Allows job selection or reposition in the preview window.

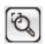

Doubles the size of the object. Single click points will become the view center.

• Pressing Ctrl and single-clicking this tool will diminish the object by half.

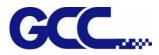

- Single click points will become the view center.
- Single click and drag any sections you would like to enlarge.

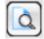

Scale the image to fit the view window.

## Set default preview pane

Select one of the three available views from the list at the top of the preview pane.

## Page preview

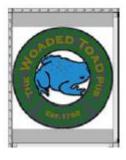

Display each page of the job scaled to fill the preview area. If there is more than one page in the job, a list of the page numbers will appear above the preview, allowing you to select the page to display. \* If you are using FlexiPRINT, only the first page is displayed in Page Preview. \*\* This option will be selected automatically when the **Workflow**, **Color Management**, **Printer Options** or **Color Adjustment** tab is selected

## Layout preview

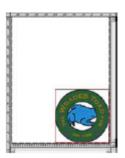

Display the job as it will appear on the output media. The preview is scaled so that the output media fills the preview area.

\* This option will be selected automatically when the **Layout**, **Labels** or **Separations** tab is selected.

## **Tiling Preview**

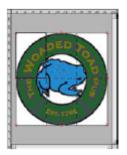

Display the job broken up into tiles to show how it will look when output.

\* This option will be selected automatically when the **Tiling** tab is selected.

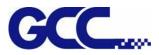

# 5.2.5 External Software Printing Setups

## **Adobe Illustrator Windows**

Color printing

- 1. Select "Document Setup" from the Adobe Illustrator "File" pull down menu :
  - a. Select "Artboard" from the pull down menu:
  - i. Select a standard sheet size from the Size field.
  - ii. To use customized sheet size:
  - (1) Select "Custom" from the Size field.
  - (2) Select the required "Units".
  - (3) Enter the "Width" and the "Length" for the customized sheet size.
    - \* To avoid from truncating image, please enter the accurate media size.
  - (4) Click on OK.
- 2. Select "Print" from the "File" menu.
  - a. Set the Name settings to the network printing queue corresponding to the required output device.
  - b. Set the Copies as the required duplication.
  - c. Click on the Properties button.
  - d. Select Layout tab, and click on the Advanced button.
  - i.For the Advanced Options :
  - (1) To print the file automatically, please set the "After Spooling" as "Print".
  - (2) To verify the print mode and profile settings, please set the "After Spooling" as "Hold".
  - (3) To start the RIP but without carry out the printing, please set the "After Spooling" as "RIP".
  - (4) Click on OK.
  - ii. Click on OK.
  - iii. Click on OK to start the printing.

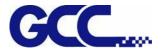

#### CorelDRAW

- 1. Select "Print Setup" from the "File" menu in CorelDRAW.
  - a. Select printer from the "Name" field.
  - b. Click on the "Properties" button.
    - i. Select sheet size from the "Paper" field, or select "Custom Page" to use user defined sheet size.

\* According to the operating system and driver, it could be required to click on the "Advanced" button to select the sheet size.

- ii. To use customized sheet size:
  - (1) Select "PostScript Custom Page Size" from the Size field.
  - (2) Select the required Units.
  - (3) Enter the Width and the Height for the customized sheet size.
  - (4) Click on OK to leave the Advanced Option dialog box.
- iii. Click on OK to leave the Properties dialog box.
- c. Click on OK to leave the Print Setup dialog box.
- 2. Select "Print" from the File menu.
  - a. Set the Name setting to the network printing queue for the required output device.
  - b. For the General tab :
    - i. Set the "Print Range" settings as to the page range to be printed.
    - ii. Set the "Number of copies" settings to the duplication to be printed.
  - c. On the PostScript tab :
    - i. Select PostScript3 compatible.
  - d. On the Miscellaneous tab :
    - i. Select one of the following methods to output the bitmap as CMYK: uncheck the "Output Bitmaps in RGB". Set the "Output Color Bitmaps as" settings as CMYK.

\* According to the actual operating system and driver version, the settings might show up in somewhere else.

ii. Ensure uncheck the "Use Color Profile".

\* According to the actual operating system and driver version, the settings might name as "Apply ICC profile".

3. Click on the Print button.

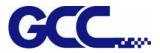

## **Spot Colors Printing**

- 1. To assign spot colors to be applied on the output design component:
- 2. Select "Palette Editor" from the Tool menu in CorelDRAW.
  - a. Add spot colors definition:
    - i. Select "User Defined Inks" from color palette drop down list on the top of the dialog box. In CoreIDRAW X3 and X4, it is "Custom Spot Colors".
    - ii. Click on "Add Color".
    - iii. Select "Models" tab, and select the color to be used as the spot color on the screen.\* At this moment, no need for entering the name for the color.
    - iv. Click on "Add to Palette".
    - v. Repeat the process for all the other colors to be added as the spot colors.
    - vi. Click on the "Close" button.
  - b. Edit Spot Colors:
    - i. Select the colors which are added to the Palette Editor.
    - \* They will use the default name, such as Ink (1).
    - ii. Change the color name in the "Name" field in the "Selected Palette Color".
      \* To make it function normally, the name must be mapped to the name in the "Spot Colors List".

## 5.2.6 JOB Server Settings

JOB Server is a feature to configure a print server that allows several computers sharing the network to send and print documents utilizing the same printer.

1. Add GCC JF-240UV printer driver and tick "Yes, install the desktop driver".

| Add Setup                                                          | $\times$        |
|--------------------------------------------------------------------|-----------------|
| What do you want to call your new setup?<br>GCC JF-240UV_1         |                 |
| Do you want to print to your GCC JF-240UV from other applications? |                 |
| How is your GCC JF-240UV connected to your computer?               | Bro <u>w</u> se |

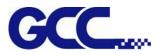

2. Go to Start from the taskbar and select Devices and Printers.

| S Skype                |                      |
|------------------------|----------------------|
| Hangouts               | keira.lee            |
| Microsoft Word 201     | Documents            |
|                        | Pictures             |
| Windows Explorer       | Music                |
| iTunes                 | · _                  |
|                        | Computer             |
|                        | Network              |
|                        | Control Panel        |
|                        | Devices and Printers |
| All Programs           | Default Programs     |
| Search programs and fi | les 🔎 Shut down 🕨    |

3. GCC JF-240UV\_1 printer server is shared on the intranet.

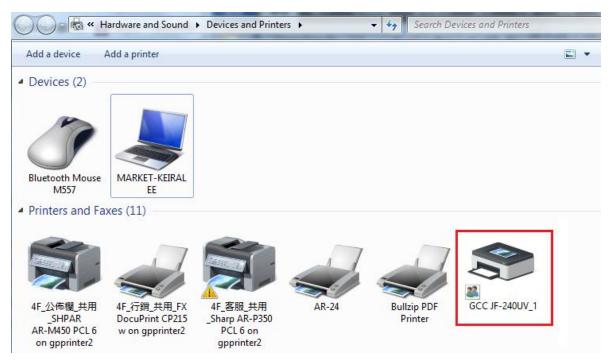

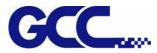

4. Then use anther computer to connect the shared printer.

Go to Start menu from the taskbar and select Devices and Printers and click Add a printer.

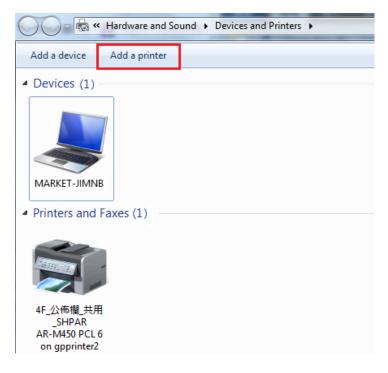

5. Select Add a Network, wireless or Bluetooth printer and choose JF-240UV from the printer list. The JF-240UV printer will be added.

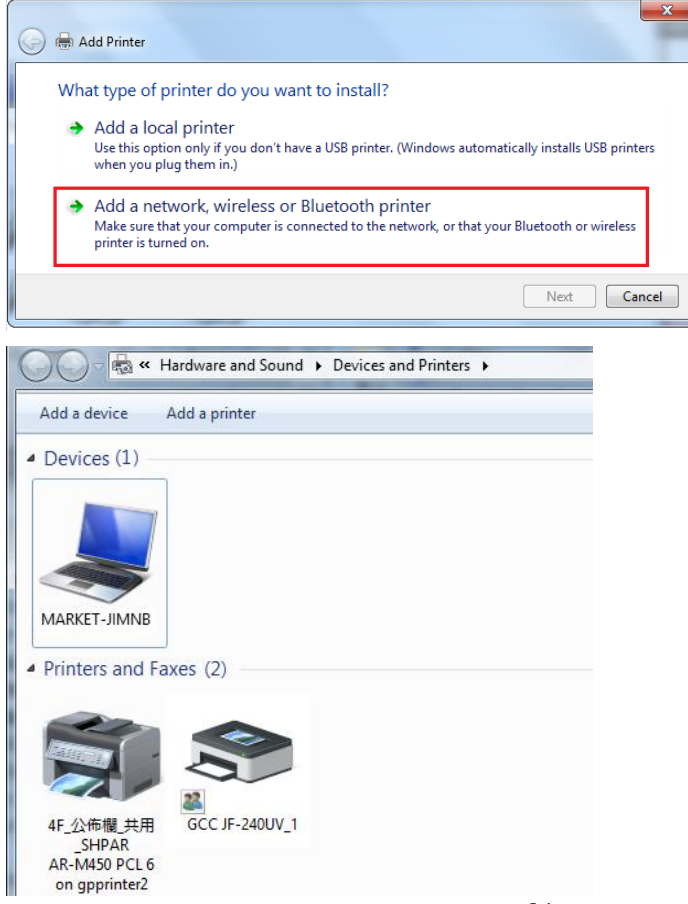

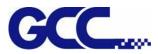

6. Open Illustrator, go to Print under File from the menu bar of Illustrator.

| File Edit Image Layer  | Type Select F    |
|------------------------|------------------|
| New                    | Ctrl+N           |
| Open                   | Ctrl+O           |
| Browse in Bridge       | Alt+Ctrl+O       |
| Open As                | Alt+Shift+Ctrl+O |
| Open as Smart Object   |                  |
| Open Recent            | •                |
| Close                  | Ctrl+W           |
| Close All              | Alt+Ctrl+W       |
| Close and Go to Bridge | Shift+Ctrl+W     |
| Save                   | Ctrl+S           |
| Save As                | Shift+Ctrl+S     |
| Check In               |                  |
| Revert                 | F12              |
| Export                 | +                |
| Generate               | +                |
| Share on Behance       |                  |
| File Info              | Alt+Shift+Ctrl+I |
| Print                  | Ctrl+P           |
| Print One Copy         | Alt+Shift+Ctrl+P |
| Exit                   | Ctrl+Q           |

7. Select GCC JF-240UV\_1 from the Printer drop down menu and click Setup.

| Print                                                   |               |                                       |        |
|---------------------------------------------------------|---------------|---------------------------------------|--------|
|                                                         | Print Preset: | Cuntom                                | ▼      |
|                                                         |               |                                       |        |
|                                                         | Printer:      | GCC JF-240UV_1                        |        |
|                                                         | PPD:          | Default (GCC GCC JF-240UV)            |        |
| General                                                 | General       |                                       |        |
| Marks and Bleed<br>Output                               | Copies:       | 1 Collate Reverse Order               |        |
| Graphics<br>Color Management                            | Artboards:    | • All 🔿 Range:                        |        |
| Advanced<br>Summary                                     |               | Ignore Artboards Skip Blank Artboards |        |
|                                                         | — Media Size: | Defined by Driver                     |        |
|                                                         |               | 215.9 mm Height: 279.4 mm             |        |
|                                                         | Orientation:  | Auto-Rotate 👔 🗟 🔮 🚭                   |        |
|                                                         |               |                                       |        |
|                                                         | Options       |                                       |        |
|                                                         | Print Layers: | Visible & Printable Layers            |        |
|                                                         | Placement:    | X: 270.3 mm Y: 80 mm                  |        |
|                                                         | Scaling:      | Do Not Scale   Verlap:                | 0 mm   |
| I I of 1 ► N                                            | Scale:        | W: 100 3 H: 10                        | 0      |
| Document: 450 mm x 450 mm<br>Media: 215.9 mm x 279.4 mm |               | Tile Range:                           |        |
| Setup                                                   |               | Done Print                            | Cancel |

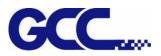

| 🖶 Print                                                                          | ×                                      |
|----------------------------------------------------------------------------------|----------------------------------------|
| General                                                                          |                                        |
| Select Printer                                                                   | 🐼 Jaguar V-61                          |
| GCC JF-240UV_1<br>GCC JF-240UV_1 on se-aaronnb2                                  | Microsoft F                            |
| <                                                                                | >                                      |
| Status: Ready<br>Location:<br>Comment:                                           | Print to file Preferences Find Printer |
| Page Range         Image All         Selection       Current Page         Pages: | Number of copies: 1                    |
|                                                                                  | Print Cancel                           |

## 8. Select Advanced...

| Printing Preferences       | ×         |
|----------------------------|-----------|
| Layout Paper/Quality       |           |
| Orientation:               |           |
| A Portrait ~               |           |
| Page Order:                |           |
| Front to Back $\checkmark$ |           |
| Page Format                |           |
| Pages per Sheet 1 ~        |           |
| Draw Borders               |           |
|                            | =_        |
|                            |           |
|                            |           |
|                            |           |
|                            |           |
|                            |           |
|                            | Advanced  |
|                            | OK Cancel |

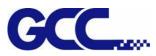

9. Set After Spooling: Hold under Printer Features and click OK. The JOB Server setting is complete. The print mode and parameter setting can be set in FlexiPRINT.

| GCC JF-240UV Advanced Options                                                                                                    | × |
|----------------------------------------------------------------------------------------------------|---|
| GCC JF-240UV Advanced Document Settings<br>Paper Size: 24.000 x 3600.000in<br>Paper Size: 24.000 x 3600.000in<br>Graphic<br>Image Color Management<br>ICM Method: ICM Disabled<br>ICM Intent: Pictures<br>Scaling: 100 %<br>TrueType Font: Substitute with Device Font<br>Document Options<br>Advanced Printing Features: Enabled<br>Pages per Sheet Layout: Right then Down<br>PostScript Options<br>After Spooling: Hold<br>Job settings: Perault Setting |   |
| OK Cancel                                                                                                    |   |

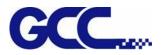

# 5.2.7 How to User Auto Serialization in FlexiPRINT GCC Edition-ADVANCED

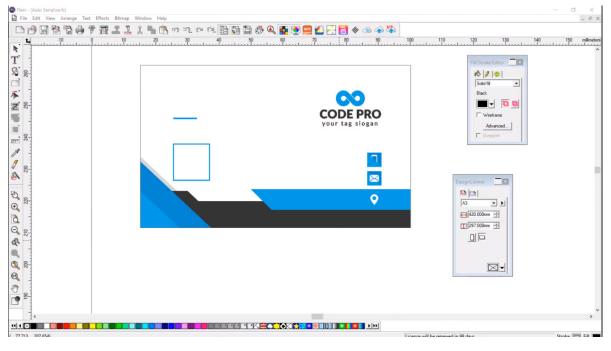

Step1 Create or import a name card design in FlexiPRINT GCC Edition.

#### Step 2 Create Database of name card in a spreadsheet

| AutoSave 💽 🛛 🖫         | ୬ - ୯ - 🖻 🗉 🔻        | Auto Serialize     | extisx - Excel       | Search         |                        |             |                      | jo         |
|------------------------|----------------------|--------------------|----------------------|----------------|------------------------|-------------|----------------------|------------|
| File Home Insert       | Page Layout Formulas | : Data Review      | View Help Acrobat    |                |                        |             |                      |            |
|                        | Calibri ~ 11         | A A = =            | ≡ 🌮 - >¶ - 🐉 Wrap Te | xt             | General ~              |             | 🏓 🚍 🚟 İ              | Σ Auto     |
| Paste Sopy ~           | B I U - 🖽 - 🖄        | - <u>A</u> - ≡ ≡ = | 🗄 🖽 🏧 Merge 8        | Center 👻       | <b>⊠ ~ % 9 5</b> % -98 |             | ell Insert Delete Fo | mat 🔗 Clea |
| Clipboard 5            | Font                 | rs.                | Alignment            | Γ <sub>8</sub> | Number 5               | Styles      | Cells                |            |
| 22 • I ×               | √ fx                 |                    |                      |                |                        |             |                      |            |
| 4                      | A                    | В                  | с                    |                | D                      | E           | F                    |            |
| Linkedin               |                      | Country            | Street               | Email          |                        | Phone       | Occupation           | Name       |
| https://www.linkedin.c | com/in/gianna        | Turkey             | Division Street      | g.adams@       | Prandatmail.com        | 704-4306-14 | Archeologist         | Gianna     |
| https://www.linkedin.c | com/in/sawyer        | Moscow             | Warren Street        | s.hill@ran     | datmail.com            | 899-0642-61 | Manager              | Sawyer     |
| https://www.linkedin.c | com/in/lydia         | London             | Windsor Court        | I.nelson@      | randatmail.com         | 511-2156-61 | Florist              | Lydia      |
| https://www.linkedin.c | com/in/jordan        | Saint Petersburg   | Westminster Drive    | j.watson@      | Prandatmail.com        | 278-9540-61 | Accountant           | Jordan     |
| https://www.linkedin.c | com/in/alina         | Berlin             | Sycamore Lane        | a.armstro      | ng@randatmail.com      | 764-6213-30 | Lawer                | Alina      |
| https://www.linkedin.c | com/in/miley         | Madrid             | Bayberry Drive       | m.edward       | ds@randatmail.com      | 591-8615-91 | Fashion Designer     | Miley      |
| https://www.linkedin.c | com/in/fiona         | Kiev               | Oak Avenue           | f.hill@ran     | datmail.com            | 151-3608-96 | Meteorologist        | Fiona      |
| https://www.linkedin.c | com/in/lucy          | Rome               | Amherst Street       | l.smith@r      | andatmail.com          | 393-8132-49 | Lawer                | Lucy       |
| https://www.linkedin.c | com/in/bruce         | Paris              | Route 202            | b.johnson      | @randatmail.com        | 970-3475-11 | Actor                | Bruce      |
| https://www.linkedin.c | com/in/mike          | Bucharest          | Summit Avenue        | m.wilson       | @randatmail.com        | 110-0522-00 | Engineer             | Mike       |
| https://www.linkedin.c | com/in/sabrina       | Minsk              | Broad Street West    | s.smith@       | randatmail.com         | 836-7566-43 | Botanist             | Sabrina    |
| https://www.linkedin.c | com/in/edward        | Vienna             | Cedar Lane           | e.montgo       | mery@randatmail.com    | 983-6559-49 | Journalist           | Edward     |
| https://www.linkedin.c | com/in/marcus        | Budapest           | Route 4              | m.mitche       | ll@randatmail.com      | 601-1675-71 | Veterinarian         | Marcus     |
| https://www.linkedin.c | com/in/paige         | Hamburg            | Hillcrest Drive      | p.ferguso      | n@randatmail.com       | 218-4465-66 | Historian            | Paige      |
| https://www.linkedin.c | com/in/lily          | Warsaw             | 3rd Street West      | I.lloyd@ra     | andatmail.com          | 834-2105-28 | Botanist             | Lily       |
| https://www.linkedin.c | com/in/stella        | Barcelona          | Walnut Avenue        | s.douglas      | @randatmail.com        | 142-8024-15 | Fashion Designer     | Stella     |
| https://www.linkedin.c | com/in/david         | Munich             | Crescent Street      | d.montgo       | mery@randatmail.com    | 060-9538-51 | Graphic Designer     | David      |

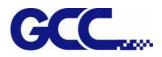

## Step 3 Save the EXCEL file as .txt file

|                                                                                                    |                                                       |                                      |        | ×    | rt - Saved | - 5///                             |
|----------------------------------------------------------------------------------------------------|-------------------------------------------------------|--------------------------------------|--------|------|------------|------------------------------------|
| 隆 « Users > josia > Desktop > auto serialization >                                                                                                    | ~ Ü                                                   | Search auto serialia                 | tation | ,p   |            |                                    |
| New folder                                                                                                    |                                                       |                                      | ÷ =    | 0    |            |                                    |
| Mame<br>Marine Maria Serialization (2)<br>Auto Serializetat<br>Second Serializetat<br>Second Second | Date modified<br>14/10/2019 15:14<br>14/10/2019 15:14 | Type<br>File folder<br>Text Document | Size   | 3 KB |            | Date modified     14/10/2019 15:14 |
| ns: Jasper Tags: Add a                                                                                                    | Tools 👻                                               | Save                                 | Cance  | el   |            |                                    |
|                                                                                                    |                                                       |                                      |        |      |            |                                    |
|                                                                                                    |                                                       |                                      |        |      |            | save file as .txt                  |
|                                                                                                    |                                                       |                                      |        |      |            |                                    |

Step 4 Use text tool to add texts to the name card design

(Note: The input text need to be the same as the text in the cell of the spreadsheet).

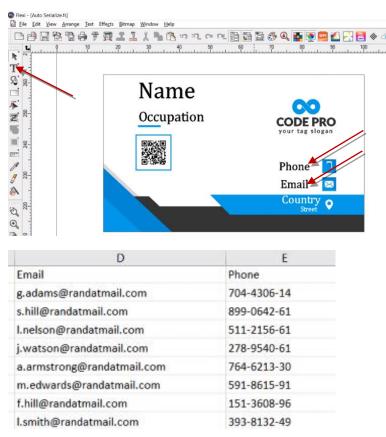

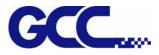

If you want to add variable QR codes, please follow step 5~8.

Step 5 Use text tool to add texts to the name card design (Note: the input text need to be the same as the text in the cell of the spreadsheet)

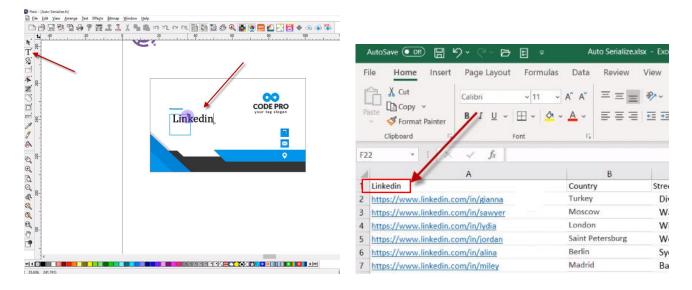

Step 6 Select the text and go to Text $\rightarrow$ QR-Code $\rightarrow$ Text to QR Code to convert the text to QR code.

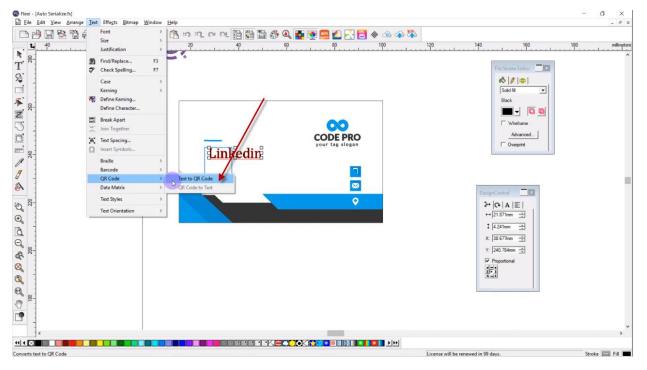

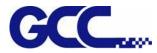

Step 7 Select Type: Web URL in DesignCentral window (the DesignCentral window should be located in the toolbox on the right side).

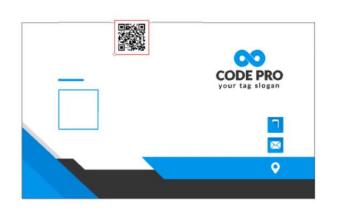

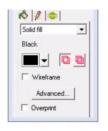

| ignCentral        |   |  |
|-------------------|---|--|
| + 0 mm            | K |  |
| Type:<br>Web URL  | - |  |
| Version, size:    | _ |  |
| Automatic         | - |  |
| Content hint:     |   |  |
| Byte data         | • |  |
| Error correction: |   |  |
| Highest, 30%      | • |  |

Step 8 Drag the QR-Code to the desired position.

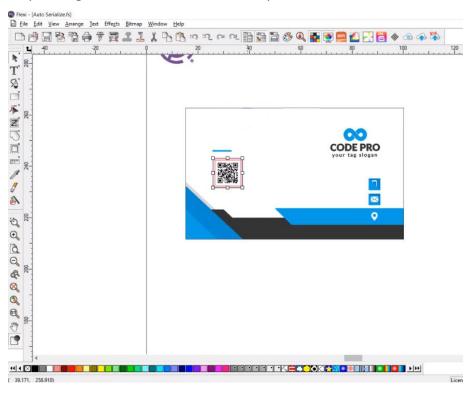

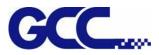

Step 9 Select all the object in the name card design.

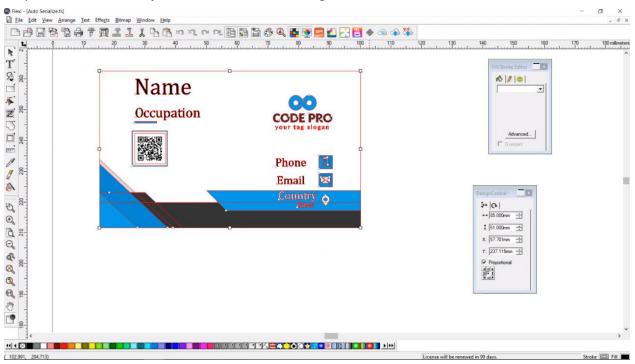

#### Step 10 Go to Arrange→Auto Serialization

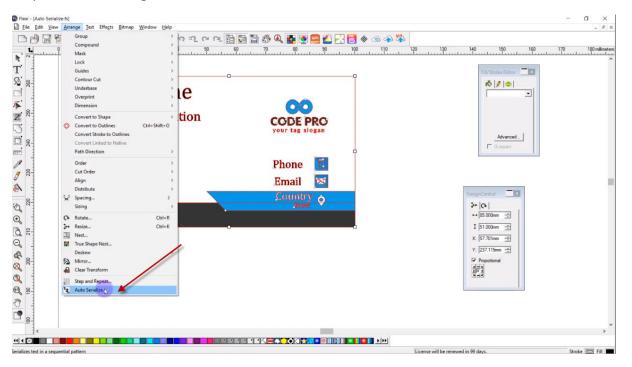

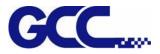

Step 11 Click Browse... to import the txt file and select all the "*Select text to be replaced*" section (The "Select text to be replaced" section allows you to decide which information on the name card to be replaced).

| Serialization-Layout | Name<br>Occupation | 00                                                                                                    |                                                                                                    |
|----------------------|--------------------|----------------------------------------------------------------------------------------------------|----------------------------------------------------------------------------------------------------|
|                      |                    | Number of copies:       21       S         Number of columns:       5       +         Column spacing:       6.350mr       +         Row spacing:       6.350mr       +         Data file:       C:\Users\josia\Desktop\auto | elect text to be replaced. You can<br>lick multiple items<br>Street<br>Email<br>Phone<br>Docupation<br>Name<br>from scratch<br>o serialization \Auto !<br>Browse |

## Step 12 Click Next

| Name<br>Occupation | 00                                                                                                    |                  |
|--------------------|----------------------------------------------------------------------------------------------------|------------------|
| occupation         | Serialization-Layout                                                                                                    | ×                |
|                    | Number of copies:       21         Number of columns:       5         Column spacing:       6.350mr         Row spacing:       6.350mr         Data file.       Leave it empty if you want to typ         Data file:       C:\Users\josia\Desktop\ata         Image: Instrume first row in file       Image: Image: Imag |                  |
|                    | <                                                                                                    | Back Next Cancel |

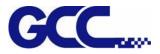

## Step13 Click Finish

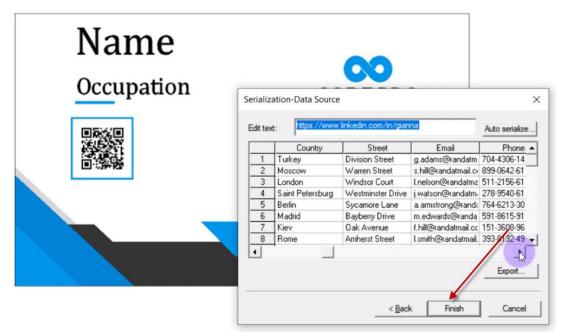

Step14 Auto Serialization is completed.

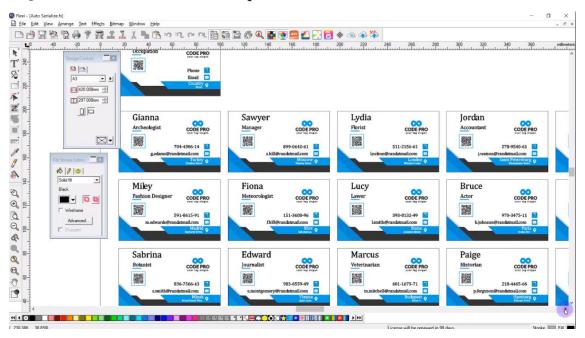

10. Click Preferences

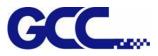

# 5.3 How To Set The color-white/white-color/color-white-color

# printing

JF-240UV offers four major utilizing white ink applications to meet the demand in the marketplace, as a base, overcoat, spot color and three layer printing. With the White solution, it can be easily used to produce brilliant and rich color output on any transparent and dark media, offering excellent quality images to fulfill all needs of for Promotional item, Specialty, Sign, Labeling and Packaging industries.

## Dedicated white ink can fulfill four major applications:

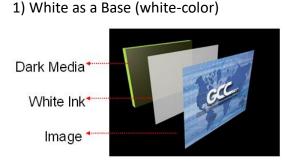

3) White as an Overcoat (color-white)

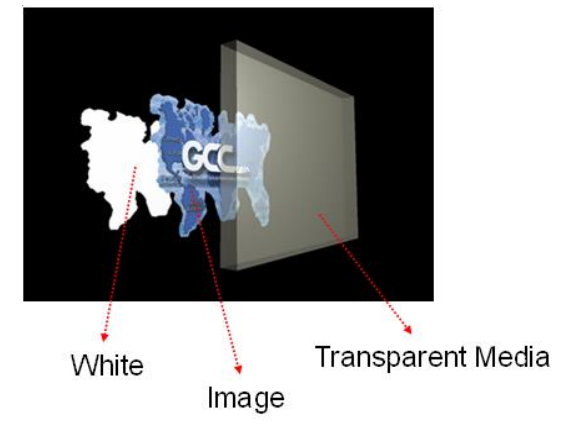

2) White as a Spot Color

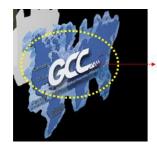

White Ink

4) Three layers printing (Color-white-color)

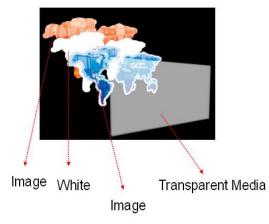

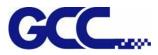

# 5.3.1 How To set Illustrator for color-white/white-color/color-white- color printing

**1.** Open the Illustrator and load the image

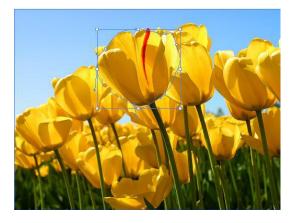

 Add a new color swatch (Set the new color name to be Spot\_White and the Color Type to be Spot Color)

| New Swatch                                  |        |
|---------------------------------------------|--------|
| Swatch Name: Spot_White                     | ОК     |
| Color <u>Type</u> : Spot Color <del>_</del> | Cancel |
| Color Mode: RGB                             |        |
| R 255<br>G 255                              |        |
| в 255                                       |        |

3. Fill Objects with Spot White Swatch and overprint.

| DOCUMENT INFO  | CATTRIBUTES |  |  |  |
|----------------|-------------|--|--|--|
| Overprint Fill |             |  |  |  |

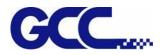

## 4. Save as EPS format

| EPS Options                                                                               |              |
|-------------------------------------------------------------------------------------------|--------------|
| Version: Illustrator CS5 EPS    Preview  Format: TIFF (8-bit Color)   Transparent  Opaque | OK<br>Cancel |
| - Transparency                                                                            |              |
| Overprints: Preserve 👻                                                                    |              |
| Preset: [Medium Resolution]  Custom                                                       |              |
| Fonts                                                                                     |              |
| Options     Include Linked Files                                                          |              |
| Include Document Thumbnails                                                               |              |
| ☑ Include CMYK PostScript in RGB Files                                                    |              |
| Compatible Gradient and Gradient Mesh Printing                                            |              |
| ✓ Use Printer's Default Screen                                                            |              |
| Adobe PostScript?: LanguageLevel 3 💌                                                      |              |
| Warnings                                                                                  |              |
| The Document Raster Effects resolution is 72 ppi or less.                                 |              |
| Only fonts with appropriate permission bits will be embedded.                             |              |
|                                                                                           |              |
| ▼                                                                                         |              |

Tips: Preserve the overprints Select the PostScrip Level 3

- 5. Add the EPS file to FlexiPRINT GCC Edition.
- **6.** Go to Color Management page under FlexiPRINT, and choose ICC under output profile and un-tick "Ignore overprint"

| Preset:           |                                          |
|-------------------|------------------------------------------|
| 4 🕤 🕻             | 🛱 🖲 🎬 🛃 🚍 🎽 💋                            |
| Color correction  |                                          |
| Use color correct | ction ~                                  |
| Output profile:   | UV-R High Density Mode 1440x1440 .icc $$ |
| Media:            | UV-R ~                                   |
| Resolution:       | High Density Mode 1440x1440 V DPI        |
| Color mode:       | CMYK V Choke                             |
| Dither:           | Enhanced Stochastic 2 V                  |
| Smooth grad       | ients                                    |
|                   | <u>A</u> dvanced                         |
| Simulation:       | None ~                                   |
| Use color map     | pping <u>C</u> olor Mapping              |
| Ignore overpri    | nt Anti-aliasing                         |

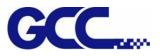

 Go to Printer Options page, select "Spot color" and "Underneath" (white-color) or "Overlay" (color-white) in the drop-down menu in Spot\_White section.

| b Properties               |                              |              |              |
|----------------------------|------------------------------|--------------|--------------|
| reset:                     |                              | ~            |              |
| a 🕤 🛐 [                    | 🖪 🔢 🛃 😫                      | <u> </u> 🛆 🔯 |              |
|                            |                              |              |              |
| Printer Control            | VLCD                         | ~            | Test Pattern |
| Direction:                 | Unidirectional $\lor$ Ov     | ver print: 1 | ~            |
|                            |                              |              |              |
|                            |                              |              |              |
|                            |                              |              |              |
| Spot_White                 | Spot color v                 | Unde         | rneath ~     |
| Spot_White<br>Spot_Varnish | Spot color ~<br>Spot color ~ |              | rneath ~     |
|                            |                              | Unde         |              |

The definition of the options of Spot\_White/Spot\_Varnish drop-down menu: Spot: fill the user defined area with white/varnish color Substrate: fill the entire file with white/varnish color Under Color: fill colored area with white/varnish color Fill color: fill the entire file except colored area with white/varnish color

8. Go to Separation page, select Spot\_White and press send.

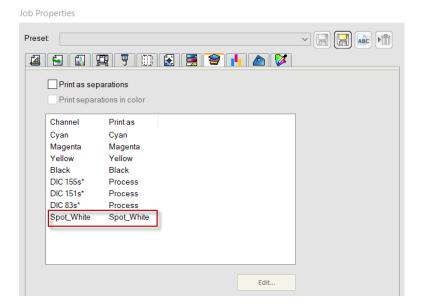

**9.** Flexi PRINT will open Spot Colors Settings window, tick "White Ink Percentage" or "Multiple Layers" and set white ink volume, and then press Save. The settings is complete.

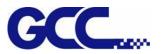

| High quality color layer printing: print color layer         Enable normal clean before print color layer         White lnk Overprint         1         Three Layers Printing         Braille Sign       Print Mode         0.1       Flat         Valutbe layers         0.3       Valutbe layers         Defaultini       Valutbe layers | Tips: it is suggested to use<br>White Ink Percentage for the<br>coverage of a large print area<br>while Multiple Layers can be<br>used for raised patterns<br>printing. |
|----------------------------------------------------------------------------------------------------|----------------------------------------------------------------------------------------------------|
| Save settings<br>Delete media                                                                                                    |                                                                                                    |

# 5.3.2 How To Set FlexiPRINT Editor for color-white/white-color/ color-white-color Printing

**1.** Open the PhotoPRINT Editor and load the image.

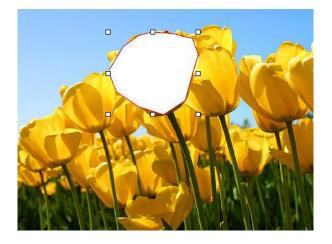

2. Create a spot white in Editor

Open the color specs:

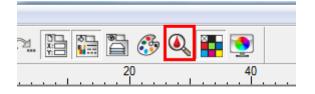

Create a New color

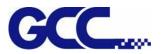

| Color Specs                                                                                                    | ×_                                                                                                    |
|----------------------------------------------------------------------------------------------------|----------------------------------------------------------------------------------------------------|
| All colors       Image: Second second se | ✓       Use color management         Input profile:       Color setting default         Rendering intent:       Color setting default         Color info         Vendor:       Default         Category:       Enhanced         Part #: |
| Mode: RGB                                                                                                    | R: 0<br>G: 0<br>B: 0<br>sure OK Cancel                                                                                                    |

Set the name to be Spot\_White and the mode to be Spot.

| color Specs                                                                                                    |                                | X                      |
|----------------------------------------------------------------------------------------------------|--------------------------------|------------------------|
| Color Library Find<br>All colors<br>CutContour1<br>CutContour2<br>CutContour3<br>PerfCutContour<br>PerfCutContour<br>Finisher<br>Spot_White<br>Plack 1<br>CutContour | Vendor: Defa<br>Category: Enha | Color setting default  |
| Name:     Spot_White       Mode:     Spot       Mode:     Spot         New     Delete                                                                                | Comments:                      | ade: 100.000% <u>*</u> |
|                                                                                                    |                                | OK Cancel              |

3. Fill Objects with Spot White Swatch and overprint.

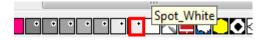

| Exit Tool                     |                   |
|-------------------------------|-------------------|
| Zoom                          |                   |
| 👦 Undo Release Overprint Path |                   |
| ¢≌ Redo                       |                   |
| 많 Select Within               |                   |
| Сору                          |                   |
| 🖰 Paste                       |                   |
| Duplicate                     |                   |
| Paste Over                    |                   |
| ∎ Clear                       |                   |
| Delete Now                    |                   |
| Order +                       | -                 |
| Lock •                        |                   |
| Select •                      |                   |
| Overprint                     | Overprint         |
| 🔊 Select Points               | Release Overprint |

# 4. Select Rip and print

| Arrange Text Effec |
|--------------------|
| Ctrl+N             |
| Ctrl+O             |
| Ctrl+F4            |
|                    |
| Ctrl+S             |
| Ctrl+Shift+S       |
|                    |
|                    |
| •                  |
| •                  |
| p Ctrl+B           |
| Ctrl+H             |
|                    |

5. Set the send mode is Hold list and send it

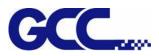

| Hi-Fi JET FH-740@FILE:  | ▼ Job         | Status |
|-------------------------|---------------|--------|
| Properties              |               |        |
| 4 🛄 🔛 🗮                 | -             |        |
| Material                |               |        |
| 73.500 x 1800.000in     | •             |        |
| 😫 186.690cm 🚊           | \$ 4572.000cm | *<br>* |
| Dual roll               |               |        |
| ↔ 93.345cm ÷            | ↔ 93.345cm    |        |
| ¶₊₊₽ 0.000cm            | —,            |        |
| Send mode: Hold in list |               | Ţ      |

 Refer to step 6 ~ step 9 in "How to set FlexiPRINT GCC Editor for color-white/white-color/color-white-color" to complete the settings.

# 5.3.3 How To Set Varnish Printing

Varnish is a transparent spread on the surfaces of printed matters (images) that forms a thin and even transparent gloss layer after its leveling and UV curing for drying process. Varnish protects printed content, enhances durability and raises the value-added of products as it creates a gloss effect on specific parts of printed matters.

Note: When setting varnish printing, please make sure the pinch rollers of machine above the material are released.

Create a file in **Illustrator:** refer to **"How to set FlexiPRINT GCC Editor for color-white/white-color/color-white-color"** and set the name Spot\_Varnish.

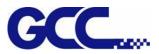

| New Swatch          |                  |     |        |
|---------------------|------------------|-----|--------|
| <u>S</u> watch Name | Spot_Varnish     |     | ОК     |
| Color <u>Type</u>   | Spot Color       | •   | Cancel |
|                     | √ <u>G</u> lobal |     |        |
| Color <u>M</u> ode  | RGB              | -   |        |
| R                   |                  | 255 |        |
| G                   |                  | 255 |        |
| В                   |                  | 255 |        |
|                     |                  |     |        |

Create a file in FlexiPrint GCC Editor: refer to "How to set FlexiPRINT DX Editor for color-white/white-color/color-white-color" and set the name Spot\_Varnish.

| Color Specs                                                       |                                         |                               |
|-------------------------------------------------------------------|-----------------------------------------|-------------------------------|
| Color Library Find                                                |                                         |                               |
| All colors                                                        | □ Use color manager<br>Input profile: 0 | nent<br>Color setting default |
| CutContour1     CutContour2     CutContour3                       |                                         | Color setting default         |
| <ul> <li>PerfCutContour</li> <li>Underbase</li> </ul>             | Color info<br>Vendor: Default           |                               |
| <ul> <li>Finisher</li> <li>Spot_White</li> <li>Black 1</li> </ul> | Category: Enhance                       | ed                            |
| Name: Spot_White                                                  | Comments:                               |                               |
| Mode: Spot                                                        |                                         |                               |
|                                                                   | Shade:                                  | 100.000%                      |
| New Delete Mea                                                    | sure                                    |                               |
|                                                                   |                                         | OK Cancel                     |

1) Go to Color Management page under FlexiPRINT GCC, choose ICC under output profile and un-tick "Ignore overprint"

| Preset:          |                                          |
|------------------|------------------------------------------|
| 2 🗧 🕻            | ] 🛱 🤻 🏢 🛃 🧮 🗃 🛆 🗭                        |
| Color correction |                                          |
| Use color corre  | ction ~                                  |
| Output profile:  | UV-R High Density Mode 1440x1440 .icc $$ |
| Media:           | UV-R ~                                   |
| Resolution:      | High Density Mode 1440x1440 V DPI        |
| Color mode:      | CMYK V Choke                             |
| Dither:          | Enhanced Stochastic 2 V                  |
| Smooth grad      | lients                                   |
|                  | Advanced                                 |
|                  |                                          |
| Simulation:      | None ~                                   |
| Use color map    | oping <u>C</u> olor Mapping              |
| Ignore overpri   | Int Anti-aliasing                        |

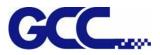

2) Go to Printer Options page, select "Spot\_Varnish" and "Overlay" (varnish coating over color) in the drop-down menu in Spot\_ Varnish section.

| Default Job Properties X |                 |             |           |        |  |  |
|--------------------------|-----------------|-------------|-----------|--------|--|--|
| Preset:                  |                 | ~           |           |        |  |  |
|                          | <b>F</b> 7 11   |             | 1 🛆 🔽     |        |  |  |
| Printer Control          | VLCD            | )           | ✓ Test Pa | attern |  |  |
| Direction:               | Bidirectional ~ | Over print: | 1         | ~      |  |  |
| Spot_White               | Spot color ~    | 7           | None      | ~      |  |  |
| Spot_Vamish              | Spot color ~    | -           | Overlay   | ~      |  |  |
| Spot3                    | Spot color ~    |             | None      | ~      |  |  |
| Spot_White2              | Spot color ~    | •           | None      | ~      |  |  |

3) Go to Separation page, select Spot\_Varnish and send it to Flexi PRINT.

| Default | t Job Properties   | ×               | C |
|---------|--------------------|-----------------|---|
| Prese   | t:                 |                 |   |
| 2       |                    | I 🔻 🏢 🛃 🧮 匒 🛆 🗭 |   |
|         | Print as separatio |                 |   |
|         | Channel            | Print as        |   |
|         | Cyan               | Cyan            |   |
|         | Magenta            | Magenta         |   |
|         | Yellow             | Yellow          |   |
|         | Black              | Black           |   |
|         | Spot_White         | Spot_White      |   |
|         | Spot_Varnish       | Spot_Vamish     |   |
|         | Spot3              | Spot3           |   |
|         | Spot_White2        | Spot_White2     |   |

- 4) Flexi PRINT will open Spot Colors Settings dialog box
  - 1. Set ink volume in the drop-down menu in Ink Percentage
  - 2. Select the pattern listed in Mark Name column you want to print with varnish and press save to complete.

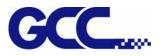

|              | lings        |                                                                                                    |    |       |   |
|--------------|--------------|----------------------------------------------------------------------------------------------------|----|-------|---|
| Spot Varnish |              | <br>                                                                                                    |    |       |   |
| Spot Varnish |              | Mark Name<br>Butterfly A<br>Butterfly AR<br>Butterfly B<br>Cow<br>Cross<br>Default<br>Diamond01<br>Drop<br>Drop2<br>C |    | >     | ~ |
| Enable       | ∽<br>s<br>rk | settings<br>media                                                                                                    |    | Reset |   |
|              | Save         | Canc                                                                                                    | el |       |   |

## **Five gloss effects**

Gloss: The graphic is made to be glossy Semi gloss: The graphic is made to be semi glossy Matte: The graphic is made to have a matte surface Water mark: The graphic is made to be glossy with watermarks Super glossy: The enhanced glossy effect on graphics

## Color Mixer:

By adjusting the spray printing control of color inks and varnish inks, JF-240UV is able to apply color varnish to printed matters. This advanced technology is an excellent helper of color customization and fully exhibits the promoting effects and practical value of the combination of varnish and patterns on printed matters (images) protection and enhancement.

## 5.3.4 How To Create Custom Pattern for Varnish Printing

Users are allowed to use graphic design software to create a preferred pattern and apply it for varnish printing to produce unique effect on the print media. Follow the steps to create a custom pattern for varnish printing. Microsoft Paint is used as an example here.

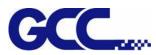

1. Open Paint, go to File under Properties.

| øi I I   | 📙 ්ට 🧭 🔲 🗢 🛛 Untitl             | led - Paint                                             |                                                                                                    |
|----------|---------------------------------|---------------------------------------------------------|----------------------------------------------------------------------------------------------------|
|          |                                 |                                                         |                                                                                                    |
|          | New                             | Recent pictures           1         LABELExpress-02.jpg | V Outline *         Image: Control of the second second secon |
|          | <u>O</u> pen                    | 2 mayday.png<br>2 LE124-100TiF.JPG                      | Size Color 1 Color 2 Colors Colors                                                                                                    |
|          | <u>S</u> ave                    | 4 LE124-100Ti.jpg<br>5 LE24-80Ti.jpg                    | 5ρο                                                                                                    |
| R        | Save <u>a</u> s                 | 6 LE24-60Ti93.jpg<br>7 LE24-60Ti.jpg                    |                                                                                                    |
|          | Print                           | 8 LE24-30V.JPG<br>▶ 9 LE15-100TIF.JPG                   |                                                                                                    |
|          | Fro <u>m</u> scanner or camera  |                                                         |                                                                                                    |
| -        | Sen <u>d</u> in e-mail          |                                                         |                                                                                                    |
| <b>1</b> | Set as desktop <u>b</u> ackgrou | nd 🕨                                                    |                                                                                                    |
| ~        | Prop <u>e</u> rties             |                                                         |                                                                                                    |
| l 👔      | Abou <u>t</u> Paint             | Properties (Ctrl+E)                                     | 100%                                                                                                    |
|          | E <u>x</u> it                   | Change the properties of the picture.                   |                                                                                                    |
|          |                                 |                                                         |                                                                                                    |

2. Select Pixels in Units column and set Width/Length value. The Width/Length value must be a multiple of 8, i.e. 8 x 8 or 160 x 160 pixels

| Image Properties                                                                                             |                                                    |    |        |  |
|----------------------------------------------------------------------------------------------------|----------------------------------------------------|----|--------|--|
| File Attributes<br>Last Saved:<br>Size on disk:<br>Resolution:<br>Units<br>O Inches<br>Centimeters<br>Pixels | Not Available<br>Not Available<br>96 DPI<br>Colors |    |        |  |
| Width: 160 Height: 160 Default                                                                               |                                                    |    |        |  |
|                                                                                                    |                                                    | ОК | Cancel |  |

3. Create a desired pattern.

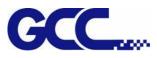

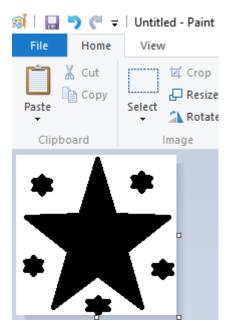

4. Save the file as .tiff format and .jpeg format.

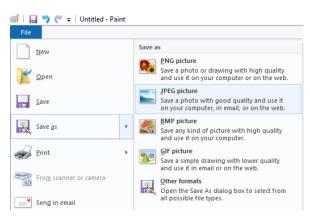

- 5. Save the .tiff file to the location C:\Program Files (x86)\FlexiPRINT 10.5.1 GCC Edition\Program\GCCJF240UV\TestPattern\Varnish\Mark
- 6. Save the .jpeg file to the location C:\Program Files (x86)\FlexiPRINT 10.5.1 GCC Edition\Program\GCCJF240UV\TestPattern\Varnish\Preview
- 7. The custom pattern for varnish printing is complete.

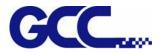

Step 1 Open the "GCCVarnishControl" file folder from the installation disc and click GCCVarnishControl.exe

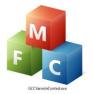

Step 2 Click "Add Image" and select the file you want to use to create the varnish pattern.

| <b>A</b> | GCCVarnishControl                                                                                           | _ | × |
|----------|----------------------------------------------------------------------------------------------------|---|---|
|          | Add Image                                                                                                   |   |   |
|          | Mark Name                                                                                                   |   |   |
|          | Job size<br>Suggestion<br>W<br>H<br>Proportional<br>Suggestion<br>0<br>0<br>0<br>0<br>0<br>0<br>0<br>0<br>0 |   |   |
|          |                                                                                                    |   |   |
|          | Create Pattern                                                                                              |   |   |

Step 3 Name the file in Mark Name and click Set.

| 🔏 GCCVarnishControl                                                                                                    |                                   | - | × |
|----------------------------------------------------------------------------------------------------|-----------------------------------|---|---|
| Add Image         gcc.jpg           Mark Name         gcc           Job size         w           W         100.000% ↓           H         100.000% ↓           Proportional | Suggestion<br>1040<br>1040<br>Set |   |   |
| Create Pattern                                                                                                    |                                   |   |   |

Step 4 GCC VarnishControl will generate the pattern automatically.

| 🔏 GCCVarnishContro                                | l                                                                                 |                         | -                                                                                                    |   | $\times$   |
|---------------------------------------------------|-----------------------------------------------------------------------------------|-------------------------|----------------------------------------------------------------------------------------------------|---|------------|
| Add Image                                         | gcc.jpg                                                                           |                         |                                                                                                    |   | <u>2</u> U |
| Mark Name                                         | gcc                                                                               |                         | je stale stale sta | X |            |
| Job size<br>W 100.483%<br>H 100.483%<br>Proportio | ▲         1040         ▲         10           ▲         1040         ▲         10 | aggestion<br>040<br>Set |                                                                                                    |   |            |
| ф I                                               | Create Pattern                                                                    |                         |                                                                                                    |   |            |

Step 5 Click "Create Pattern" to save the varnish pattern. The pattern file will be saved to the

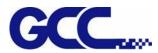

## default location GCCVarnishControl\TestPattern\Varnish

| 🔒 GCCVarnishControl |                            |      | -  |     | ×          |
|---------------------|----------------------------|------|----|-----|------------|
| Add Image gcc       | .jpg                       | Sals | ar | 216 | <b>a</b> u |
| Mark Name gcc       | ,                          |      | ×. | X   |            |
| Job size            | Suggestion                 |      |    |     |            |
|                     | 1040 + 1040<br>1040 + 1040 | JA D | 32 | 32  |            |
| Proportional        | Set                        |      | K. | K   | Į.         |
| ф I                 | eate Pattern               |      |    |     |            |

Step 6 Copy the "Varnish" file folder and paste it to the location C:\Program Files (x86)\SAi\FlexiPRINT 12 GCC Edition\Program\GCCJF240UV\TestPattern\Varnish

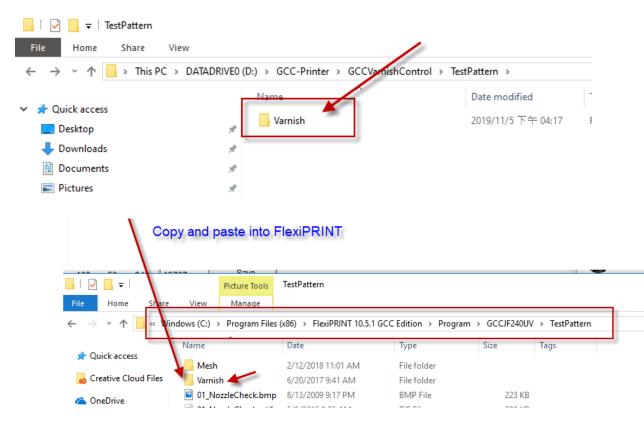

Step 7 The process is complete.

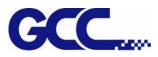

# 5.3.5 How To Set ADA Sign (Braille Sign) Printing

Multi-layer printing technology is the best tool for ADA sign (Braille sign) applications. The thickness of a layer printing in white is around 0.5mm and can reach a maximum of 0.8mm thick by multi-layer printing. The required thickness of ADA sign (Braille sign) varies according to the regulation in different countries. Apply proper ink percentage to perform multilayer printing to reach the wanted thickness and produce ADA compliant signage.

1. ADA Sign (Braille Sign)

ADA sign (Braille sign) is a system printed as raised dot that can be read with the fingers by visually impaired people. Braille is not a language, but a code by which many languages—such as English, Spanish, Arabic, Chinese, and dozens of others—may be written and read. Braille is used by thousands of people all over the world in their native languages, and provides a means of literacy for all.

Derivation (colored dots) of the 26 letters of the alphabet from the 10 numeric digits (black dots)

| • | :   | •• | •: | •. | :  | :: | :. | •• | .: |
|---|-----|----|----|----|----|----|----|----|----|
| а | b   | С  | d  | е  | f  | g  | h  | i  | j  |
| • | :   | •• | :  |    | :  | :: | :- | :  | :: |
| k | - 1 | m  | n  | 0  | р  | q  | r  | S  | t  |
| • | :.  | •• | :: | :: | •: |    |    |    |    |
| u | v   | x  | у  | Z  | w  |    |    |    |    |

## Uncontracted (Grade 1) Braille

#### Punctuation

| • | : | •• | •• | :- | :: | :. |   | .: | • | •• |
|---|---|----|----|----|----|----|---|----|---|----|
| , | ; | :  |    | !  | () | ?" | * | "  | , | -  |

#### Numerals

| • | : | •• |   | • | :. | :: | :. | • | .: |
|---|---|----|---|---|----|----|----|---|----|
| 1 | 2 | 3  | 4 | 5 | 6  | 7  | 8  | 9 | 0  |

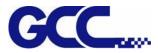

### 2. ADA (Braille sign) Dimension

| Measurement Range                                                | Minimum in Inches<br>Maximum in Inches |
|------------------------------------------------------------------|----------------------------------------|
| Dot Base Diameter                                                | 0.059 (1.5mm) to<br>0.063 (1.6mm)      |
| Distance between two dots in the same cell                       | 0.090 (2.3mm) to<br>0.100 (2.5mm)      |
| Distance between corresponding dots in adjacent cells            | 0.241 (6.1mm) to<br>0.300 (7.6mm)      |
| Dot height                                                       | 0.025 (0.6mm) to<br>0.037 (0.9mm)      |
| Distance between corresponding dots from one cell directly below | 0.395 (10.0mm) to<br>0.400 (10.2mm)    |

### 3. Insatll Braille Font for Printing

Step 1 Insert the installation disc and go to :\Program Files (x86)\FlexiPRINT 10.5.1 GCC Edition E14-29 Usb\Program\GCCJF240UV

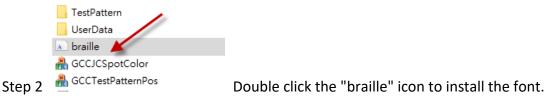

4. How to Set ADA/Braille Printing

If creating Braille sign in Illustrator or CorelDraw, set the font type to Braille at 24pt to meet the requirements set by the ADA (Americans with Disabilities Act); if using FlexiPRINT EDITOR or other software to create Braille sign, apply the following steps,

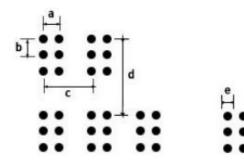

|                                                   | Horiz<br>dot<br>to dot<br>mm | Vertical<br>dot<br>to dot<br>mm | Ce <b>ll</b><br>to<br>ce <b>ll</b><br>mm | Line<br>to<br>line<br>mm | Dot<br>base<br>diam<br>mm | Dot<br>height<br>mm |
|---------------------------------------------------|------------------------------|---------------------------------|------------------------------------------|--------------------------|---------------------------|---------------------|
|                                                   | а                            | b                               | с                                        | d                        | e                         |                     |
| American Library of<br>Congress [1]               | 2.5                          | 2.5                             | 6.25                                     | 10.0                     |                           | 0.5                 |
| American National<br>Library for the Blind<br>[2] | 2.28                         | 2.28                            | 6.09                                     | 10.16                    |                           | 0.5                 |
| American Standard<br>Sign [3]                     | 2,3 - 2,5                    | 2,3 - 2,5                       | 6,1 - 7,6                                | 10.0<br>10.1             | 1.5 - 1.6                 | 0,6 - 0,9           |

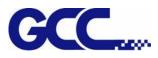

The required dimension of braille sign differs according to the regulations in different countries. To meet various requirements, users can manually define the height of a cell to create the sign that complies with local regulation.

The formula for the calculation of the height of a cell is  $(b \times 2) + e$ , where **b** means "Vertical dot to dot (mm)" and **e** means "Dot base diam. (mm)", as shown in the table above.

Take an example of how to calculate the height of a cell based on American Standard Sign: According to "American Standard Sign", the value of b is between 2.3mm to 2.5mm, defines a value of b as 2.5mm; the value of e is between 1.5mm to 1.6mm and defines a value of e as 1.6mm, then applies the values of b and e to the formula to get the result:

b = 2.5 mm, e = 1.6mm; formula (b x 2) + e = (2.5 x 2) + 1.6 = 6.6 (mm)

Step 1 Set cell height to 6.6mm in DesignCentral window in FlexiPRINT GCC EDITOR.

| DesignCentral 📃 🗴 |
|-------------------|
| \$+ Q-A  ≣        |
| Ĩ∰ Braille 🔹      |
| Regular           |
| IA 0.660cm        |
| ▲ 100.000% ÷      |
| №4 0.000° ÷ A     |
| ab 0.000%         |
| ab 0.000cm        |
| Icd 0.713cm →     |
|                   |

Step 2 Refer to Chapter 4.7.2 "How to set FlexiPRINT GCC Editor for color-white/white-color/ color-white-color" to complete the settings.

Step 3 Under Spot Colors Settings window, tick "Braille Sign" and select the dot height from the drop down menu and press Save. The setting is complete.

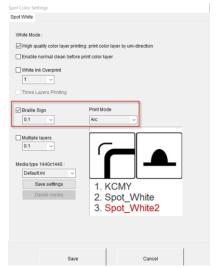

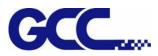

# 5.3.6 How To Set Arc mode for Dome Shaped Braille Characters/Patterns Printing

Braille is a coded system of tactile raised dots organized into cells consisting of one to six dots, which must have a domed or rounded surface. To produce a smooth and rounded surface on Braille dots or raised patterns, please use ACR mode to achieve the desired effect. The following paragraph illustrates a step by step instruction of how to set the ARC mode and produce dome shaped Braille dots/patterns. The instruction will use Illustrator as an example.

- Add Sopt\_White swatch and Spot\_White2 swatch; refer to 5.3.1 for the detailed instruction to add new color swatch. The setting is used for vector graphics.
- 2. Select the characters/Patterns and create contour lines. Move the contour lines to a new layer.

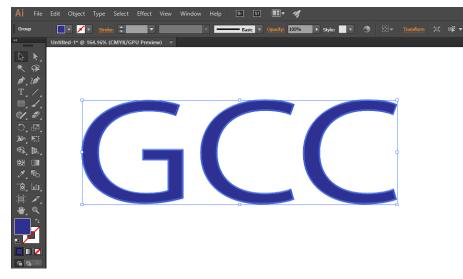

**3.** Step 2 Select Object→Path→Offset Path.....

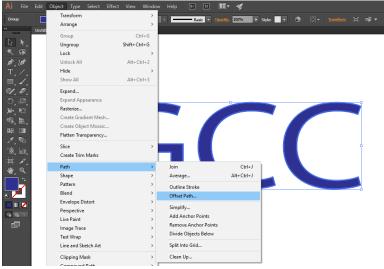

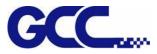

4. Step 3 Set Offset to -0.4mm and click OK.

Offset Path

| Offset:      | -0.4 mm |        |
|--------------|---------|--------|
| Joins:       | Miter 🔻 |        |
| Miter limit: | 0       |        |
| Preview      | ОК      | Cancel |

5. Apply the Spot\_White swatch to the layer which contains the 0.4mm shrink contour lines.

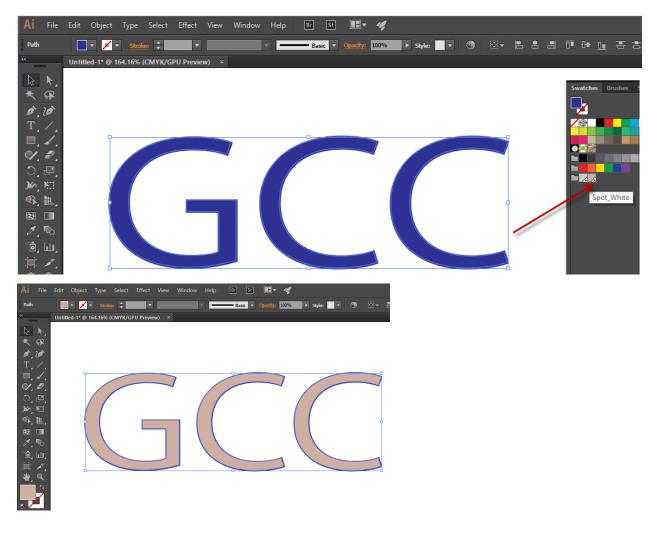

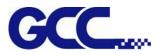

#### 6. Select Windows→Attributes

| Ai File      |                                            | -            | New Window     |          |
|--------------|--------------------------------------------|--------------|----------------|----------|
| Path<br>∢    |                                            |              | Arrange        | >        |
|              | Untitled-1* @ 164.16% (CMYK/GPU Preview) × |              | Workspace      | >        |
| ▶ .          |                                            |              | Browse Add-ons |          |
| * 🗭          |                                            |              | Extensions     | >        |
| Ø. Ø         |                                            | $\checkmark$ | Control        |          |
| Τ./.         |                                            |              | Tools          | >        |
| □. ∡.        |                                            |              | Actions        |          |
| <u>♥,</u> ₽, |                                            |              | Align          | Shift+F7 |
| ್ರ 🗗         |                                            |              | Appearance     | Shift+F6 |
| 26 j 🖽       |                                            |              | Artboards      |          |
| <kr></kr>    |                                            |              | Asset Export   |          |
| 233 □        |                                            | ~            | Attributes     | Ctrl+F11 |
| 1.5          |                                            |              | Brushes        | F5       |

7. Tick Overprint Fill in Attributes dialog box

| Attributes  |      | ▶ ∥ •≡ |
|-------------|------|--------|
| ✓ Overprint | Fill |        |
| Overprint ! |      |        |

8. Repeat step 2~4 to create another layer with the contour lines shrink inwards by 0.2mm.

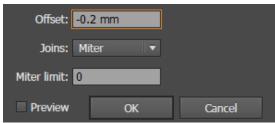

**9.** Apply the Spot\_White2 swatch to the layer which contains the 0.2mm shrink contour lines.

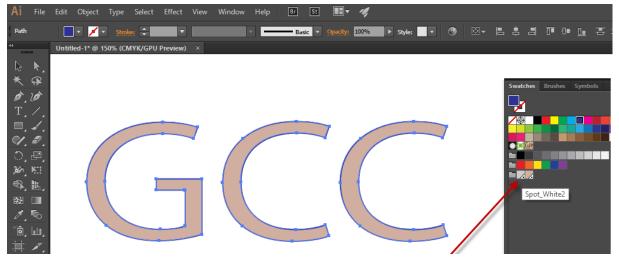

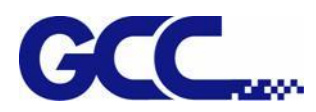

### **10.** Select Windows→Attributes

| Ai     File     Edit     Object     Type     Select     Effect     View     Window       Path     ✓     ✓     ✓     Stroke:     ✓     ✓ | - | New Window                             |          |
|----------------------------------------------------------------------------------------------------|---|----------------------------------------|----------|
| ✓         Untitled-1* @ 164.16% (CMYK/GPU Preview) ×           ↓         ↓                                                              |   | Arrange<br>Workspace<br>Browse Add-ons | >        |
| * @                                                                                                    |   | Extensions                             | >        |
| Ø. 10                                                                                                    | ~ | Control                                |          |
| <u>T</u> , /,                                                                                                    |   | Tools                                  | >        |
|                                                                                                    |   | Actions                                |          |
|                                                                                                    |   | Align                                  | Shift+F7 |
| (), 峄,                                                                                                    |   | Appearance                             | Shift+F6 |
| 26 KE                                                                                                    |   | Artboards                              |          |
| ♠ 1.                                                                                                    |   | Asset Export                           |          |
|                                                                                                    | ~ | Attributes                             | Ctrl+F11 |
| 1 10                                                                                                    |   | Brushes                                | F5       |
| <b>і</b> , ш,                                                                                                    |   | Color                                  | F6       |
|                                                                                                    |   | Color Guide                            | Shift+F3 |
|                                                                                                    |   | Color Themes                           |          |

## 11. Tick Overprint Fill in Attributes dialog box

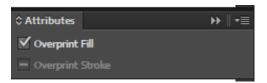

## 12. Save the file as EPS

| Ai Save As                                                                                                    | ×                        |
|----------------------------------------------------------------------------------------------------|--------------------------|
| $\leftarrow$ $\rightarrow$ $\checkmark$ $\Uparrow$ $\blacksquare$ $\Rightarrow$ This PC $\Rightarrow$ Pictures $\Rightarrow$ | ✓ ♂ Search Pictures ,    |
| Organize 🔻 New folder                                                                                                    |                          |
| <ul> <li>Dropbox</li> <li>OneDrive</li> <li>This PC</li> <li>(Market-Jim)JIM</li> <li>A2 UV</li> <li>Desktop</li> </ul>      | LifeFrame Saved Pictures |
| File name: GCC                                                                                                    | ~                        |
| Save as type: Illustrator EPS (*.EPS)                                                                                        | ~                        |
| □ Use Artboards<br>ⓒ All<br>○ Range:<br>1                                                                                    |                          |
| ∧ Hide Folders                                                                                                    | Save Cancel              |

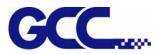

**13.** Open FlexiPRINT GCC Edition, select Separation and check if the Spot\_White and Spot\_White2 channel are created. If not, please check if the two layers with shrink contour lines are created in Illustrator.

| Defaul | t Job Properties   |              |       | ×     |
|--------|--------------------|--------------|-------|-------|
| Prese  | t:                 |              |       |       |
| 4      |                    |              | ] 🛃 🧮 | 9 🛕 🔯 |
|        | Print as separatio | ns           |       |       |
|        | Print separations  | in color     |       |       |
|        | Channel            | Print as     |       |       |
|        |                    |              |       |       |
|        | Cyan               | Cyan         |       |       |
|        | Magenta            | Magenta      |       |       |
|        | Yellow             | Yellow       |       |       |
|        | Black              | Black        |       |       |
|        | Spot_White         | Spot_White   | -     |       |
|        | Spot_Varnish       | Spot_Varnish |       |       |
|        | Spot3              | Spot3        |       |       |
|        | Spot_White2        | Spot_White2  |       |       |
|        |                    |              |       |       |

**14.** Select Printer Options→Spot\_White: Underneath, Spot\_White2: None, and select Send

| fault Job Properties |                 |             |        |              |
|----------------------|-----------------|-------------|--------|--------------|
| Preset:              |                 |             |        |              |
| 4 🕤 🔝                | <b>P 7</b> 11   |             | 9      |              |
|                      |                 |             |        |              |
| Printer Control      | VLCD            |             | ~      | Test Pattern |
| Direction:           | Data and Large  | Ourseriet   | 4      |              |
| Direction.           | Bidirectional ~ | Over print: | 1      | ~            |
| Spot_White           |                 | Over print. | Udemea |              |
| Spot_White           | Spot color V    | Over print. |        |              |
|                      | Spot color V    |             | Udemea | ith ~        |

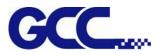

**15.** Open Spot Color Settings dialog box→tick Braille Sign and set the print height→Print Mode :

ARC

| Spot Color Settings                                                                                                    |                                 |
|----------------------------------------------------------------------------------------------------|---------------------------------|
| Spot White                                                                                                    |                                 |
| White Mode :<br>High quality color layer printing<br>Enable normal clean before printing<br>White Ink Overprint<br>1<br>Three Layers Printing |                                 |
| Braille Sign                                                                                                    | Print Mode<br>Arc               |
| Multiple layers 0.1  Media type 1440x1440 :  Default.ini  Save settings Delete media                                                          |                                 |
| Delete media                                                                                                    | 2. Spot_White<br>3. Spot_White2 |
| Save                                                                                                    | Cancel                          |

**16.** The setting is complete

Note: Printing process and throughput would be affected if using Multiple layers mode. Choose a proper printing mode that is appropriate.

Note : When the outermost layer of the Braille sign is printed in white (using white color but not any other colors as a cover to print on Braille sign), it is suggested to set the Spot\_White shrink inward by 0.4mm (Spot\_White : -0.2) and set Spot\_White as standard (Spot\_White2: 0), then select Print Mode: ARC and tick Full coverage white base printing.

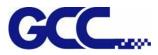

# 5.3.7 How To Create Raised Printing Effect

1. Open a bitmap file in Photoshop.

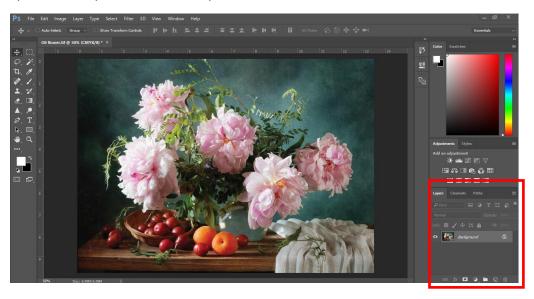

**2.** Select "Channels" tag in the panel

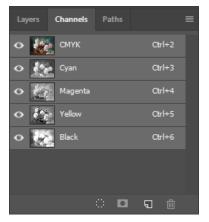

**3.** Create a new Channel and name it to be "Spot\_White", then click OK.

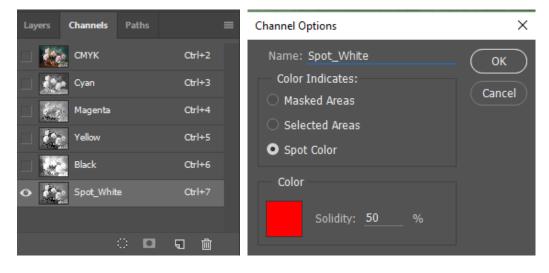

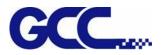

### 4. Go to Image→Adjustments

Note: The Brightness/Contrast, Levels, Curves value determines the raised printing effect. Adjust the value according to what printing result you want to create.

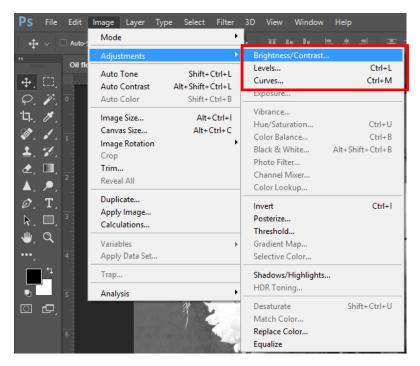

Brightness/Contrast

Levels

Curves

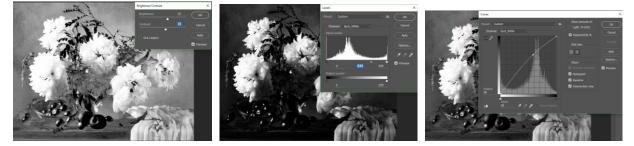

### 5. Save the file as Tiff format (MUST tick Spot Colors)

| File name:   | Oil flower          |                                                                   |                                                                                                    |
|--------------|---------------------|-------------------------------------------------------------------|----------------------------------------------------------------------------------------------------|
| ave as type: | TIFF (*.TIF;*.TIFF) |                                                                   |                                                                                                    |
|              | Save Options        | Save: As a Copy As a Copy Notes Alpha Channels Spot Colors Layers | Color: Use Proof Setup:<br>Working CMYK<br>ICC Profile: U.S. Web<br>Coated (SWOP) v2<br>Other: Thumbnail |

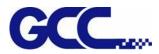

6. Launch Illustrator and open the Tiff format file that just saved.

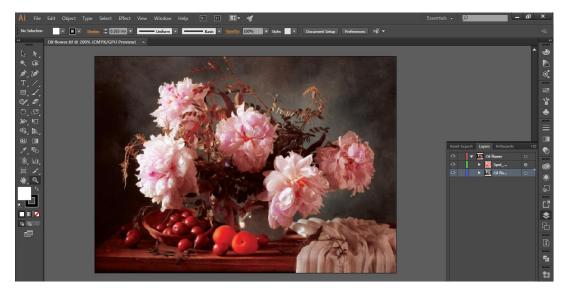

### 7. Select "Spot White" layer in Layers tag

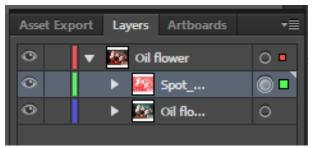

#### 8. Go to Windows->Attributes

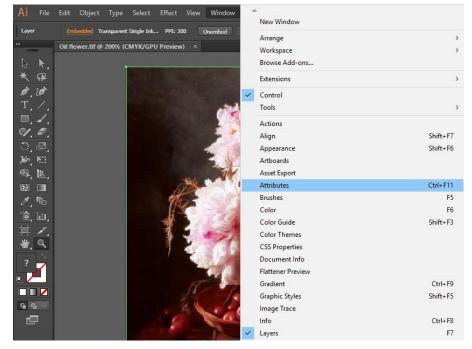

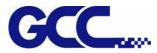

9. Tick Overprint Fill

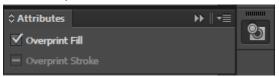

- **10.** Save the file as EPS format.
- **11.** Launch FlexiPRINT and select Separation tag. Make sure "Spot\_White" channel is on the channel list, and then click Send.

| Print as se       | eparations        | £ 🚆 😫 📭 |  |
|-------------------|-------------------|---------|--|
|                   | arations in color |         |  |
| Channel           | Print as          |         |  |
| Cyan              | Cyan              |         |  |
| Magenta<br>Yellow | Magenta<br>Yellow |         |  |
| Black             | Black             |         |  |
| Spot_White        | Spot_White        |         |  |
|                   |                   |         |  |
|                   |                   |         |  |
|                   |                   |         |  |
|                   |                   |         |  |
|                   |                   |         |  |

**12.** Step 12 The process is complete.

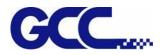

# 5.3.8 How to set UV Lamp Curing mode for bright color printing

Apply "Delay Curing" in UV lamp Curing mode can enhance color brightness, and therefore create vivid color gamut and glossy effect to the printed images.

There are five options under UV lamp curing mode, including Normal Curing (Default), Delay Curing, Delay Curing 2, Delay Curing 3 and Delay Curing 4. The larger the number, the brighter the color can be created under Delay curing mode, i.e. Delay Curing 4 creates greater color brightness than Delay Curing 3; Delay Curing 2 creates greater color brightness than Delay Curing, and so on.

Note : Applying the Delay Curing option will reduce the print sharpness and ink adhesion, please use Delay Curing function according to the printing effect that wants to achieve.

### How to set UV Lamp Curing mode?

### If your JF-240UV is not equipped with Varnish ink, please apply the following steps.

Step 1 Launch FlexiPRINT GCC Edition and open VLCD

Step 2 Select Open  $\rightarrow$  Print Settings  $\rightarrow$  UV lamp Curing mode, select "Delay Curing" and click Save.

| VLCD (JF-240UV V1.01-25)                                                                                                    | —            |                     |  |
|----------------------------------------------------------------------------------------------------|--------------|---------------------|--|
| Open         Close         IP Address         Port           192         168         50         240         18767         Save |              |                     |  |
| Job Color Offset Print Settings Job ink use PH Parameters Machine Parameters Rotary Scale Setting F                            | Roll Scale ( | Settin <u>c</u> • • |  |
| Color to print :       V     W     K     C     M     Y       UV lamp curing mode :     UV Power :                              |              |                     |  |
| Delay Curing V 100 V                                                                                                    |              |                     |  |
| Enable job repeat function                                                                                                    |              |                     |  |
| Enable static bar                                                                                                    |              |                     |  |
| Save                                                                                                    |              |                     |  |

If your JF-240UV is equipped with Varnish ink, please apply the following steps.

| Step 1 Spot_Varn | ish $\rightarrow$ Under color $\cdot$ | None |      |   |
|------------------|---------------------------------------|------|------|---|
| Spot_Vamish      | Under color 🔻                         |      | None | - |

Step 2 UV lamp Curing mode  $\rightarrow$  Delay Curing  $\rightarrow$  Save

| UV lamp curing mode : |        | UV Power : |        |
|-----------------------|--------|------------|--------|
| Delay Curing          | $\sim$ | 100        | $\sim$ |

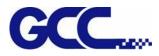

# 5.3.9 How to set CorelDraw for Spot White

## Step 1 Open the file

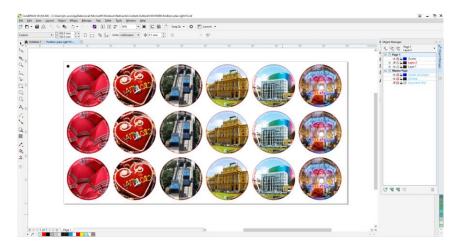

Step 2 Windows→ Color Palettes→ Palette Editor....

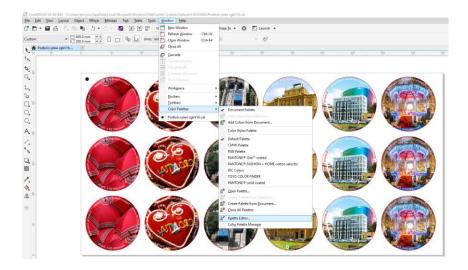

Step 3 Select Add Color

| Document Palete                | Palette Editor                 |            | ×                                       |
|--------------------------------|--------------------------------|------------|-----------------------------------------|
| Name: Red<br>Treat as: Process | Document Palette               |            | Edit Color<br>Add Color<br>Delete Color |
| OK Cancel Help                 | Name: Red<br>Treat as: Process | <br>Carrie |                                         |

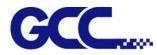

Step 4 Select any color from the color bar and create a new palette from the Name dropdown menu.

| Select Color | x                                                                 |
|--------------|-------------------------------------------------------------------|
|              | L *     R     105 ↓     #69FAE7       G     250 ↓     B     231 ↓ |
|              | OK Cancel                                                         |

Step 5 Name the new palette to be Spot\_White and select Spot from the Treat as. dropdown menu.

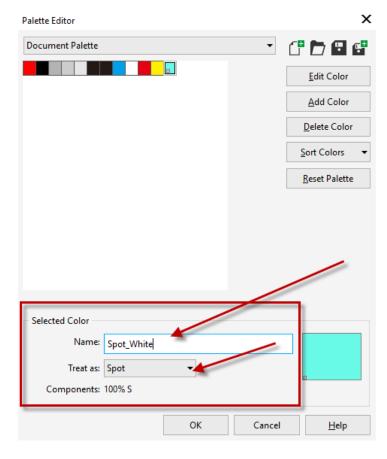

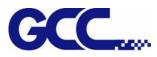

## Step 6 Add a layer2 and fill it with Spot\_White

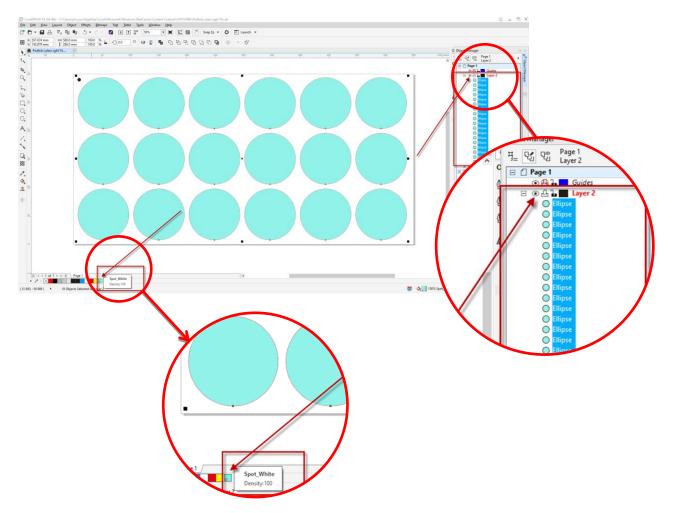

Step 7 Right click on blank space of layer2 and tick Overprint fill

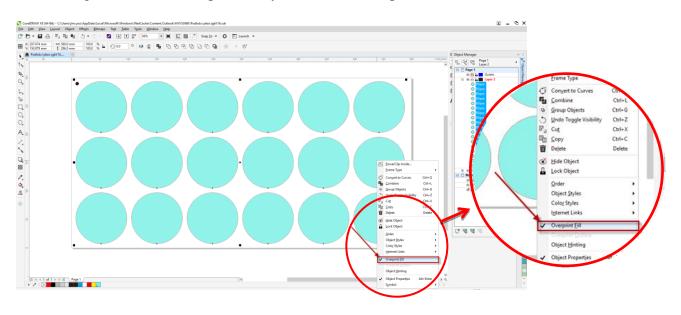

JF-240UV User Manual

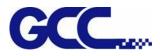

## Step 8 File→Export....

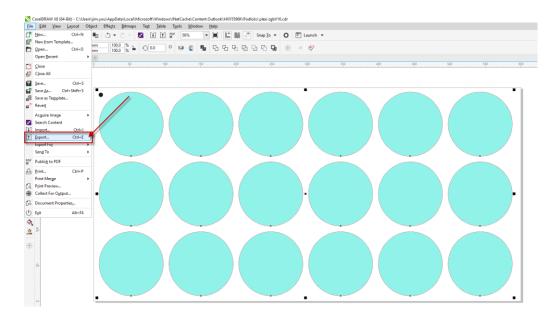

## Step 9 Save the file as .eps format.

| s PC > Windows (C:) >                |                                                                                                    | ~ Ū                                                                                                    | Search Windows (C:)                                                                                                    | م<br>ر                                                                                                    |
|--------------------------------------|----------------------------------------------------------------------------------------------------|----------------------------------------------------------------------------------------------------|----------------------------------------------------------------------------------------------------|----------------------------------------------------------------------------------------------------|
| r                                    |                                                                                                    |                                                                                                    |                                                                                                    | = • (                                                                                                    |
| Name                                 | Date modified                                                                                                    | Туре                                                                                                    | Size                                                                                                    |                                                                                                    |
| \$RECYCLE,BIN                        | 2018/4/12 上午 09                                                                                                    | File folder                                                                                                    |                                                                                                    |                                                                                                    |
| CertBackup                           |                                                                                                    |                                                                                                    |                                                                                                    |                                                                                                    |
| Documents and Settings               | 2017/4/1 下午 07:27                                                                                                    | File folder                                                                                                    |                                                                                                    |                                                                                                    |
| ErrorLog                             | 2019/3/7 下午 04:59                                                                                                    | File folder                                                                                                    |                                                                                                    |                                                                                                    |
| ETAX                                 | 2018/5/2 上午 08:54                                                                                                    | File folder                                                                                                    |                                                                                                    |                                                                                                    |
| GCC                                  | 2019/1/3 上午 10:02                                                                                                    | File folder                                                                                                    |                                                                                                    |                                                                                                    |
| hp                                   | 2018/1/19 上午 04                                                                                                    | File folder                                                                                                    |                                                                                                    |                                                                                                    |
| 📙 inetpub                            | 2018/5/24 上午 02                                                                                                    | File folder                                                                                                    |                                                                                                    |                                                                                                    |
| Intel                                | 2018/10/17下午 0                                                                                                    | File folder                                                                                                    |                                                                                                    |                                                                                                    |
| JV-240UV                             | 2019/3/7 上午 11:49                                                                                                    | File folder                                                                                                    |                                                                                                    |                                                                                                    |
| MSOCache                             | 2018/4/11下午 03                                                                                                    | File folder                                                                                                    |                                                                                                    |                                                                                                    |
| ny documents                         | 2019/3/13 上午 09                                                                                                    | File folder                                                                                                    |                                                                                                    |                                                                                                    |
| PerfLogs                             | 2018/4/12 上午 07                                                                                                    | File folder                                                                                                    |                                                                                                    |                                                                                                    |
|                                      | 2018/8/4 下午 02:54                                                                                                    | File folder                                                                                                    |                                                                                                    |                                                                                                    |
| Program Files (x86)                  |                                                                                                    |                                                                                                    |                                                                                                    |                                                                                                    |
|                                      |                                                                                                    |                                                                                                    |                                                                                                    |                                                                                                    |
|                                      |                                                                                                    |                                                                                                    |                                                                                                    |                                                                                                    |
|                                      |                                                                                                    |                                                                                                    |                                                                                                    |                                                                                                    |
|                                      |                                                                                                    |                                                                                                    |                                                                                                    |                                                                                                    |
| SWSETUP                              | 2018/11/16 上午 0.                                                                                                    | File folder                                                                                                    |                                                                                                    |                                                                                                    |
| 05                                   |                                                                                                    |                                                                                                    |                                                                                                    |                                                                                                    |
| nconculated DectScript (* enci* dec) |                                                                                                    |                                                                                                    |                                                                                                    |                                                                                                    |
| icapsulated PostScript ( reps; rdcs) | _                                                                                                    |                                                                                                    |                                                                                                    |                                                                                                    |
|                                      | Name<br>SRECYCLE.BIN<br>CertBackup<br>Documents and Settings<br>ErrorLog<br>ETAX<br>GCC<br>hp<br>inetpub<br>Intel<br>JV-240UV<br>MSOCache<br>my documents<br>PerfLogs<br>Program Files<br>Program Files<br>Program Files<br>Program Data<br>QueryBOMBylist2<br>Recovery<br>SmartIT<br>SWSETUP | Name         Date modified           SRECYCLE.BIN         2018/4/12 ± € 09           CertBackup         2018/10/4 ± € 10           Documents and Settings         2017/4/1 下 € 07:27           ErrorLog         2019/3/7 下 € 04:59           FTAX         2018/5/2 ± € 08:54           GCC         2019/1/3 ± € 10:02           hp         2018/5/2 ± € 02:4           GCC         2019/1/3 ± € 10:02           hp         2018/5/24 ± € 02           Intel         2018/10/17 下 € 0           JV-240UV         2019/3/7 ± € 11:49           MSOCache         2018/4/11 下 € 03           my documents         2019/3/3 ± € 10           PerfLogs         2018/4/12 ± € 07           Program Files         2018/4/12 ± € 07           Program Files         2018/6/20 ± € 10           Program Files         2018/6/20 ± € 10           QueryBOMBylist2         2018/6/20 ± € 10           SwSETUP         2018/5/21 ± € 10           SwSETUP         2018/11/16 ± € 0 | Name         Date modified         Type           SRECYCLE.BIN         2018/4/12 ± ¢ 09         File folder           CertBackup         2018/10/4 ± ¢ 10         File folder           Documents and Settings         2017/4/1 ₸ ¢ 07:27         File folder           ErrorLog         2019/3/7 ₸ ¢ 04:59         File folder           ETAX         2018/5/2 ± ሱ 08:54         File folder           GCC         2019/1/3 ± € 10:02         File folder           inetpub         2018/5/2 ± ሱ 02         File folder           Intel         2018/1/19 ± ¢ 04         File folder           JV-240UV         2019/3/7 ₸ ¢ 04:59         File folder           MSOCache         2018/10/17 ₸ ¢ 0         File folder           JV-240UV         2019/3/1 ± ᡤ 11:49         File folder           MSOCache         2018/4/11 ₸ ¢ 03         File folder           Peflogs         2018/4/12 ± € 07         File folder           Program Files         2018/4/12 ± € 02         File folder           Program Files         2018/4/12 ± € 02         File folder           Program Files         2018/4/12 ± € 01         File folder           Program Files         2018/6/20 ± € 10         File folder           Program Files | Name         Date modified         Type         Size           SRECYCLE.BIN         2018/4/12 ± + 09         File folder         File folder           CertBackup         2018/10/4 ± + 10         File folder         File folder           Documents and Settings         2017/4/1 + + 07.27         File folder         File folder           ErrorLog         2018/5/2 ± + 08:54         File folder         File folder           GCC         2019/1/3 ± + 10:02         File folder         File folder           inetpub         2018/5/24 ± + 02         File folder         File folder           intel         2018/1/19 ± + 04         File folder         File folder           MSOCache         2018/3/1 + + 03         File folder         File folder           JV-240UV         2019/3/1 ± + 11:49         File folder         File folder           MSOCache         2018/4/11 ± + 02         File folder         File folder           PerfLogs         2018/4/12 ± + 07         File folder         File folder           Program Files         2018/3/13 ± + 09         File folder         File folder           Program Files         2018/4/12 ± + 07         File folder         File folder           Program Files (x86)         2019/3/3 ± + 02 |

Step 10 The process is completed.

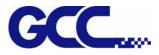

Step 1 Insert the installation disc and go to :\Program Files (x86)\FlexiPRINT 10.5.1 GCC Edition E14-29 Usb\Program\GCCJF240UV

# **5.4 Tuning And Testing Procedure**

Note: When the buzzer sounds, please check the message on control panel to see how to settle the problem.

Note: if there is an emergency situation that you push the emergency stop button to shut off the machine, make sure the problem is eliminated and restart the machine.

# 5.4.1 Read Factory Settings

Please obey the following steps to read the parameter settings for first-time use.

1. Open FlexiPRINT GCC Edition, select Printer Control→VLCD and click Test Pattern

| Job Properties  |                                 |        |         |
|-----------------|---------------------------------|--------|---------|
| Preset          |                                 | ~ ()   |         |
|                 | 11 🛃 🗮 🗑 🚹                      |        |         |
|                 |                                 |        |         |
| Printer Control | VLCD                            | ✓ Test | Pattern |
| Direction:      | Bidirectional $\sim$ Over print | 1      | $\sim$  |

2. Activate JF-240UV (VLCD) and click Open, select Parameters backup from machine, then JF-240UV (VLCD) will automatically read the parameter backup saved in the machine, including the parameter of Band Offset, Uni-Bi-Offset-PH Parameters and so on.

| Open         | Close                            | IP Add<br>192 | tress<br>. 168 . 50 | . 240    | Port<br>18767  | Save             |                          |          |
|--------------|----------------------------------|---------------|---------------------|----------|----------------|------------------|--------------------------|----------|
| Color Offset | Print Settings                   | Job Ink Use   | PH Paramete         | ers Mach | ine Parameters | Rotary Scale Set | tting Roll Scale Setting | Data 🔹 🕨 |
|              | Write paramete<br>rameters backu |               | 1e                  |          |                |                  |                          |          |
|              |                                  |               | 0                   | %        |                |                  |                          |          |
|              |                                  |               |                     |          |                |                  |                          |          |

# 5.4.2 Introduction of VLCD

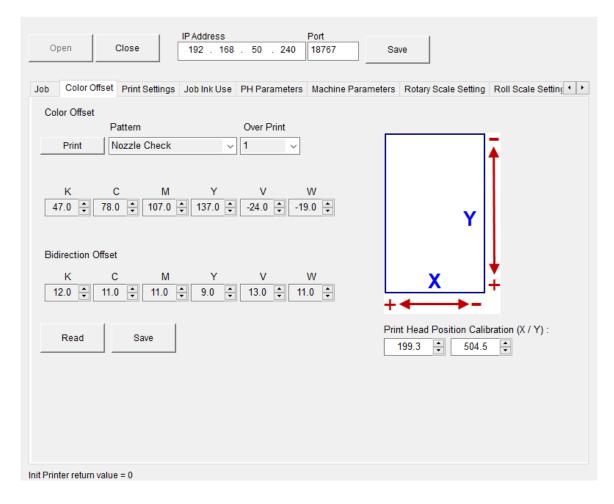

## **VLCD Description**

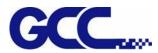

|                         | GCC JF-240UV Flatbed (VLCD) Desc                                                     | cription                                       |  |  |  |  |
|-------------------------|--------------------------------------------------------------------------------------|------------------------------------------------|--|--|--|--|
| OPEN                    | Enable JF-240UV calibration online conne                                             | Enable JF-240UV calibration online connection  |  |  |  |  |
| CLOSE                   | Disable JF-240UV calibration online conn                                             | Disable JF-240UV calibration online connection |  |  |  |  |
| IP ADDRESS              | IP address                                                                           |                                                |  |  |  |  |
| SAVE                    | Save IP address settings                                                             |                                                |  |  |  |  |
| Color Offset            | Configure print direction, unidirectional indicates printing image from right to     |                                                |  |  |  |  |
|                         | left, bidirectional indicates image will be printed from right to left, then left to |                                                |  |  |  |  |
|                         | right. This setting is to establish the unidi                                        | rectional / bidirectional precision.           |  |  |  |  |
| Uni direction Offset    | Print the unidirectional alignment                                                   |                                                |  |  |  |  |
|                         | calibration pattern chart for print head                                             |                                                |  |  |  |  |
|                         | parameter tuning.                                                                    |                                                |  |  |  |  |
| Bi direction Offset     | Print the bidirectional alignment                                                    |                                                |  |  |  |  |
|                         | calibration pattern chart for print head                                             |                                                |  |  |  |  |
|                         | parameter tuning.                                                                    |                                                |  |  |  |  |
| Print Settings          |                                                                                      |                                                |  |  |  |  |
| VWKCMY                  | Open/Close print head channel                                                        |                                                |  |  |  |  |
| UV lamp curing mode     | Normal Curing                                                                        |                                                |  |  |  |  |
|                         | Delay Curing                                                                         |                                                |  |  |  |  |
| UV Power                | UV power adjustment                                                                  | 0~100                                          |  |  |  |  |
| Print Speed Level       | Print speed adjustment                                                               | Level 1~5                                      |  |  |  |  |
| Enable Static bar       | Enable the static bar                                                                |                                                |  |  |  |  |
| Enable job repeat       | Set number of job repeats 1~999                                                      |                                                |  |  |  |  |
| function                |                                                                                      |                                                |  |  |  |  |
| Enable compensate color | r offset by print head gap                                                           |                                                |  |  |  |  |
| Enable job repeat       | Set number of job repeats when printing                                              | 1~999                                          |  |  |  |  |
| function with roll      | on roll media with roll to roll system                                               |                                                |  |  |  |  |
| media                   | Distances between two jobs                                                           | Max.: 500mm                                    |  |  |  |  |
| Negative Pressure       |                                                                                      |                                                |  |  |  |  |
| Reset to Zero           | Reset negative pressure to 0 kap                                                     |                                                |  |  |  |  |
| Set kpa                 | Negative pressure settings                                                           |                                                |  |  |  |  |
| Check engine board      | Read engine board version                                                            |                                                |  |  |  |  |
| version                 |                                                                                      |                                                |  |  |  |  |
| Job Ink Use             |                                                                                      |                                                |  |  |  |  |
| VWKCMY /CC/Price/L      | Check ink consumption and print time of                                              |                                                |  |  |  |  |
|                         | a file                                                                               |                                                |  |  |  |  |
| PH PARAMETERS           | Ink jet print head parameter settings                                                |                                                |  |  |  |  |
| Channel                 | K、C、M、Y、V、W ink jet head color name                                                  |                                                |  |  |  |  |

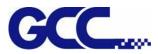

| Drop/Speed m/s      | Ink jet head drop speed adjustment     |  |
|---------------------|----------------------------------------|--|
| Default Voltage     | Ink jet head voltage adjustment        |  |
| MACHINE PARAMETERS  |                                        |  |
| Write Parameters to | Send the parameter settings to machine |  |
| machine             |                                        |  |
| Parameters backup   | Retrieve parameters backup from        |  |
| from machine        | machine                                |  |
| MB VERSION          |                                        |  |
| Read                | Read M/B version info.:                |  |
|                     | Motion Firmware Version                |  |
|                     | Motion FPGA Version                    |  |
|                     | Ink ID Board Version                   |  |
|                     | Engine Board Version                   |  |

# 5.4.3 Preliminary Calibration Parameters

Set the printing direction. When Uni-Directional is selected, the image will be printed only from right to the left; when Bi-directional is selected, the image will first printed from right to left, then from left to right. This calibration is primarily used to ensure the uni-directional / bi-directional printing precision.

## **Uni-Directional Calibration:**

1. Start FlexiPRINT GCC Edition, select Color Offset in Printer Control and click Test Pattern.

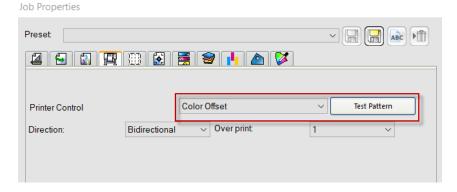

2. JF-240UV will automatically start Color Offset Test Pattern

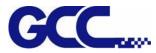

### 3. Select VLCD in Printer Control and press Test Pattern

Job Properties

| Preset          |                                  |                |
|-----------------|----------------------------------|----------------|
| 2 🕤 🔝 📮         | 1 7 🌐 🛃 🦉 🚹 /                    | ▲ 🗭            |
|                 |                                  |                |
| Printer Control | VLCD                             | ∼ Test Pattern |
| Direction:      | Unidirectional $\lor$ Over print | 1 ~            |

4. Start VLCD and click Open.

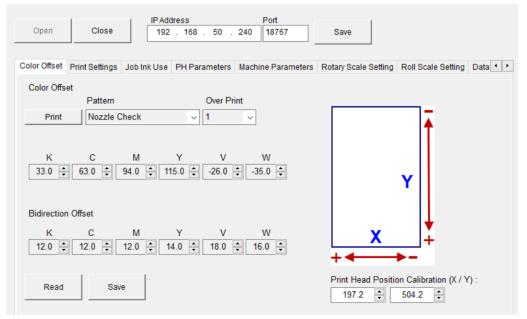

5. Confirm Color Offset and adjust parameters as shown in the figure below.

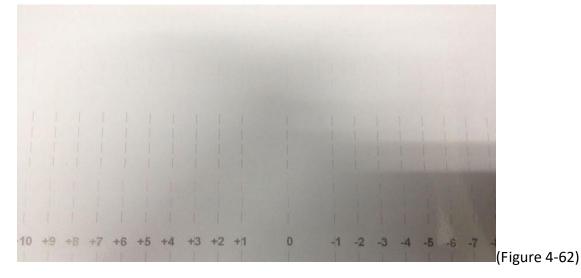

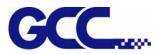

Following are horizontal alignment calibration examples (please refer to **Example 1** and **Example 2**):

*Note*: Please read the following information thoroughly prior you proceed to the inkjet head horizontal alignment calibration.

- 6. Please use K (black) color to calibrate other colors.
- There are 31 calibration lines on the horizontal calibration pattern chart. Numbers are layout from left to right. Please refer to Figure 4-70, the 16<sup>th</sup> line (0) is the initial number.
- 8. These numbers will indicate the offset (bias) value for each inkjet head

**Example 1**: Horizontal alignment calibration for the inkjet head of Cyan color.

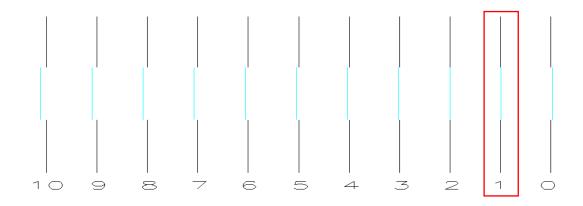

Example 2: Horizontal alignment calibration for the inkjet head of Magenta color

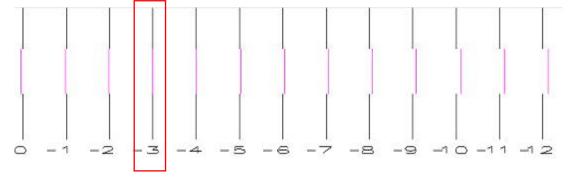

Step 1. Enlarge the Cyan calibration test pattern chart to Example 1. Use a magnify lens to observe that Cyan line and Black line are aligned at number "1" line. Keep a record on the number where two lines are aligned.

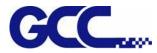

- Step 2. Use a magnify lens to observe that Magenta line and the Black line are aligned at number "-3" line (as Example 2), please keep a record on the number where two lines are aligned.
- Step 3. Use the same method to observe and record each color line aligned with Black color line.
- Step 4. After record all the numbers, go to the control interface of "Unidirection Offset K C M Y LC LM W V " for JF-240UV VCLD software (as shown below) to conduct horizontal fine tuning.

| К      | С      | М      | Y       | v       | W       |
|--------|--------|--------|---------|---------|---------|
| 33.0 🔹 | 63.0 🔹 | 94.0 🔹 | 115.0 ≑ | -26.0 🔹 | -35.0 🔹 |

In the Example 1: "1" indicates that the horizontal offset for the color Cyan need to be increased 1. In the Example 2: "-3" stands for that the horizontal offset for the color Magenta need to be decreased 3.

For example: M=94-3=91 (Enter 91 in JF-240UV (VLCD) C=63+1=64 (Enter 64 in JF-240UV (VLCD)

| K      | С      | М      | Y       | V       | W       |
|--------|--------|--------|---------|---------|---------|
| 33.0 💂 | 64.0 🔹 | 91.0 韋 | 115.0 🜩 | -26.0 🔹 | -35.0 🜩 |

- Step 5. Use the same approach to calibrate other inkjet heads.
- Step 6. Use this method to enter the offset values for all the inkjet heads (as shown below), then press Save to update the settings.

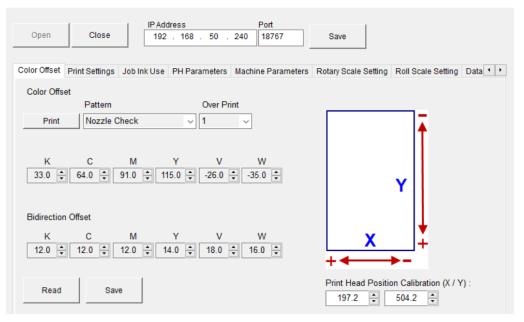

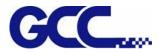

## **Bi-Directional Calibration:**

1. Start FlexiPRINT GCC Edition, select Bidirection Offset in Printer Control and click Test Pattern.

Job Properties

Job Properties

| Preset          |                      |                |
|-----------------|----------------------|----------------|
| 2 🕤 🔝 🖡         | 1 11 🖸 🧮 🗑 🚹 🛆 🕅     | ]              |
|                 |                      |                |
| <i>c</i>        |                      |                |
| Printer Control | BiDirectional offset | ✓ Test Pattern |

- 2. JF-240UV will automatically start Bidirection Offset Test Pattern
- 3. Select VLCD in Printer Control and press Test Pattern.

| Preset          |               |                |
|-----------------|---------------|----------------|
|                 | 7 🏨 🛃 🧮 😫 🚹 🖉 |                |
|                 |               |                |
| Printer Control | VLCD          | ✓ Test Pattern |

4. Start VLCD and click Open.

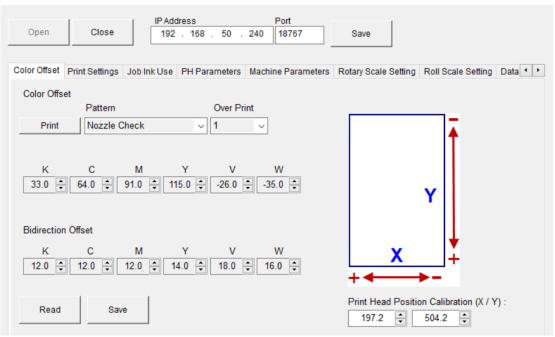

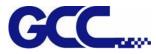

5. Confirm Bidirection Offset and adjust parameters as shown in the figure below.

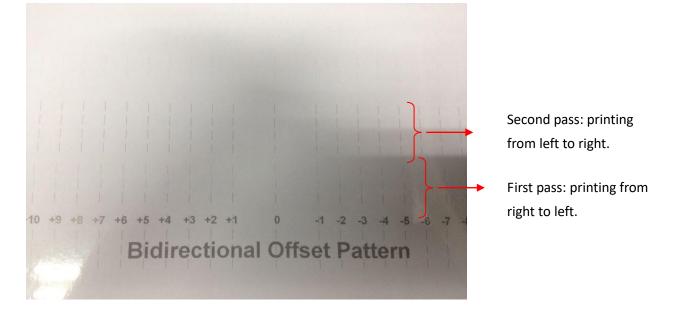

**Note** : Please read the following information thoroughly prior you proceed the inkjet head bi-directional alignment calibration.

• Offset unit : 1 line = 0.0705mm (1 inch / 360 DPI = 0.0705)

**Example 1:** Bidirectional alignment calibration for the inkjet head of Cyan color.

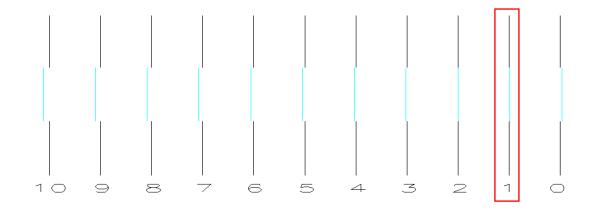

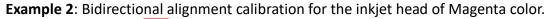

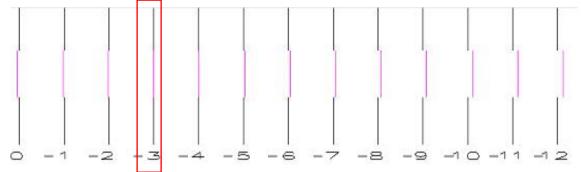

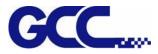

- Step 1. Enlarge the Cyan calibration test pattern chart to Example 1. Use a magnify lens to observe that Cyan line and Black line are aligned at number "1" line. Keep a record on the number where two lines are aligned.
- Step 2. Use a magnify lens to observe that Magenta line and the Black line are aligned at number "-3" line (as **Example 2**), please keep a record on the number where two lines are aligned.
- Step 3. After record all the offsets for all the colors, go to the control interface of "Bidirection Offset 「K、C、M、Y、W、V」" for JF-240UV VCLD software to conduct bidirectional calibration.

| Bidirection Offset |        |        |        |        |        |  |  |  |
|--------------------|--------|--------|--------|--------|--------|--|--|--|
| К                  | С      | М      | Y      | V      | W      |  |  |  |
| 12.0 📮             | 12.0 📮 | 12.0 📮 | 14.0 📮 | 18.0 📮 | 16.0 韋 |  |  |  |

In the Example 1: Cyan line shift 1 line to the left indicates that the bidirectional offset for the color Cyan need to be increased 1. In the Example 2 : Magenta line shift 3 line to the right stands for that the horizontal offset for the color Magenta need to be decreased 3.

For example: M=12-3=9 (Enter 9 in JF-240UV (VLCD)

C=12+1=13 (Enter 13 in JF-240UV (VLCD)

| Bidirection Offset |        |       |        |        |        |
|--------------------|--------|-------|--------|--------|--------|
| К                  | С      | М     | Y      | V      | w      |
| 12.0 📮             | 13.0 🚔 | 9.0 💂 | 14.0 📮 | 18.0 📮 | 16.0 📮 |

Step 4. Use the same approach to calibrate other inkjet heads.

Step 5. Use this method to enter the offset values for all the inkjet heads, then press Save to update the settings.

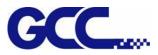

# **Chapter 6 Maintenance And Basic Service**

This chapter provides the basic maintenance information for the JF-240UV flatbed printer (i.e. clean up operations for the flatbed printer). Other than the operations described here, the rest of the service must be carried out by trained maintenance professionals.

To keep the flatbed printer in the best performance and the best printing quality, it is necessary to periodically clean / maintain this equipment with appropriate procedures.

# 6.1 Check Remaining Ink and Refill Ink

# 6.1.1 Check Remaining Ink

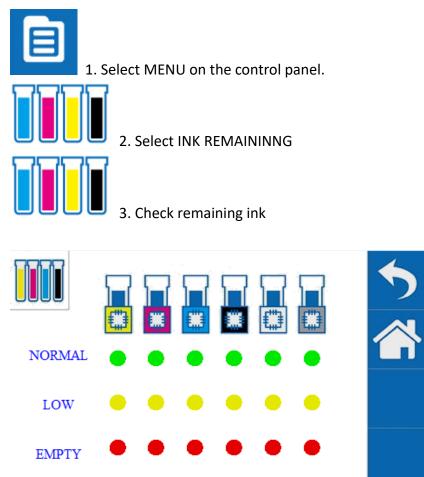

Description:

\*Green light indicates high ink level.

- \* Yellow light indicates medium ink level.
- \* Red light indicates low ink level, ink should be refilled immediately.

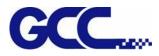

# 6.1.2 How To Replace Bulk Ink

When running out of ink, control panel will show "Ink run out" to remind users to refill the ink. Please make sure the color of the ink bottle label matches the ink color you want to refill. It is suggested to horizontally shake the White ink 15 times before filling in the bottle or stir the

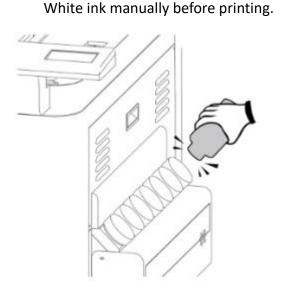

Note : Be caution when replace the ink bottle:

- 1) Please install the ink bottle to the position according to the color label.
- 2) Please fill the ink slowly to prevent the ink from overflowing.
- 3) Must be replaced with ink bottle of the same type.
- 4) Do not use the uncertified ink bottle.
- 5) Do not pull out the ink bottle while the equipment is printing.
- 6) Please do not remove the empty ink bottle until a new one is inserted

Warning: Do not store ink, flush cleaning solutions or liquid drained out at any following

locations.

Area might be exposed to flame, to avoid fire hazard.

Area might be exposed to high temperature.

Area exposed to bleach, any oxidant or explosive materials.

Area might be reached by children to prevent health hazard.

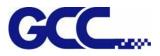

# 6.2 Daily / Weekly / Monthly Maintenance

# 6.2.1 Ink Print Head Cleaning

Note: Do not use the printhead cleaner to clean the waste ink area

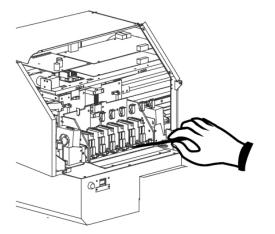

## **Required daily cleaning:**

Check whether the print head in good condition. It is required to use sponge swabs with Cleaner (26501007G) to clean print head, print head area and wiper everyday.

Note : Switch the ink value off while cleaning, and switch the ink values on after the process is complete.

## **Print Head Cleaning**

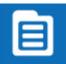

1. Select MENU on the control panel

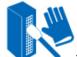

2. Select MANUL CLEANING

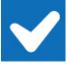

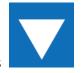

- 3. Select ENTER, press PURGE button and wait for 20 seconds, then press
- 4. Remove thumbscrews and open the left cover and close ink valve.

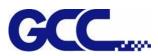

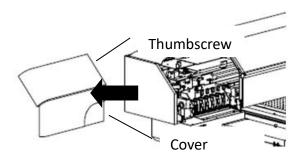

5. Use sponge swabs with cleaner to clean the area underneath the print heads, and wipe residues from back to front.

## Note: Do not reuse the sponge swabs.

Note: The change of color of sponge swab does not affect its function.

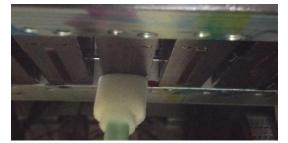

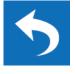

6. Open ink valve, close up the left cover and fix it with thumbscrews, and press

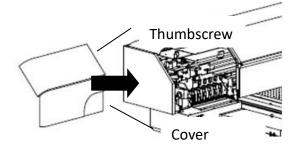

### **Required weekly maintenance:**

Check whether the print head is in good condition. It is required to use sponge swabs with Cleaner (26501007G) to clean print head and print head area every week, and make sure that ink bottle is not empty and dispose waste ink bottle.

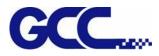

# 6.2.2 How To Turn On/Off POWER SAVE Function

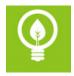

The function of POWER SAVE is to save energy. When the device idles longer than a set period of time, JF-240UV will automatically enter POWER SAVE mode.

Select POWER SAVE on the control panel to activate POWER SAVE and press it again to deactivate it. There are five time interval setting, 15 sec., 30 sec., 1 min., 3 min. and 5 min, user may choose whichever is suitable.

# 6.2.3 How To Dispose Waste Ink Bottle

When the waste ink bottle is full, control panel will display "Waste ink bottle is full" message. It is recommended that remove the waste ink bottle and dispose the waste ink to a waste ink collecting area.

Dispose the waste ink according to the following steps:

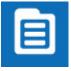

1. Select MENU on control panel

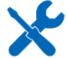

2. Select MAINTENANCE

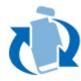

3. Select REPLACE WASTE INK BOTTLE

4. Remove the waste ink bottle

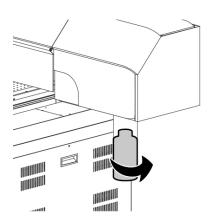

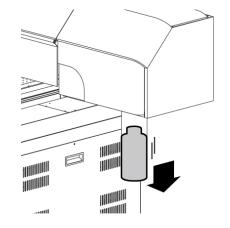

5. Install the empty waste ink bottle

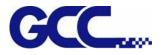

## NOTE:

Waste ink bottle contains hazardous substances. Please DO NOT dispose the waste ink bottle with general garbage or discard it into sewage treatment system.

Please follow the local regulations to dispose the waste ink to prevent contaminating the environment.

# 6.2.4 Cleaning

**Warning:** Do not use gasoline, alcohol, or solvent ... etc. flammable materials, as they are abrasive and hazardous, and could damage the equipment.

**Note:** Please make sure power and ink valve are turned off and JF-240UV is done the printing job before cleaning process starts.

Press the clip of ink valve to switch the ink valve off.

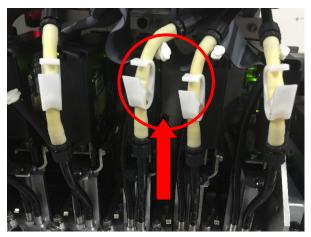

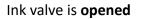

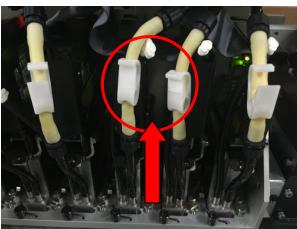

Ink valve is closed

- **Note:** When the machine is in printing, the moving parts might cause injury or high temperature components might cause burns.
  - While in cleaning up process, please clean up ink residue or printing media on the platform and other area to avoid deposition. Use cloth moistened with diluted mild cleaning solution or water to wipe it out.
- **Note:** it is advised to clean the capping area with cleaning cloths every week

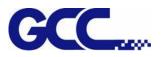

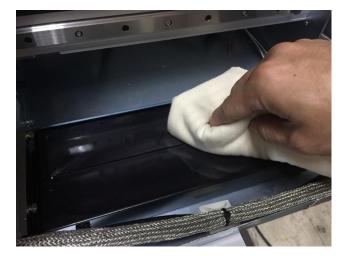

### 6.3 Print Head Maintenance And Clean Up

Print head maintenance and clean up are important to ensure machine printing quality. Generally it can be divided into daily maintenance and periodically maintenance. Required daily maintenance: Apply automatic basic cleaning up maintenance. Required weekly maintenance: Apply automatic advanced cleaning up maintenance. Required monthly maintenance: Apply automatic advanced cleaning up maintenance, and wipe the print head with cleaning swabs.

Note: When the machine idle 2~3day and the print head nozzle clog, please click Powerful Clean to flush it (each Powerful Clean process will take 8 min to complete the cycle). Note: When the machine is power-down longer than 7 days, please fill flushing solution into print head and drain the ink out, leaving the flushing solution in print head only.

### 6.3.1 Maintenance And Clean Up

Step 1 Remove thumbscrews and open up the right cover.

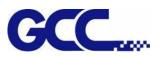

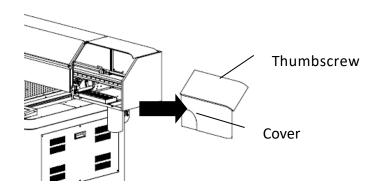

Step 2 Remove the tool carriage cover.

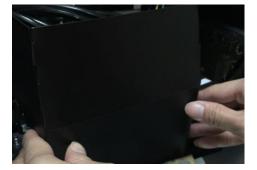

Step3 Press the clip of ink valve to close it and turn off the machine.

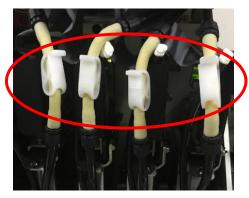

Step4 Switch on the ink tube

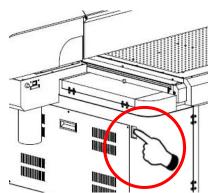

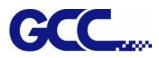

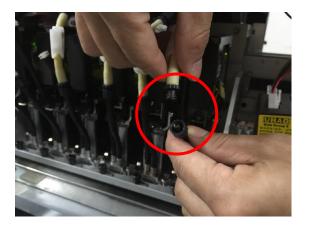

Step5 Take in cleaner (26501007G) in syringe.

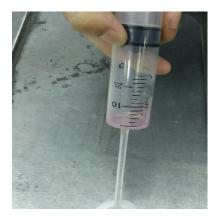

Step6 Inject cleaner (26501007G) into ink tube of print head

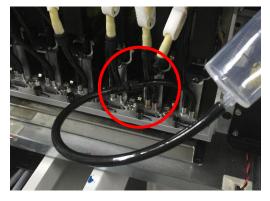

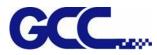

### Step 7 Switch off the ink tube

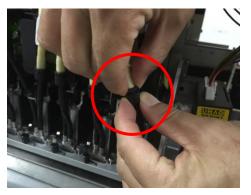

Step 8 Close the tool carriage cover.

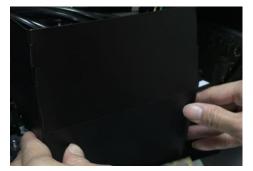

Step 9 Complete

### 6.3.2 Maintenance And Clean Up For Print Head of White Ink

When the machine is power-down longer than 7 days or print head nozzle of white ink clogged, conduct the following steps before printing. Step 1 Turn on the power.

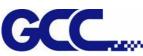

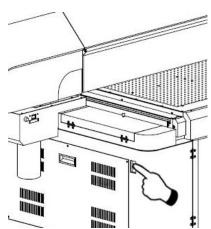

Step 2 Remove thumbscrews and open up the left cover.

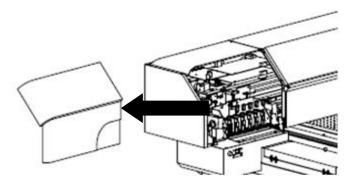

Step 3 Remove the tool carriage cover.

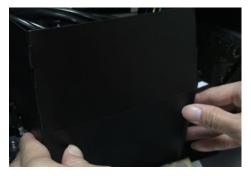

Step 4 Press the clip of ink valve to open it

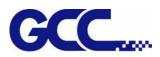

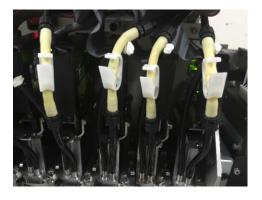

Step 5

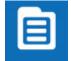

1. Select MENU on the control panel.

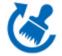

2. Select CLEANING

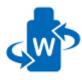

3. Select WHITE CIRCULATION, then JF-240UV starts WHITE CIRCULATION.

Step 6 After WHITE CIRCULATION is done, continue to CLEANING process according to following steps

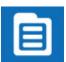

1. Select MENU on the control panel

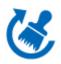

2. Select CLEANING

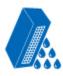

3. Select POWERFUL

Step 7 Close the tool carriage cover.

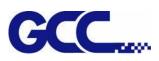

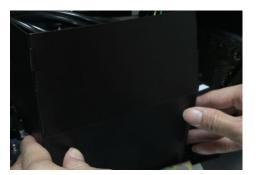

Step 8 Close left cover and fasten it with thumbscrews.

Step 9 Complete

### 6.3.3 Automatic Basic Cleaning Up Maintenance

For the daily cleaning up and maintenance, if the print head is clogged, it is recommended to apply basic cleaning up instruction procedure to clean up print head prior the print job.

#### Step 1 Perform NOZZLE CHECK

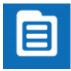

1. Select MENU on the control panel

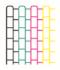

2. Select NOZZLE CHECK

3. Enter X, Y value and press ENTER

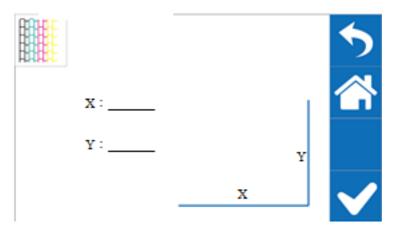

Step 2 JF-240UV will print out Nozzle Check test pattern, if the printing quality is similar to the

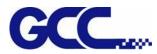

figure below, please clean it up according to the following steps.

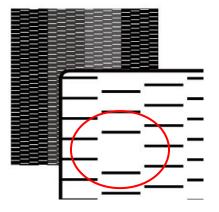

#### Step 3

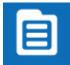

1. Select MENU on the control panel

2. Select CLEANING

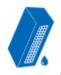

3. Select NORMAL, and the machine will carry out automatic basic cleaning up procedure.

Step 4 Repeat step 1~2 to confirm whether the basic cleaning can meet the required printing quality. If blocked area are filled, then the basic clean up is completed.

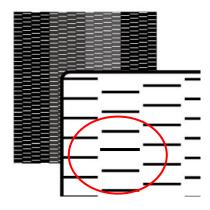

### 6.3.4 Automatic Advanced Cleaning Up Maintenance

For the periodically cleaning up and maintenance, if there is serious blockage in the print head, it is

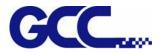

recommended to apply advanced cleaning up instruction procedure to clean up print head prior the print job.

Step 1 Perform NOZZLE CHECK

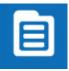

1. Select MENU on the control panel

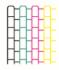

2. Select NOZZLE CHECK

3. Enter X, Y value and press ENTER

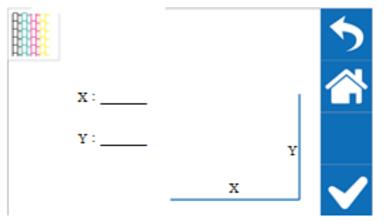

Step 2 JF-240UV will print out Nozzle Check test pattern, if the printing quality is similar to the figure below, please clean it up according to the following steps.

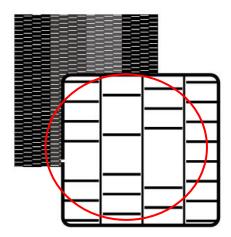

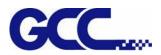

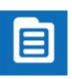

- 1. Select MENU on the control panel
- - 2. Select CLEANING

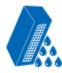

- 3. Select POWERFUL, and JF-240UV will carry out automatic advanced cleaning up procedure.
- 4. Reconfirm whether the advanced cleaning can meet the required printing quality.
- Step 4 Repeat step 1~2 to confirm whether the advanced cleaning can meet the required printing quality. If the blocked area is filled, then the advanced cleaning is completed.

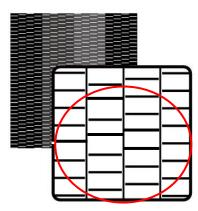

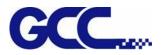

### **6.3.5 Manual Maintenance**

Manually clean up the print head, based on your usage frequency, conduct manual clean up periodically.

Note: Some reminders for manual clean up procedures:

- 1) Before the manual clean up, please remove any media on the JF-240UV printing platform.
- 2) Don't use any tool other than the cleaning swab, as it might damage the print head.
- 3) Don't use the cleaning solution which used to soak the print head or cleaning solution which already has been used to clean up the print head. It could lower the cleaning efficiency.
- 4) For the manual cleaning, please move very slowly and use the minimal force, don't rub, wipe, scratch, or crash the print head.
- \* If the print head is damaged, please replace with a new one to ensure printing quality. For the wiper purchasing, please contact the GCC authorized distributors.

Step 1 Use cloth to clean up the area with ink residue

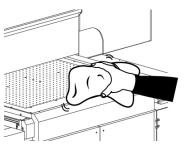

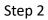

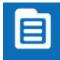

1. Select MENU

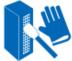

2. Select MANUL CLEANING

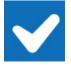

3. Select ENTER (The cartridge will move to maintenance area on the left side)

Step 3 Remove thumbscrews and open up the left cover

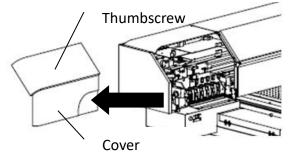

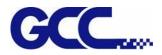

Step 4 Press Purge switch for 3 seconds and wait for 20 seconds, then press and close ink valve.

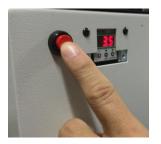

Step 5 Dip the cleaning swab into the cleaning solution bottle to moisten it.

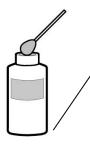

Be sure to clean using One of the included Cleaning sticks.

Step 6 Check carefully if there are any residues of ink left on the area underneath the print heads.

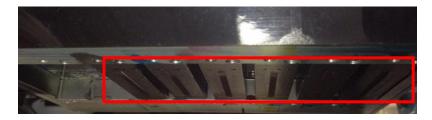

Step 7 Use sponge swabs to clean the area and wipe residues from back to front.

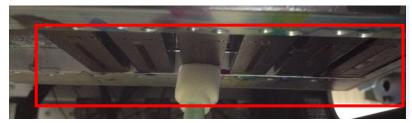

5

Step 8 Open ink valve, close up the left cover and fix it with thumbscrews and select

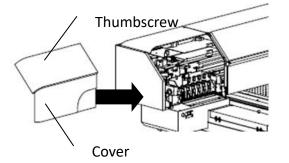

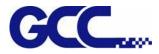

## 6.4 How To Replace The Filter and Glass Surface Of LED Lamp

Note: It is suggested to change the filter of LED lamp every six months.

#### Step 1

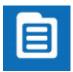

1. Select MENU on the control panel

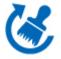

2. Select MAINTENANCE

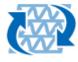

3. Select REPLACE LED LAMP.

Step 2 Remove the thumbscrews and open the right cover.

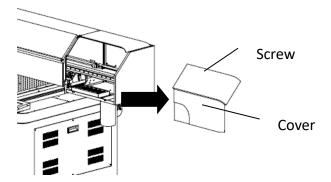

Step 2 Turn off all ink valves.

Step 3 Turn off the power and unplug the power cord.

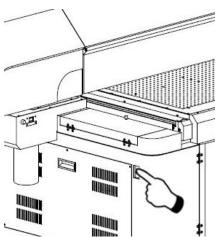

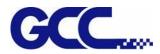

### Step 4 Disconnect the Led Lamp wire.

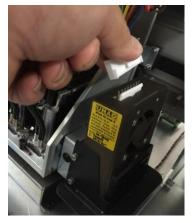

Step 5 Take apart the screw at the upper position which is connected with Led lamp set.

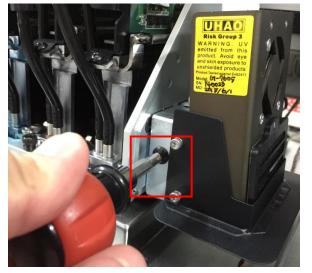

Step 6 Take apart the screws at the side position which is connected with Led lamp set.

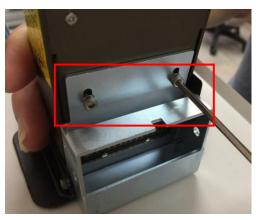

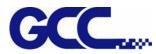

JF-240UV User Manual

Step 7 Take apart the screws (2 pieces).

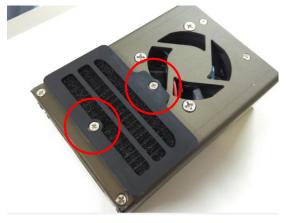

Step 8 Replace a new led lamp filter and fasten the screws.

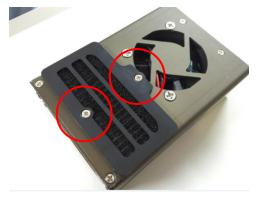

Step 9 Please use a sponge swabs moistened with alcohol to clean the glass surface of the LED lamp.

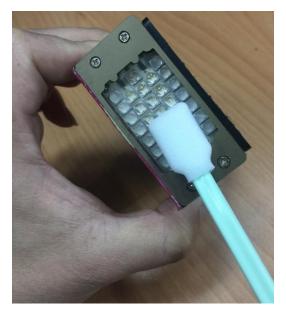

Step 10 Follow the procedures in reverse order from step 8 to step 5 to assemble the Led lamp.

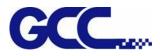

Step 11 Plug in the power cord and restart JF-240UV. The process is done.

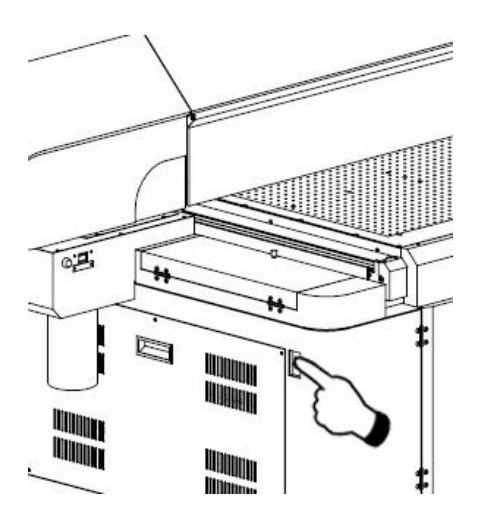

## 6.5 Ink Drain Away

Step 1 Remove thumbscrews and open the left cover.

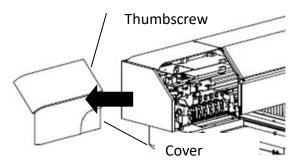

Step 2 Turn on all ink valves.

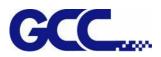

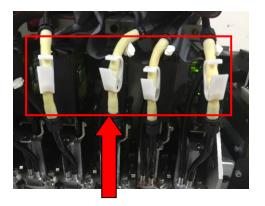

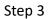

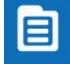

1 Select MENU

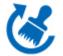

2 Select MAINTENANC

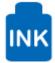

3 Select INK INSTALL/DRAIN

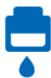

4 Select INK DRAIN AWAY

Step 4 Fill flush into flush channel by order of the instruction on control panel to complete the workflow of ink drain.

Step 5 Ink drain flow:

Start Ink Drain Procedure? ENTER CANCEL 1.Empty waste ink bottle. 2.Open the ink valves of print Head. ENTER CANCEL Close the ink valves of ink bottle as shown ENTER CANCEL Ink purging... 1.Empty the waste ink bottle 2.Open the ink valves of print head ENTER CANCEL 1.Insert the chip of flush solution.2.Seal the bottle caps.ENTERCANCEL Check Flush solution level... inadequate ink adequate ink Flush purging Low flush solution level. ENTER CANCEL Fill flush solution into flush ink bottle. 1.Use cotton swabs with Cleaner to clean print head and print head area. 2.Empty the waste ink bottle. ENTER CAN CANCEL The process is complete ENTER

Step 6 Assemble the left cover with thumbscrew. The process is complete.

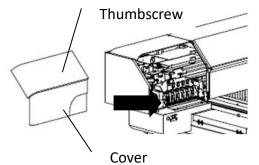

JF-240UV User Manual

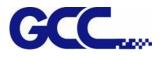

## 6.6 Reset Pressure Gauge with Atmospheric Pressure

Manually adjust the barometer underneath the machine on the left side to reset the pressure gauge with atmospheric pressure.

Step 1 Close all tube clip above print heads

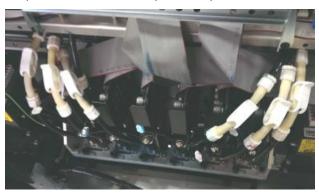

Step 2 Open the right side cover (above main ink tank bottles)

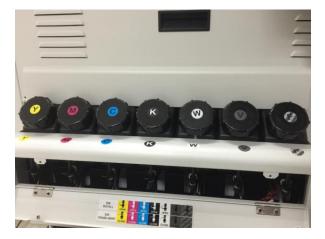

Step 3 Remove the plugs at the bottom of air pressure buffer tank, as soon as removed the plug, the pump will keep pumping.

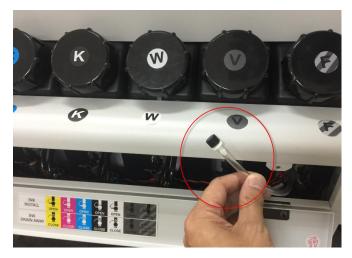

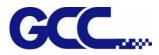

Step 4 Open the cover of pressure gauge.

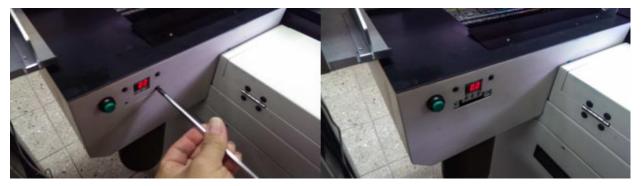

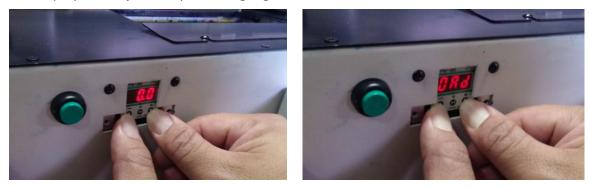

Note: the default setting for pressure gauge is between 3~4 kpa according to local environment. Adjust the pressure gauge to optimized value base on the weather condition to prevent ink from dripping.

Step 6 Put back the plug of air buffer tube.

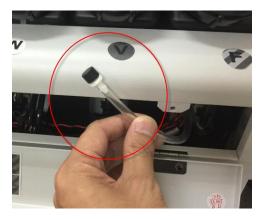

Step 7 Install back the gauge cover and right side cover.

Step 8 Open the ink tube clip and complete the procedure.

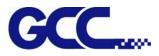

## 6.7 Lubrication of the X Rails

The procedure of Lubrication:

Step 1 Power off the machine

Step 2 Move the carriage rightwards or leftwards to allow the grease being injected.

Step 3 Inject 1ml of grease to the injection opening inside the linear bearing on both side.

Note: Lubrication regularly depending on the job loading, recommend on a quarterly basis.

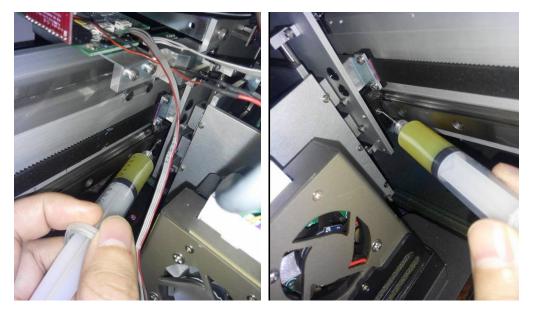

Lubrication Notes

- 1. The carriage must move back and forth on one side, while injecting the grease.
- 2. Users can apply manual lubrication or automatic lubrication to the Miniature linear rail for regular maintenance.
- 3. There should always be lubricant coated on the surface of the rail.
- 4. Apply the lubrication again before the oil changes color due to corrosion.

Lubrication Intervals

- 1. The length of lubrication interval depends on the working environment, loading and pressure bearing condition. The length of the lubrication interval varies, and the safe lubrication intervals can only be known after careful observation.
- 2. Lubrication interval should not exceed one year.

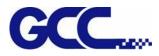

### 6.8 How to replace alignment rule

Step 1 Use cross screwdriver to remove the screws on the alignment rules on X and Y axis. Replace the thin alignment rule by the thick one and fix it.

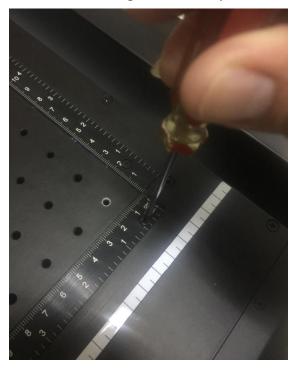

Step 2 the replacement of the alignment rules is complete.

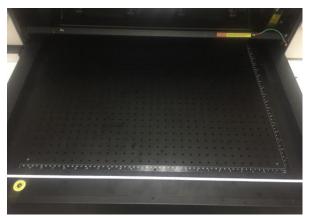

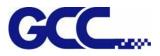

## Chapter 7 Caldera Installation

### 7.1 Caldera Installation

### **Recommended System Requirements**

Linux OS : Official Debian 8.6 Jessie (Mate desktop)

CALDERA Debian 2 (however APPE3 – no APPE4)

Processor : Intel Core i3, i5 or i7.

RAM : 4GB or 8GB (recommended), minimum 1GB per core, recommended at least 2 GB per core HDD : 250GB

Monitor / Videocard : 1280×1024 minimum resolution

### 7.1.1 How to set GCC JF-240UV Driver

#### Step 1 Install GCC-JF-240UV calpatch

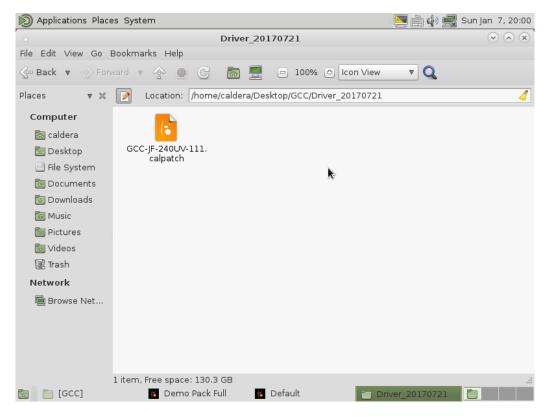

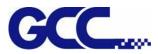

### Step 2 Enter the password: caldera

| Discretions Places                                                                                                    | System 📃 🗎 🌗 💆                                                                                                    | 📱 Sun Jan 7, 20:03          |
|----------------------------------------------------------------------------------------------------|----------------------------------------------------------------------------------------------------|-----------------------------|
| •                                                                                                    | Driver_20170721                                                                                                    | $\odot$ $\otimes$ $\otimes$ |
| File Edit View Go Boo                                                                                                    | kmarks Help                                                                                                    |                             |
| <b>G</b> ∾ Back ▼ ∞ Forward                                                                                                    | d 🔻 🄗 🕘 😋 🛅 💻 🖃 100% 🖻 Icon View 🔻 🔍                                                                                                    |                             |
| Places 🔻 🛛 🖉                                                                                                    | Location: /home/caldera/Desktop/GCC/Driver_20170721                                                                                                    | 4                           |
| Computer<br>Caldera<br>Compositop<br>File System<br>Compositor<br>Documents<br>Compositor<br>Downloads<br>Compositor<br>Music<br>Compictures<br>Compositor<br>Videos<br>Computer | GCC Authenticate   Authentication is needed to run `/ usr/bin/env' as the super user  An application is attempting to perform an action that requires privileges. Authentication is required to perform this action.  Password:  Details | <b>R</b>                    |
| Network                                                                                                    | Cancel Authenticate                                                                                                    |                             |
|                                                                                                    | CC-JF-240UV-111.calpatch" selected (1.2 MB), Free space: 130.3 GB                                                                                                    |                             |

#### Step 3 Click Next

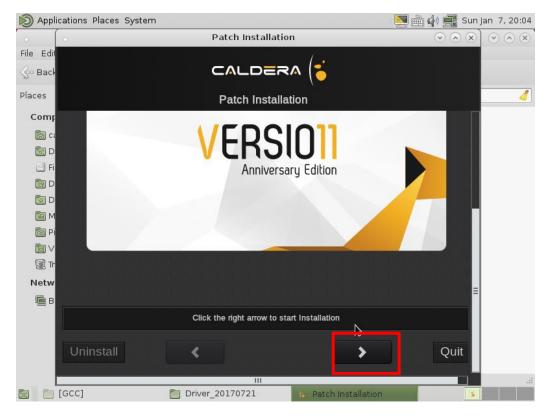

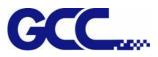

| 🔊 Applications Places System |                        |                    | 🗎 🕼 🚅 Sun Jan 7, 20             | ):05                    |
|------------------------------|------------------------|--------------------|---------------------------------|-------------------------|
| 0 0                          | Patch Installati       | on                 | $\odot \odot \odot \odot \odot$ | ×                       |
| File Edit                    |                        | 1.                 |                                 |                         |
| 🕼 Back                       |                        | sv ( <u></u>       |                                 |                         |
| Places                       | Patch Install          | ation              |                                 | 4                       |
| Comp                         |                        |                    |                                 |                         |
| 🔚 ca                         |                        |                    |                                 |                         |
| D D                          |                        |                    |                                 |                         |
| C Fi                         |                        |                    |                                 |                         |
|                              |                        |                    |                                 |                         |
| D                            |                        |                    |                                 |                         |
|                              |                        |                    |                                 |                         |
|                              |                        |                    |                                 |                         |
| Tr                           |                        |                    |                                 |                         |
| Netw                         |                        |                    |                                 |                         |
| ■ B                          |                        |                    |                                 |                         |
|                              | Colored the Here (c)   |                    |                                 |                         |
|                              | Select the item(s)     |                    |                                 |                         |
| Uninstall                    | <                      |                    | Quit                            |                         |
| []                           | III<br>Driver_20170721 | Patch Installation |                                 | .4                      |
|                              |                        |                    |                                 | Concession in which the |

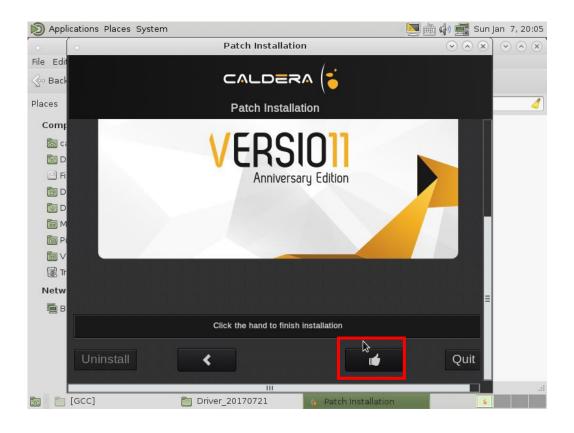

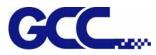

Step 4 Click OK and the installation is complete.

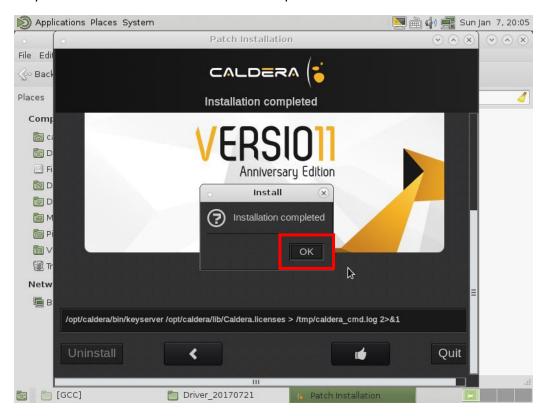

### 7.1.2 Launch Caldera RIP

#### Step 1 Click Caldera RIP Icon

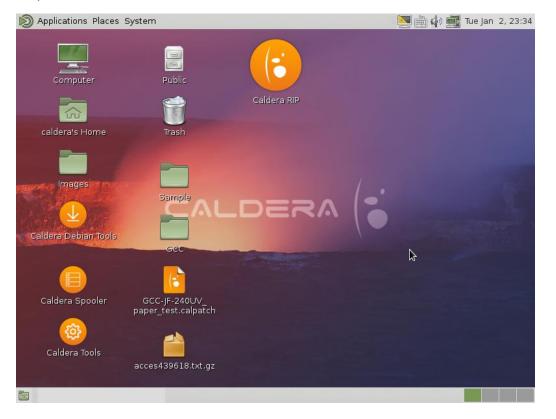

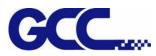

#### Step 2 Select the file you want to use.

| 🔊 Applications Places | System     |                 |                            |            | 📃 👜 🌗    | 📑 Tue Jan 2, 23:42 |
|-----------------------|------------|-----------------|----------------------------|------------|----------|--------------------|
| 🕤 Defa 📀 🐼 🕱          | 0          | GCC-JF-240UV    | $\odot$ $\otimes$ $\times$ | 1          |          | $\odot$ $\odot$    |
| Default               |            | No image        |                            |            |          |                    |
|                       | Copies     | : 1 ±           |                            | ICColor    | Pixtouch | Snapshot           |
| DIOR perfume.jp⊨ ≘    | Resolution | : 1440x1400-Fix | ked 🗵                      |            |          |                    |
|                       | Loading    | : 610x508 mm    | <u> </u>                   | 111        |          | ]                  |
|                       | Media      | : paper_test    |                            |            |          |                    |
|                       | Mode       | : CMYK          | 2                          |            |          | a statements       |
| PS                    | Quality    | : Standard      |                            |            |          | and the state      |
|                       | Action     | : Print         |                            |            |          |                    |
| Photo A3-01.eps       | Default co | nfiguration     | ⊻₿2…                       |            |          |                    |
|                       | +          | ≁∎              | <b>P</b>                   |            |          |                    |
|                       | Ready      |                 | Print Quit                 |            |          |                    |
| 📷 🛛 🚹 Demo Pack Full  |            | Default         | 🚺 GC                       | C-JF-240UV |          |                    |

Step 3 Move the selected file to the GCC-JF-240UV window.

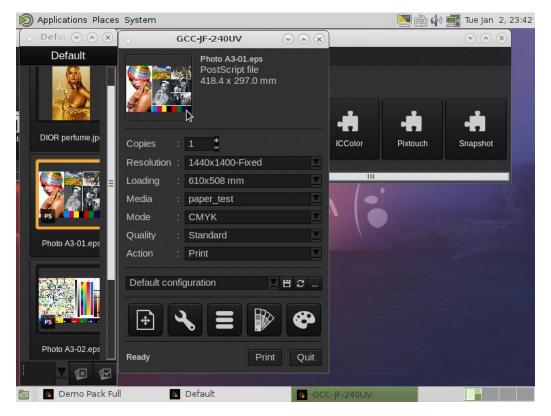

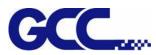

Step 4 Edit the file in Main window and then click Print.

| 🔊 Арр  | lications Places Syste | em                |              |         |                    |           | - 📐 🖮 🌗 | 📑 Tue Ja | in 2, 23:43    |
|--------|------------------------|-------------------|--------------|---------|--------------------|-----------|---------|----------|----------------|
| 0      |                        |                   | Page         | Setup   |                    |           |         |          | ×              |
| sls    | mm 0                   | <b>Main</b> Marks | S&R C        | Cutting | Colors<br>- Page - | White     | Varnish | Spot1    | Spot2          |
|        | 1000_                  | Format : 610)     | x508 mm      |         |                    |           |         |          |                |
| 1:1    |                        | Format : A3       |              |         | Templat            | e +       |         | Portra   | ait 🔽          |
|        |                        |                   |              | — Image | size and           |           |         |          |                |
|        |                        | Width : 520.42    |              |         | ‡⊳⊦                |           | 369.45  |          | ±              |
|        |                        | Scale W : 124.39  | )            |         |                    | Scale H : | 124.39  |          | +              |
| S      |                        | X : 9.08          |              |         | ± Y                |           | 14.43   |          |                |
| X      |                        | Pages :           |              |         | Multi-pag          | je        |         |          |                |
|        | 1000                   | Collate Inv       |              |         |                    |           |         |          |                |
| Å      |                        |                   |              |         | — Misc             |           |         |          |                |
|        |                        | Print Only if Sca | ale is (%) : | : 100   |                    |           |         |          | <u>e</u> .<br> |
|        |                        |                   |              |         |                    |           |         |          |                |
| Unit : | pixels      inches     | ) mm              |              |         |                    |           | Print   | Reset    | Close          |
| in = 🚺 | Demo Pack Full         | 🚺 Default         |              |         | GCC-JF-2           | 40UV      |         |          |                |

Step 5 Caldera will automatically create a file folder named "GCC JF-240UV" under /home/public and save the RIP file in the folder. Go to /home/public/GCC-JF-240UV and copy all RIP files to USB flash drive.

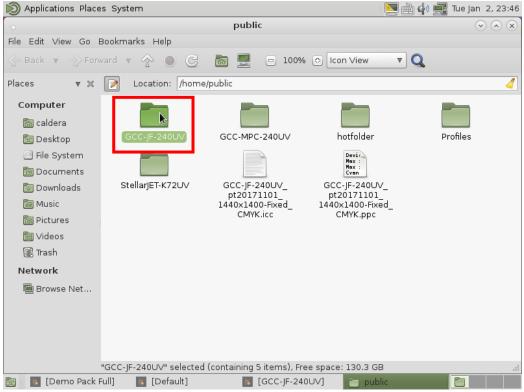

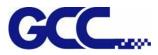

Step 6 Launch FlexiPRINT on your computer/laptop.

| Edit Setup   | View He | lp         |            |          |      |          |       |        |        |                     |                    |                      |
|--------------|---------|------------|------------|----------|------|----------|-------|--------|--------|---------------------|--------------------|----------------------|
| 😓 🤎          | 7       |            |            |          |      | <u>-</u> |       | 7      | ?      | (B) Cloud           | d Window           | A                    |
|              | b 🔻     | RIP 🔻      | Send       | Estimate | Nest | Unnest   | Abort | Delete | Help ▼ |                     |                    |                      |
| All 🐨        | 🖁 🔻 GCO | C GCC JF-2 | 40UV@SAi-( | BCC      |      |          |       |        | • •    | Tools               |                    |                      |
| All GCC JF-2 | 40UV V  |            |            |          |      |          |       |        | < →    |                     | <b>**</b>          |                      |
| Setup        | Job N   | ame        | Status     | Sende    |      |          |       |        |        | Files Fl            | lexiquote          | Reports              |
| <            |         |            |            | >        |      |          |       |        |        | Resour              | ces                |                      |
|              |         |            |            |          |      |          |       |        |        | <b>è</b> -          | ?                  |                      |
| ٢            |         |            |            | >        |      |          |       |        |        | Knowledges<br>Base  | Support            | SAi Cloud<br>Account |
|              |         |            |            |          |      |          |       |        |        |                     | φ¢                 | You                  |
|              |         |            |            |          |      |          |       |        |        | Printer<br>Profiles | License            | Youtube              |
|              |         |            |            |          |      |          |       |        |        | f                   |                    |                      |
|              |         |            |            |          |      |          |       |        |        | © 2012-2            | 018 SA Int<br>Inc. | ernational,          |
| <            |         |            |            | >        |      |          |       |        |        |                     |                    |                      |

Step 7 Go to Job Property→Printer Control, select VLCD from dropdown menu and click Test Pattern.

| Job Properties       |                                        |                       |
|----------------------|----------------------------------------|-----------------------|
| Preset: [Use Default | t Job Properties]                      | ~ 🕞 🔛 🛋               |
| 4                    |                                        | 9 🚹 🛆 🗭               |
|                      |                                        |                       |
| Printer Control      | VLCD                                   | ✓ Test Pattern        |
| Direction:           | Bidirectional $\checkmark$ Over print: | 1 ~                   |
|                      |                                        |                       |
|                      |                                        |                       |
| Spot_White           | Spot color V                           | None ~                |
| Spot_Vamish          | Spot color V                           | None ~                |
| Spot3                | Spot color V                           | None ~                |
| Spot_White2          | Spot color $\sim$                      | None ~                |
|                      |                                        | None    None     None |
|                      |                                        | B                     |
|                      |                                        |                       |
|                      |                                        |                       |
|                      | Spot Color & Ink se                    | t                     |
|                      | <u> </u>                               |                       |
|                      |                                        | Restore Defaults      |
|                      |                                        |                       |
|                      |                                        |                       |
|                      |                                        |                       |
|                      |                                        |                       |
|                      |                                        |                       |
|                      |                                        |                       |
|                      |                                        |                       |

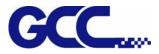

### Step 8 Click Add job

| Open Close                               | 192 . 168 .           |              | Port<br>18767 Sa              | ve       |               |              |         |
|------------------------------------------|-----------------------|--------------|-------------------------------|----------|---------------|--------------|---------|
| Color Offset Print Se                    | ttings Job ink use Pl | H Parameters | Machine Parameters            | Rotary S | Scale Setting | Roll Scale S | Getting |
| Send Cmd                                 | 00 VLCD               | ~            | Spot Varnish<br>None          | ~        | UV Or         | ١            |         |
| Add Job 🗡                                |                       |              | Spot White<br>None            | ~        | L lamppower   |              |         |
| Send Job                                 |                       | Copies<br>1  | Quality<br>Test Pattern       | ~        | R lamppower   |              |         |
| Job Stop                                 | Over Print 1          | ~            | Print Direction<br>Print Left | n<br>V   | Poll Size     | Machin       | e Test  |
| << Left Limit                            | Right Limit >>        |              | Job Type<br>Print             | ~        | Media Pos     | Engine E     | Encode  |
| Image DPI (W x H):<br>Image Size(W x H): |                       | Static       |                               |          |               |              |         |

### Step 9 Click Send job and the process is complete.

| VLCD (JI | F-240UV V1.01-28)                        |                         |               |                               |                          | - 🗆 🗙                  |
|----------|------------------------------------------|-------------------------|---------------|-------------------------------|--------------------------|------------------------|
| (        | Open Close                               | IP Address<br>192 . 168 | . 50 . 240    | Port<br>18767 Sa              | ve                       |                        |
| Job      | Color Offset Print Set                   | ings Job ink use        | PH Parameters | Machine Parameters            | Rotary Scale Setting     | Roll Scale Setting • • |
|          | Send Cmd                                 | 00 VLCD                 | ~             | Spot Varnish<br>None          |                          | n                      |
|          | Add Job                                  |                         |               | Spot White<br>None            | L lamppowe<br>R lamppowe |                        |
|          | Send Job 🗡                               | Image Position          | Copies        | Quality<br>Test Pattern       | ~ UV C                   | )ff                    |
|          | Job Stop                                 | Over Print 1            | ~             | Print Direction<br>Print Left | n<br>Y Poll Size         | Machine Test           |
|          | << Left Limit                            | Right Limit >>          | •             | Job Type<br>Print             | ✓ Media Pos              | Engine Encoder         |
|          | Image DPI (W x H):<br>Image Size(W x H): |                         | Static        |                               |                          |                        |
| Sta      | atic                                     |                         |               |                               |                          |                        |

# **Chapter 8 Reference Parameter Settings**

The following reference parameter is used on GCC verified materials.

|    | GCC JF-240UV Ref                                        | erence Par   | rameter (   | General M      | lateria      | I)     |
|----|---------------------------------------------------------|--------------|-------------|----------------|--------------|--------|
| NO | Material                                                | Print Mode   | Print Color | Directional    | LED<br>Power | Primer |
| 1  | PVC Foam board (3mm)                                    | Quality      | ҮМСК        | Bi-Directional | 100%         | No     |
| 2  | Acrylicd (3mm)                                          | High Density | YMCKW       | Bi-Directional | 100%         | Yes    |
| 3  | ABS/PC (10mm)                                           | Quality      | YMCKWV      | Bi-Directional | 100%         | No     |
| 4  | Wood (70mm)<br>pencil, pen container,<br>wooden product | Quality      | YMCKW       | Bi-Directional | 100%         | No     |
| 5  | Plywood (50mm)                                          | Quality      | ҮМСК        | Bi-Directional | 100%         | No     |
| 6  | Gold foil paper (0.8mm)<br>packaging                    | High Density | YMCKWV      | Bi-Directional | 100%         | No     |
| 7  | Aluminium Composite<br>Material (3mm)                   | Quality      | ҮМСК        | Bi-Directional | 100%         | Yes    |
| 8  | Corrugated sheet, PP<br>(3mm~5mm)                       | High Speed   | ҮМСК        | Bi-Directional | 100%         | Yes    |
| 9  | Aluminium-magnesium<br>alloy (10mm)                     | Quality      | ҮМСК        | Bi-Directional | 100%         | Yes    |
| 10 | PET (0.2mm)                                             | High Density | YMCKW       | Bi-Directional | 100%         | Yes    |
| 11 | Aluminum foil (OPP)<br>(0.25mm)                         | Quality      | ΫΜϹΚΫ       | Bi-Directional | 100%         | Yes    |

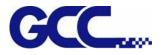

## GCC JF-240UV Reference Parameter (For Foil Stamping)

V: Varnishing and foiling accepted

### **◎**: Varnishing only

|   | Matavial (Capting)              | Print I            | Mode             | Note |
|---|---------------------------------|--------------------|------------------|------|
|   | Material (Coating)              | Foil Sleeking Mode | Super Gloss Mode |      |
| 1 | Coated Paper                    | V                  | V                |      |
| 2 | Hannoart Silk                   | V                  | V                |      |
| 3 | Magno Gloss                     | V                  | v                |      |
| 4 | Gold Pearl Classic Linen        | V                  | V                |      |
| 5 | Starwhite                       | V                  | V                |      |
| 6 | Majesty Chameleon               | V                  | v                |      |
| 7 | Bright white Classic<br>Columns | V                  | v                |      |
|   | Material (Uncoating)            | Foil Sleeking Mode | Super Gloss Mode | Note |
| 1 | Solar White Classic Linen       | V                  | v                |      |
| 2 | Neenah Blotter                  | V                  | v                |      |
| 3 | Neenah Classic Stipple          | V                  | v                |      |
| 4 | Solar White Classic Laid        | V                  | v                |      |
| 5 | Solar White Classic Crest       | V                  | v                |      |

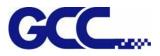

# Appendix A: JF-240UV Specification

| Model                 |              | JF-240UV                                                                                                    | JF-240UV (blower version)           |  |
|-----------------------|--------------|----------------------------------------------------------------------------------------------------|-------------------------------------|--|
| Printing method       |              | On-demand                                                                                                    | Piezo head                          |  |
| Print head (Drop si   | ize)         | Konica KN                                                                                                    | 1512 (4pl)                          |  |
| Printing area (W x    | L)           | 24 x 20 in. (609.6 x 508 mm)                                                                                                    |                                     |  |
| Max. media size Sheet |              | 25.6 x 21.7 in. (                                                                                                    | 650 x 550 mm)                       |  |
| (W x L x H)           | Height       | 11.8 in. (300 mm)                                                                                                    | 6.7 in. (170 mm)                    |  |
|                       | Weight       | Less tha                                                                                                    | n 15 kg                             |  |
| Print head adjustm    | ient         | Auto Media Cali                                                                                                    | bration (AMC™)                      |  |
| Speed                 |              | High Speed: 5.78 m <sup>2</sup>                                                                                                    | /hr (720 x 1,440 dpi)               |  |
|                       |              | Quality: 3.9 m <sup>2</sup> /hr                                                                                                    | <sup>-</sup> (720 x 1,440 dpi)      |  |
|                       |              | High Density: 1.91 m <sup>2</sup> ,                                                                                                    | /hr (1,440 x 1,440 dpi)             |  |
| Ink cartridges Type   |              | UV curable ink                                                                                                    |                                     |  |
|                       | Capacity     | 1 Liter                                                                                                    |                                     |  |
|                       | Colors       | CMYK / CMYKWV                                                                                                    | CMYKWV                              |  |
| Ink curing unit       |              | Dual UV I                                                                                                    | ED Lamp                             |  |
| Printing resolution   | S            | 1440 x 720dpi 、 1440 x 1440dpi                                                                                                    |                                     |  |
| Z movement            |              | Moto                                                                                                    | rized                               |  |
| Hold down force       |              | Vacuum table                                                                                                    | Blower*                             |  |
| Control Panel         |              | Touch Screen (480                                                                                                    | ) x 272 resolution)                 |  |
| Interface             |              | Ethernet 1                                                                                                    | 000BASE-T                           |  |
| Distance Accuracy     | – When       | Error of less than $\pm 0.3\%$ of distance to the term of less that $\pm 0.3\%$ of distance to the term of the term of the term of the term of the term of the term of the term of the term of the term of the term of the term of term of | ance traveled, or $\pm$ 0.3mm (0.01 |  |
| printing              |              | inch), whiche                                                                                                    | ver is greater                      |  |
| Voltage requireme     | ent          | 115/220VA                                                                                                    | C 50/60HZ                           |  |
| Power consumption     | on-Operating | 115V AC (60HZ                                                                                                    | Z) (Max. 270W)                      |  |
|                       |              | 220V AC (50HZ                                                                                                    | z) (Max. 260W)                      |  |
| Power consumption     | on-Stand by  | 115V AC (60HZ                                                                                                    | z) (Max. 160W)                      |  |
|                       |              | 220V AC (50HZ                                                                                                    | z) (Max. 200W)                      |  |
| Environment           |              | 22°C-30 °C (71.6°F- 86 °                                                                                                    | °F) / 40%-60% humidity              |  |

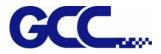

| (Temperature/Humidity) |                          |   |  |  |  |
|------------------------|--------------------------|---|--|--|--|
| Dimension (W x L x H)  | 1,760 x 1,160 x 1,140 mm |   |  |  |  |
|                        | 69.3 x 45.7 x 44.9 in.   |   |  |  |  |
| Weight                 | 200kg                    |   |  |  |  |
| Optional               |                          |   |  |  |  |
| Rotary attachment      | V                        | V |  |  |  |
| Roll to Roll system    | V                        | X |  |  |  |
| Fume Extraction Unit   | V                        | V |  |  |  |
| Static Eliminator Bar  | V                        | V |  |  |  |

\*JF-240UV (for blower) model requires a blower to generate the hold down force. The recommended specification of a blower is as below:

Power Input: 750 Watts

Flow Rate: 6.5~8.0 m<sup>3</sup>/min (Air Volume)

Static Pressure: 375~500 mmAq

\*Please visit GCC club for the latest user manual download. GCC reserve the right to modify the user manual without notice.